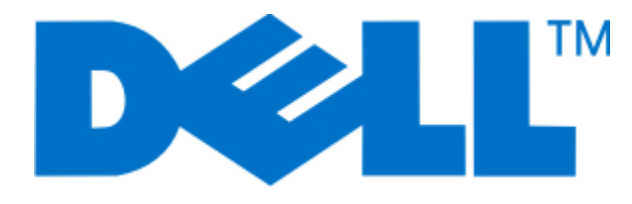

## **Dell P513w Series Brugervejledning**

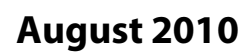

**August 2010 [www.dell.com](http://www.dell.com) | [support.dell.com](http://support.dell.com)**

Maskintype(r): 4443 Model(ler): 7 dw, 3 dw

# Indhold

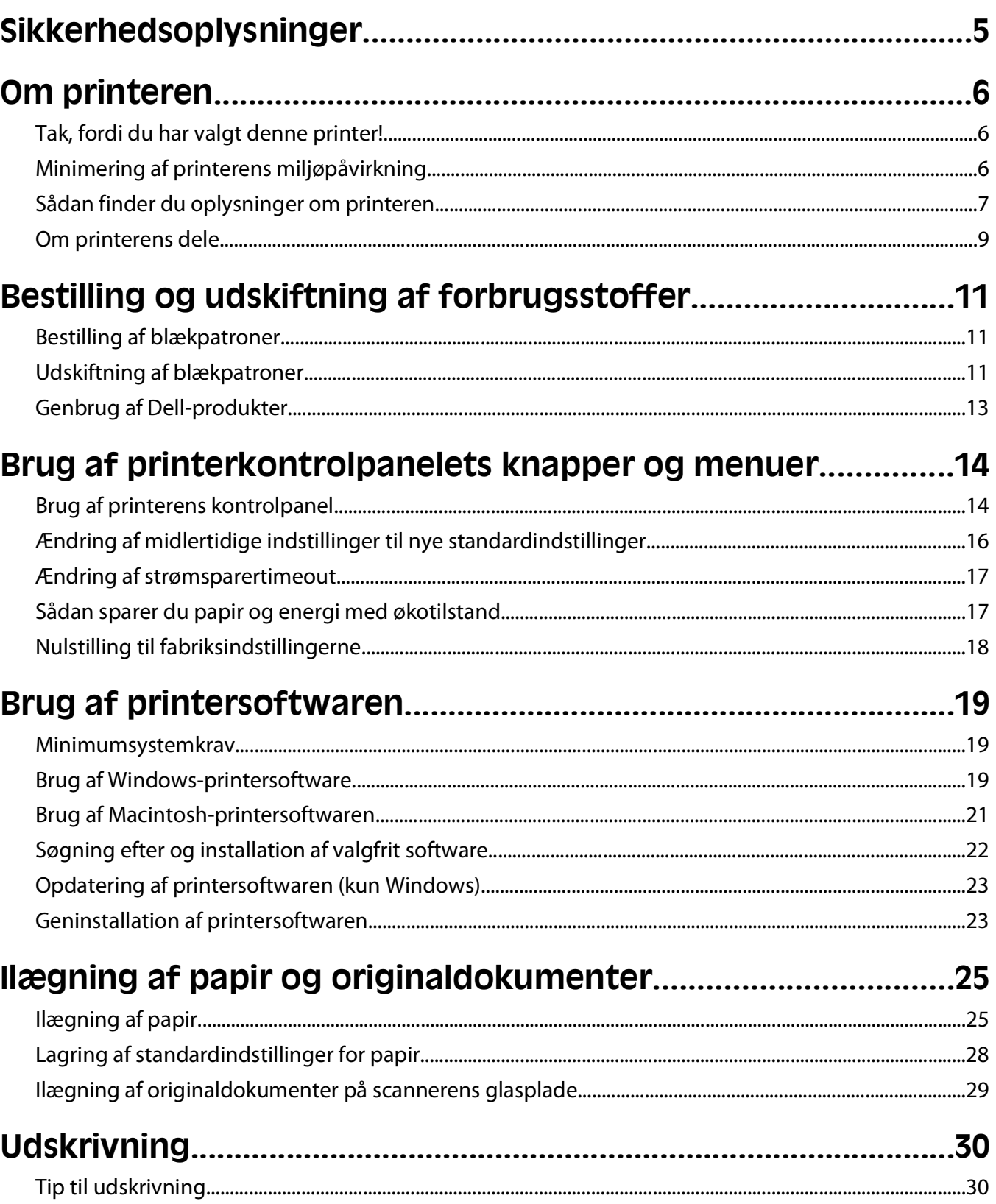

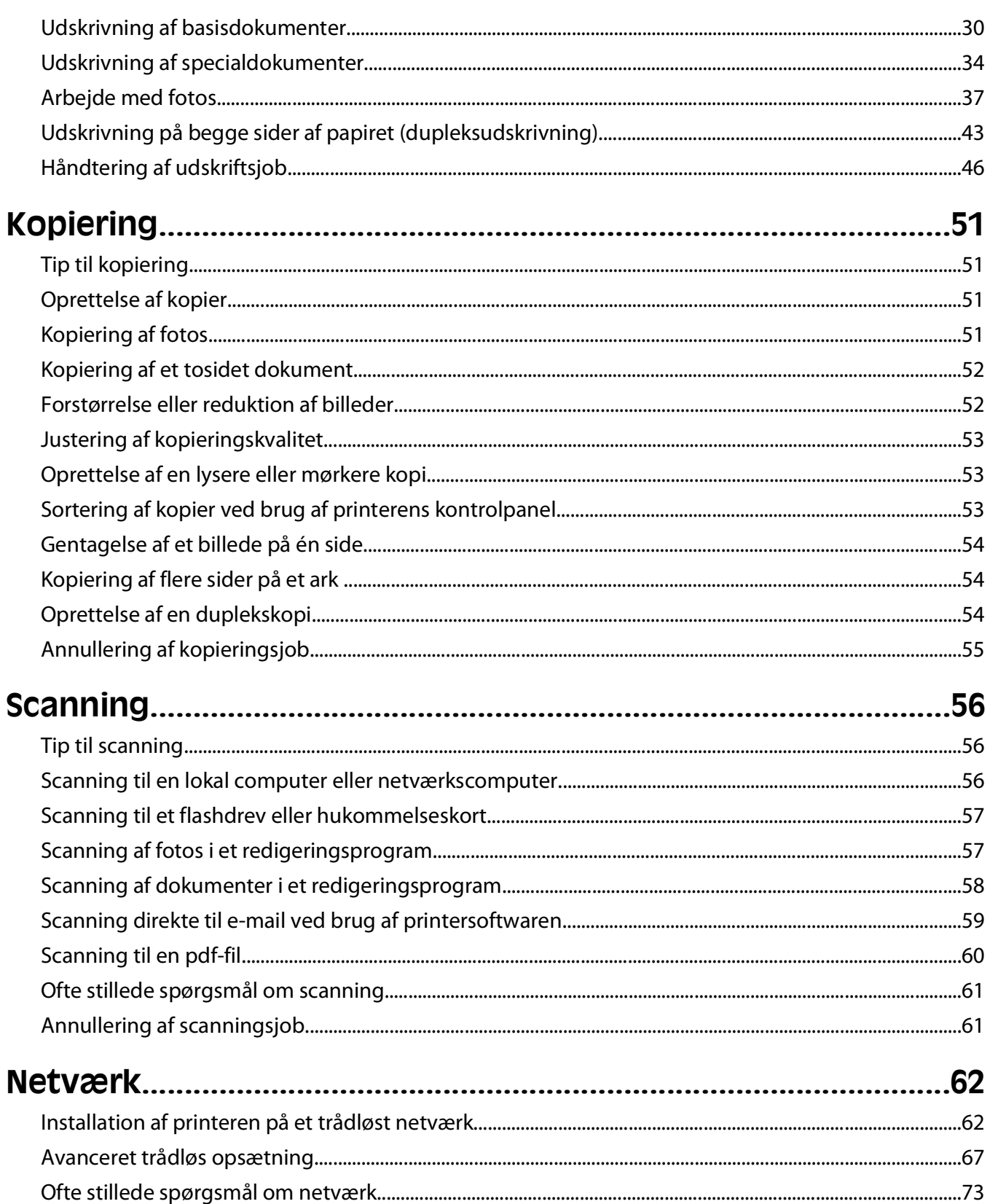

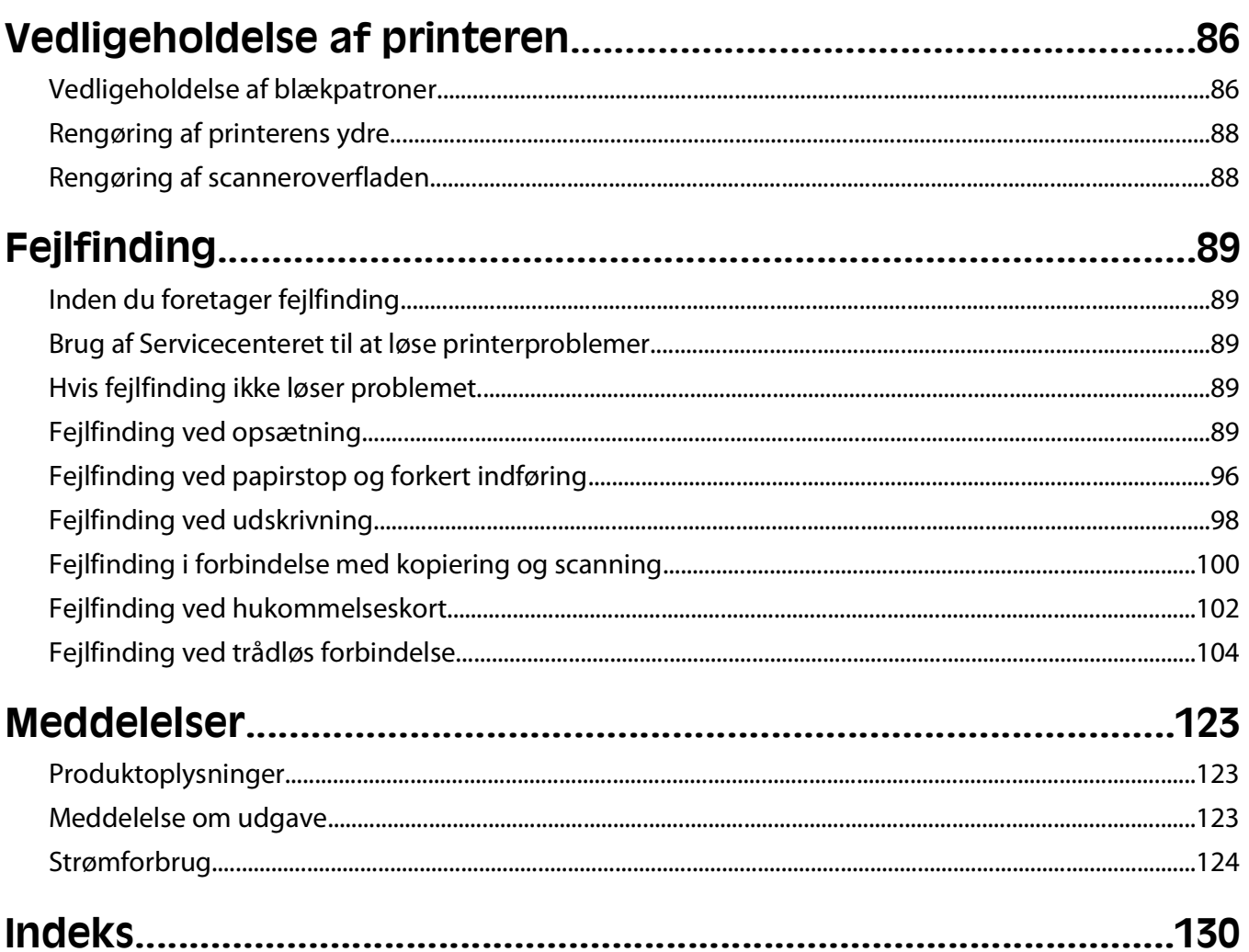

# <span id="page-4-0"></span>**Sikkerhedsoplysninger**

Sæt ledningen i en stikkontakt, der er let tilgængelig og placeret i nærheden af produktet.

Placer og brug ikke dette produkt i nærheden af vand eller i våde omgivelser.

Brug kun den netledning, der leveres sammen med dette produkt, eller en erstatningsnetledning, som er godkendt af producenten.

Dette produkt er udviklet, testet og godkendt til at opfylde strenge, globale sikkerhedsstandarder under brug af bestemte producenters komponenter. Nogle af delenes sikkerhedsfunktioner er ikke altid tydelige. Producenten er ikke ansvarlig for brugen af andre erstatningsdele.

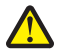

**FORSIGTIG! RISIKO FOR SKADE:** Området bag dupleksdækslet har fremskudte stivere som del af papirstien. Vær forsigtig, når du afhjælper et papirstop i dette område for ikke at komme til skade.

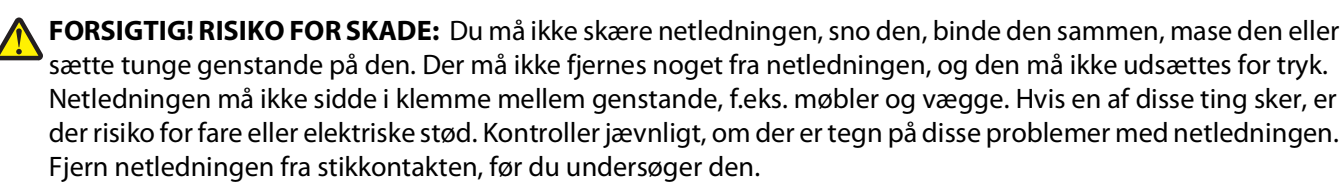

Service og reparationer, som ikke er beskrevet i brugerdokumentationen, skal udføres af en kvalificeret servicetekniker.

**FORSIGTIG! RISIKO FOR ELEKTRISK STØD:** For at undgå risiko for elektrisk stød skal du tage netledningen ud af stikkontakten på væggen og frakoble alle kabler fra printeren, før du fortsætter.

**FORSIGTIG! RISIKO FOR ELEKTRISK STØD:** Du må ikke benytte faxfunktionen i tordenvejr. Installer ikke dette produkt, og foretag ikke elektriske tilslutninger eller kabeltilslutninger, som f.eks. netledningen eller telefonen, i tordenvejr.

#### **GEM DISSE INSTRUKTIONER.**

# <span id="page-5-0"></span>**Om printeren**

## **Tak, fordi du har valgt denne printer!**

Vi har arbejdet hårdt for at sikre os, at den opfylder dine behov.

Du kan begynde at anvende din nye printer med det samme ved at bruge det installationsmateriale, der fulgte med printeren og derefter skimme Brugervejledningen for at finde ud af, hvordan du udfører en række grundlæggende opgaver. For at få det maksimale udbytte ud af printeren skal du læse Brugervejledningen omhyggeligt og sørge for at holde øje med de nyeste opdateringer på vores websted.

Vi bestræber os til det yderste, for at vores printere skal have mest mulig ydeevne og værdi, og vi vil gerne sikre os, at du er tilfreds. Hvis du støder på problemer hen ad vejen, kan en af vores dygtige supportmedarbejdere hjælpe dig med hurtigt at komme tilbage på sporet. Finder du noget, vi kan gøre bedre, må du også meget gerne give os besked. Du er trods alt grunden til, at vi laver det, vi gør, og dine forslag kan hjælpe os med at gøre det endnu bedre.

## **Minimering af printerens miljøpåvirkning**

Vi gør vores yderste for at beskytte miljøet og forbedrer løbende vores printere for at reducere deres miljøpåvirkning. Ved at vælge bestemte printerindstillinger eller printeropgaver kan du være med til at reducere printerens miljøpåvirkning endnu mere.

### **Reduktion af energiforbrug**

- **• Aktiver Økotilstand.** Denne funktion indstiller skærmens lysstyrke til lav og indstiller printeren til at skifte til strømbesparende tilstand, når printeren har været inaktiv i ti minutter.
- **• Vælg den laveste strømsparertimeout.** Den strømbesparende funktion sætter printeren i standbytilstand med minimalt strømforbrug, når printeren har været inaktiv i et angivet tidsrum (strømsparertimeout).
- **• Del printeren.** Trådløse printere og netværksprintere giver dig mulighed for at dele en enkelt printer mellem flere computere og på den måde spare energi og andre ressourcer.

### **Reduktion af papirforbrug**

- **• Aktiver Økotilstand.** På udvalgte printermodelle indstiller denne funktion printeren til automatisk at udskrive på begge sider af papiret (dupleksudskrivning) ved udskrivnings-, scannings- og faxjob.
- **• Udskriv flere sidebilleder på hver side af papiret.** Funktionen "Sider pr. ark" giver dig mulighed for at udskrive flere sider på ét ark. Du kan udskrive op til otte sidebilleder på én side af et ark papir.
- **• Udskriv på begge sider af papiret.** Dupleksudskrivning gør det muligt at udskrive på begge sider af papiret manuelt eller automatisk (afhængigt af printermodellen).
- **• Få vist en udskrift inden udskrivning.** Brug funktionen Vis udskrift, der findes i dialogboksen Udskriftsvisning eller i printerdisplayet (afhængigt af printermodellen).
- **• Scan og gem.** Du kan undgå at udskrive flere kopier ved at scanne dokumenter eller fotos og gemme dem i et computerprogram eller på et flashdrive til en præsentation.
- **• Brug genbrugspapir.**

### <span id="page-6-0"></span>**Reduktion af blækforbrug**

- **• Brug Hurtig udskrivning eller Kladdetilstand.** Disse tilstande kan bruges til at udskrive dokumenter med mindre blæk end normalt og er ideelle til udskrivning af dokumenter, der hovedagelig består af tekst.
- **• Brug blækpatroner med høj ydelse.** Blæk i blækpatroner med høj ydelse giver dig mulighed for at udskrive flere sider med færre blækpatroner.
- **• Rens skrivehovedet.** Inden du udskifter og genbruger blækpatroner, kan du prøve at bruge funktionerne "Rens skrivehoved" og "Rens skrivehoved grundigt". Disse funktioner renser skrivehoveddyserne for at forbedre kvaliteten for dine udskrifter.

### **Genbrug**

- **• Genbrug produktpakken.**
- **• Genbrug den gamle printer i stedet for at smide den ud.**
- **• Genbrug papir fra kasserede udskriftsjob.**
- **• Brug genbrugspapir.**

### **Sådan finder du oplysninger om printeren**

#### **Udgivelser**

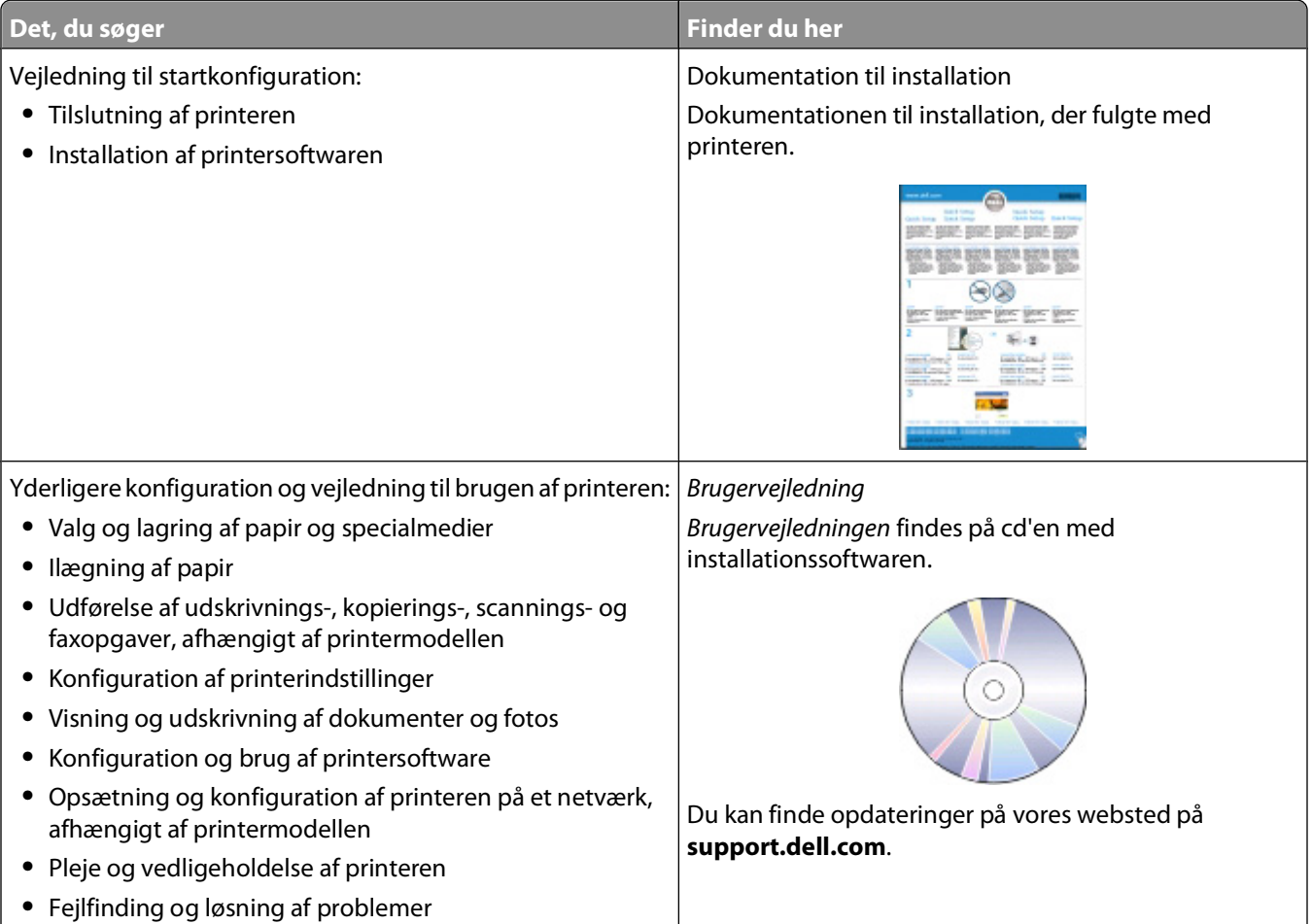

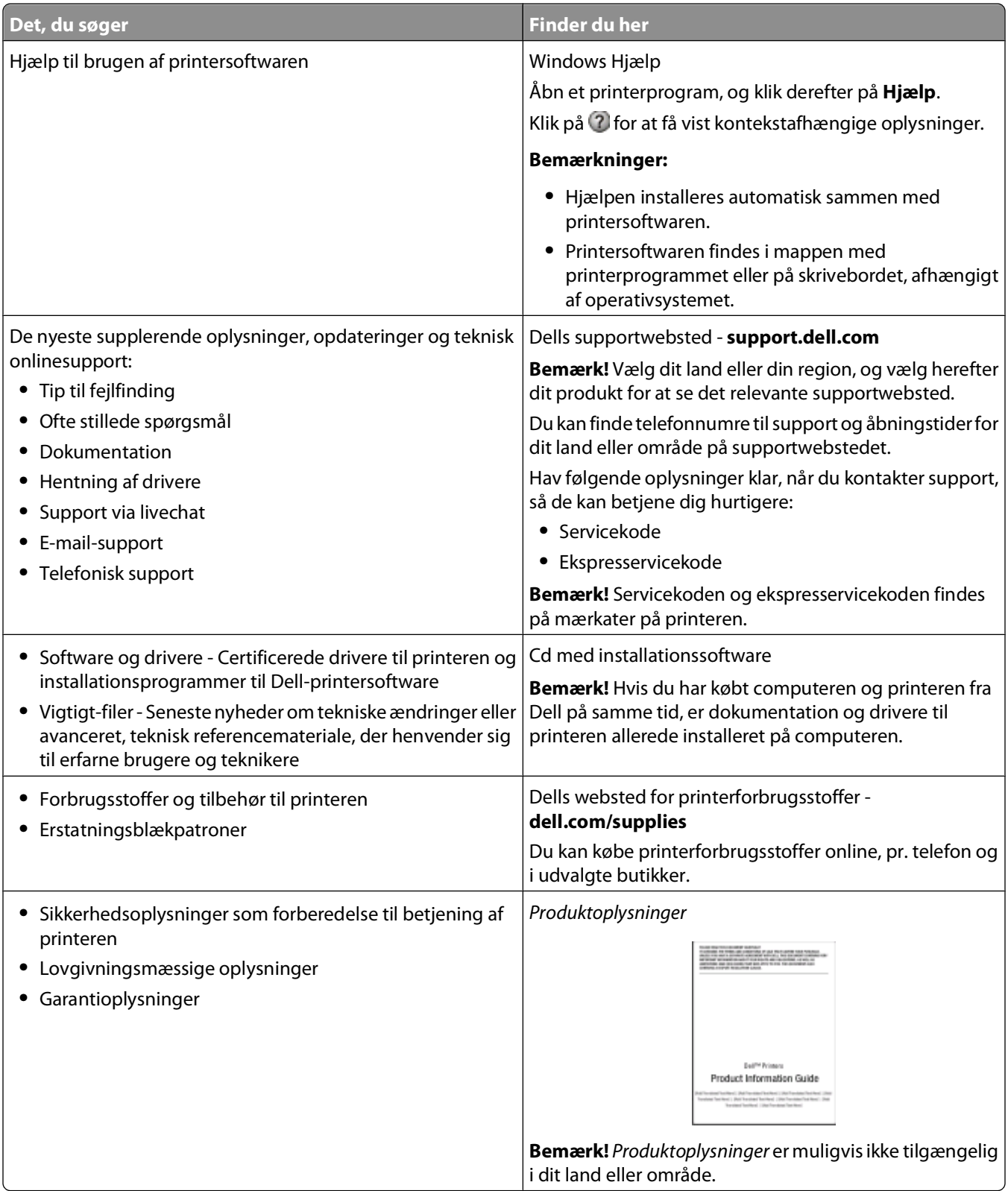

## <span id="page-8-0"></span>**Om printerens dele**

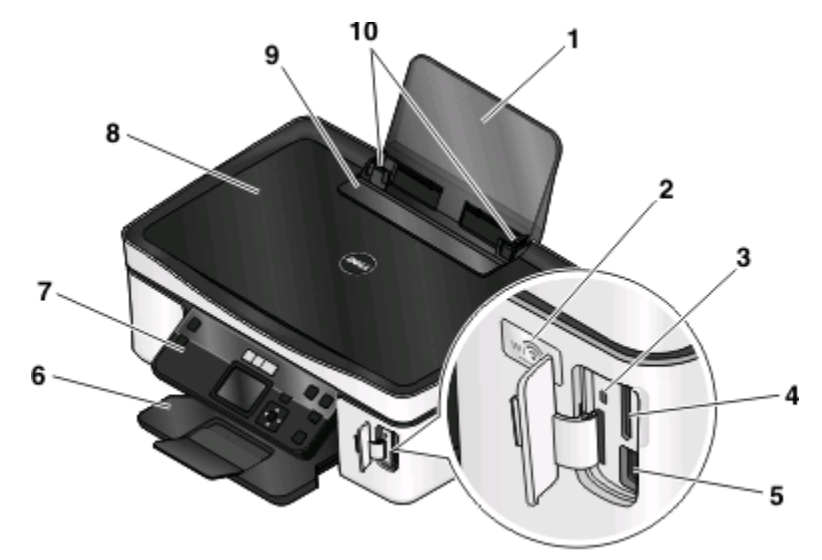

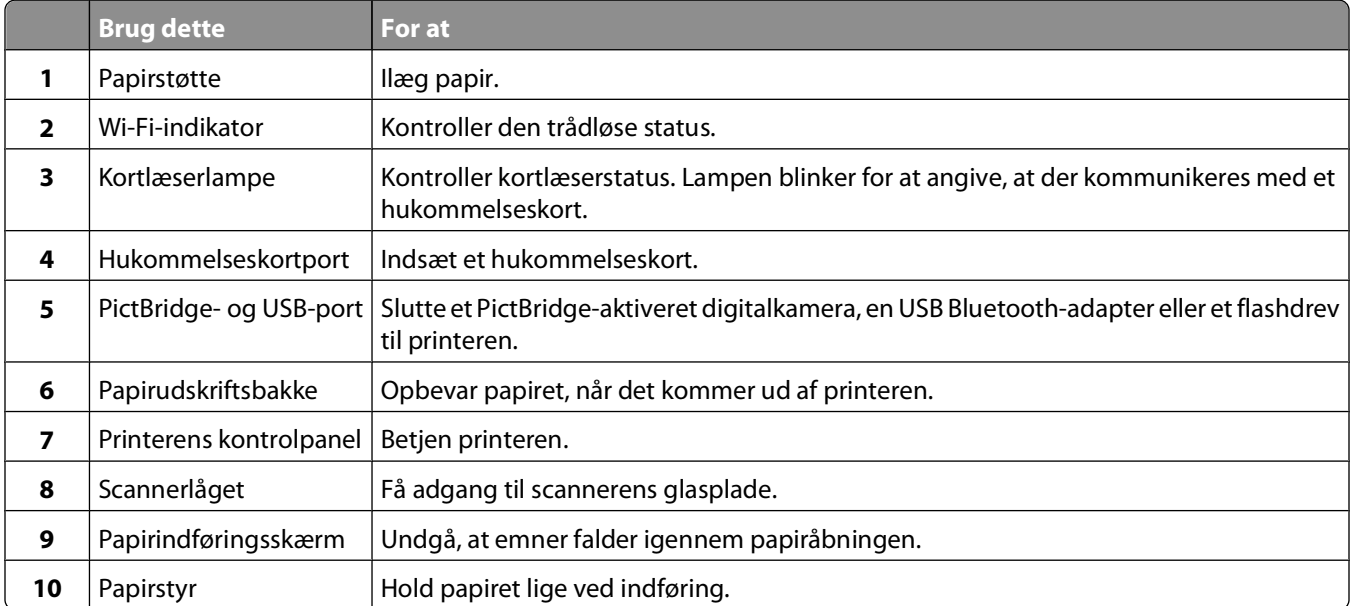

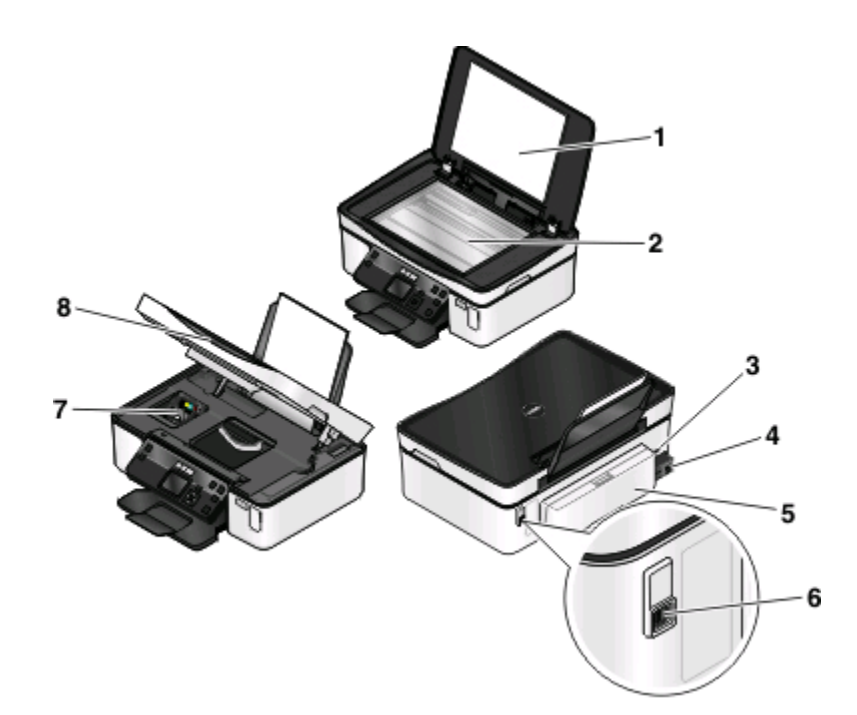

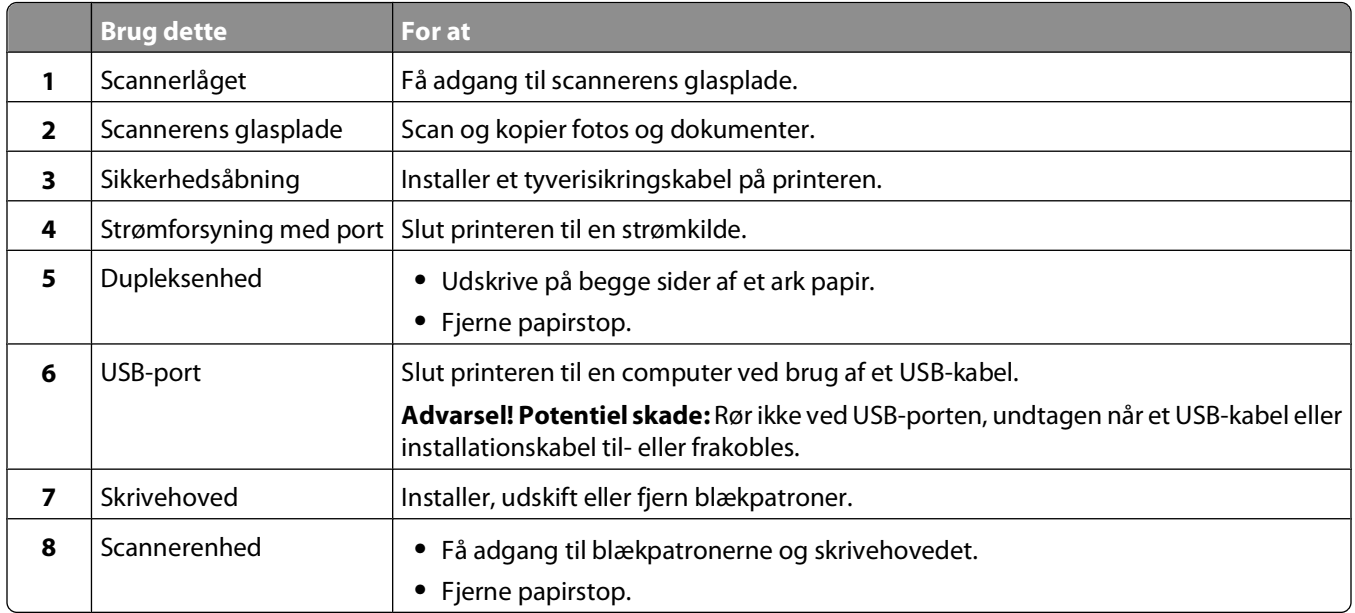

## <span id="page-10-0"></span>**Bestilling og udskiftning af forbrugsstoffer**

## **Bestilling af blækpatroner**

Sideydelserne findes på **[www.dell.com/supplies](http://www.dell.com/supplies)**. Du opnår de bedste resultater ved kun at bruge blækpatroner fra Dell.

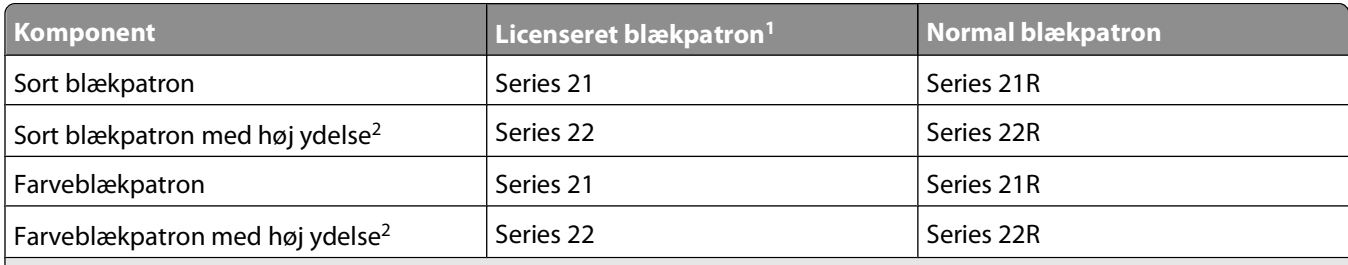

<sup>1</sup> Kun licenseret til en enkelt brug. Efter brug skal denne blækpatron returneres til Dell til genproduktion, genopfyldning eller genbrug. Besøg **[www.dell.com/recycling](http://www.dell.com/recycling)** for at få mere at vide om genbrug af Dell-produkter.

2 Kun tilgængelig på Dells websted på **[www.dell.com/supplies](http://www.dell.com/supplies)**.

## **Udskiftning af blækpatroner**

Kontroller, at du har en eller flere nye blækpatroner, inden du starter.

- **1** Tænd printeren.
- **2** Åbn printeren.

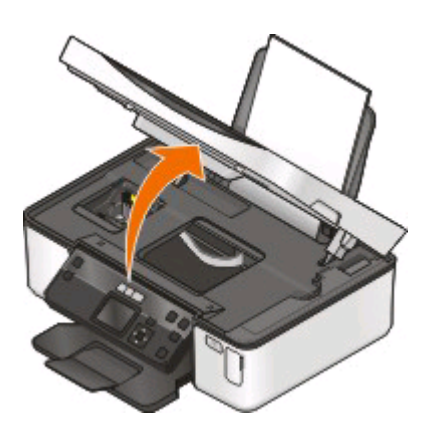

**Bemærk!** Skrivehovedet flyttes til positionen for installation af blækpatronen.

**3** Tryk på udløsertappen, og fjern derefter den eller de brugte blækpatroner.

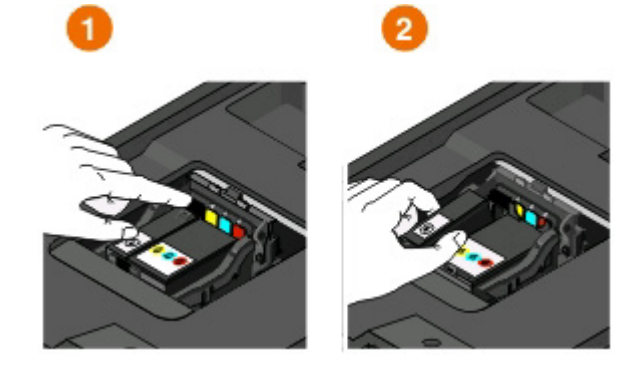

**Advarsel! Potentiel skade:** Du skal ikke fjerne de gamle blækpatroner, før du har fået de nye, ellers kan den resterende blæk i skrivehovedet tørre ud og tilstoppe dyserne.

**4** Pak patronerne ud.

Hvis blækpatronen har en mundingshætte, skal du fjerne denne hætte.

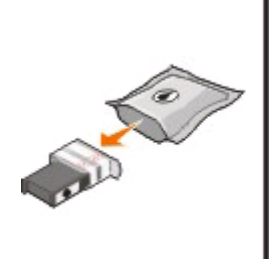

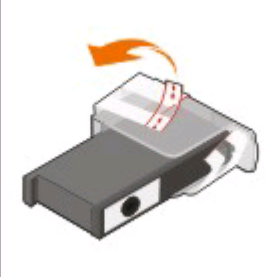

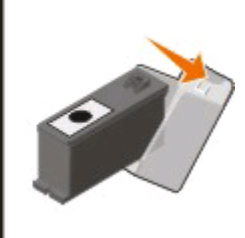

Hvis blækpatronen har en snoet hætte, skal du dreje denne af.

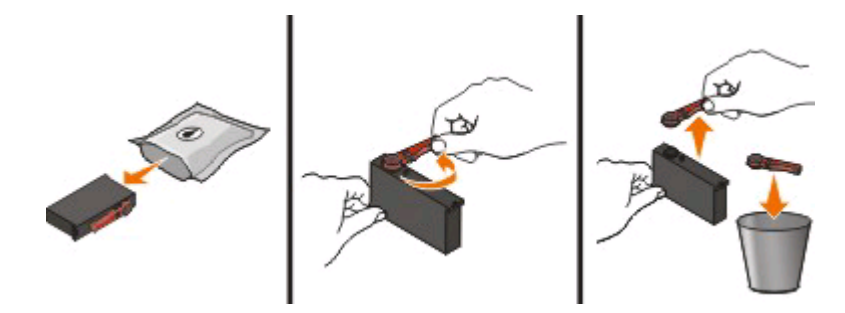

Bestilling og udskiftning af forbrugsstoffer

<span id="page-12-0"></span>Isæt patronerne. Brug om nødvendigt to hænder.

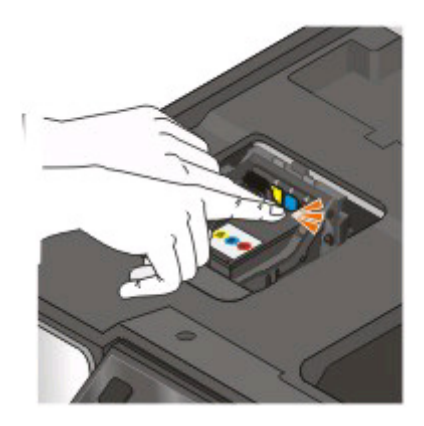

**Bemærk!** Installer de nye blækpatroner, så snart du har fjernet beskyttelseshætten for at undgå, at blækken tager skade af luften.

Luk printeren.

## **Genbrug af Dell-produkter**

Sådan returnerer du Dell-produkter til Dell med henblik på genbrug:

- Klik på eller **Start**.
- Klik på **Alle programmer** eller **Programmer**, og vælg derefter mappen med printerprogrammet på listen.
- Vælg **Printerhjem**.
- Vælg printer på rullelisten over printere.
- Klik på **Bestil forbrugsstoffer** under fanen Vedligeholdelse.
- Klik på **. .**
- Følg vejledningen på computerskærmen.

## <span id="page-13-0"></span>**Brug af printerkontrolpanelets knapper og menuer**

## **Brug af printerens kontrolpanel**

Følgende diagrammer viser delene i printerens kontrolpanel:

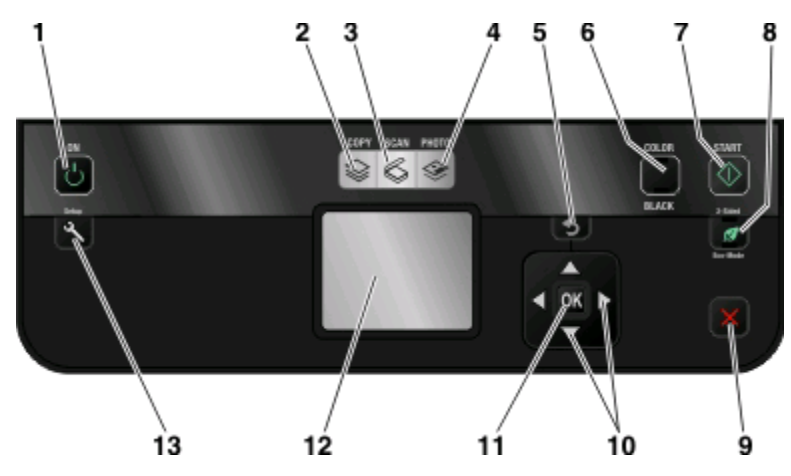

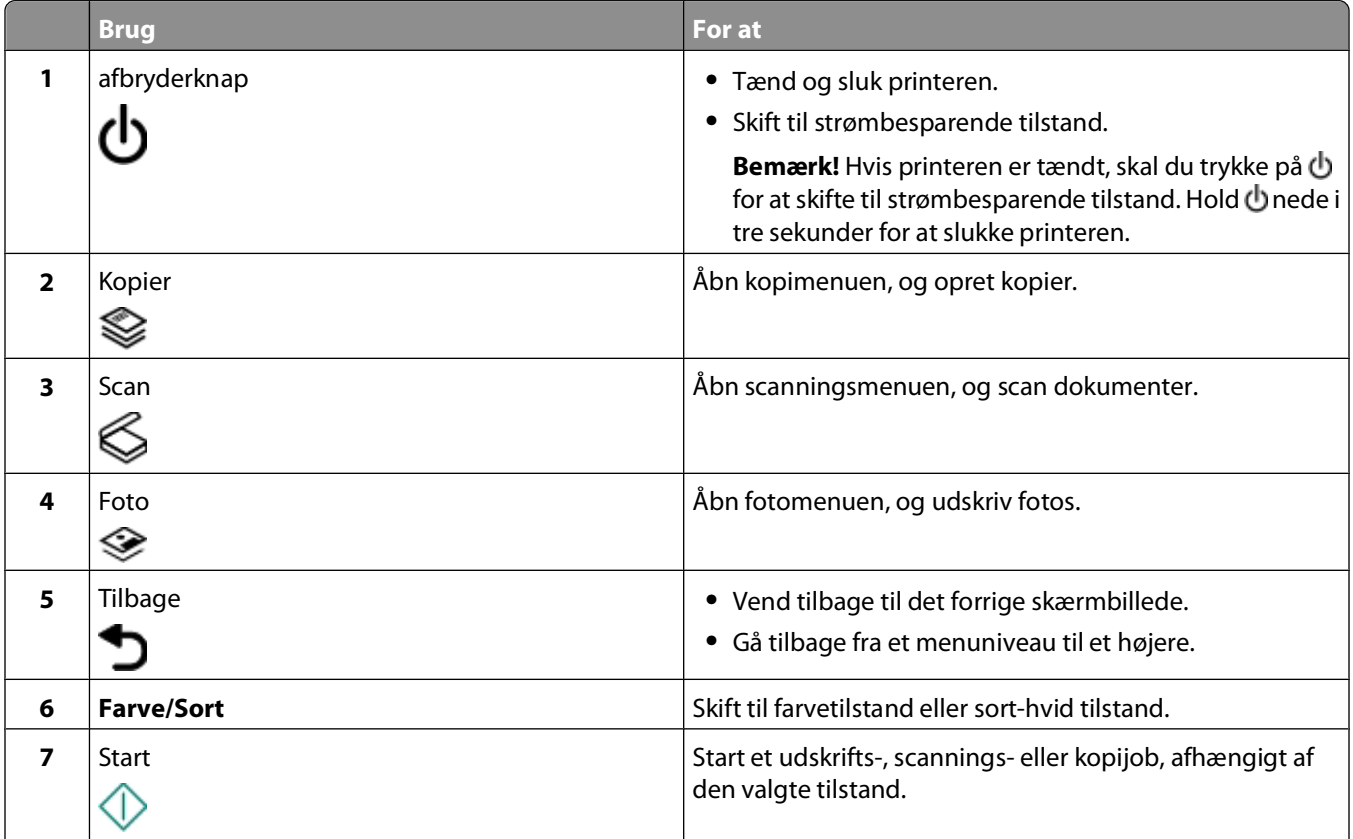

Brug af printerkontrolpanelets knapper og menuer

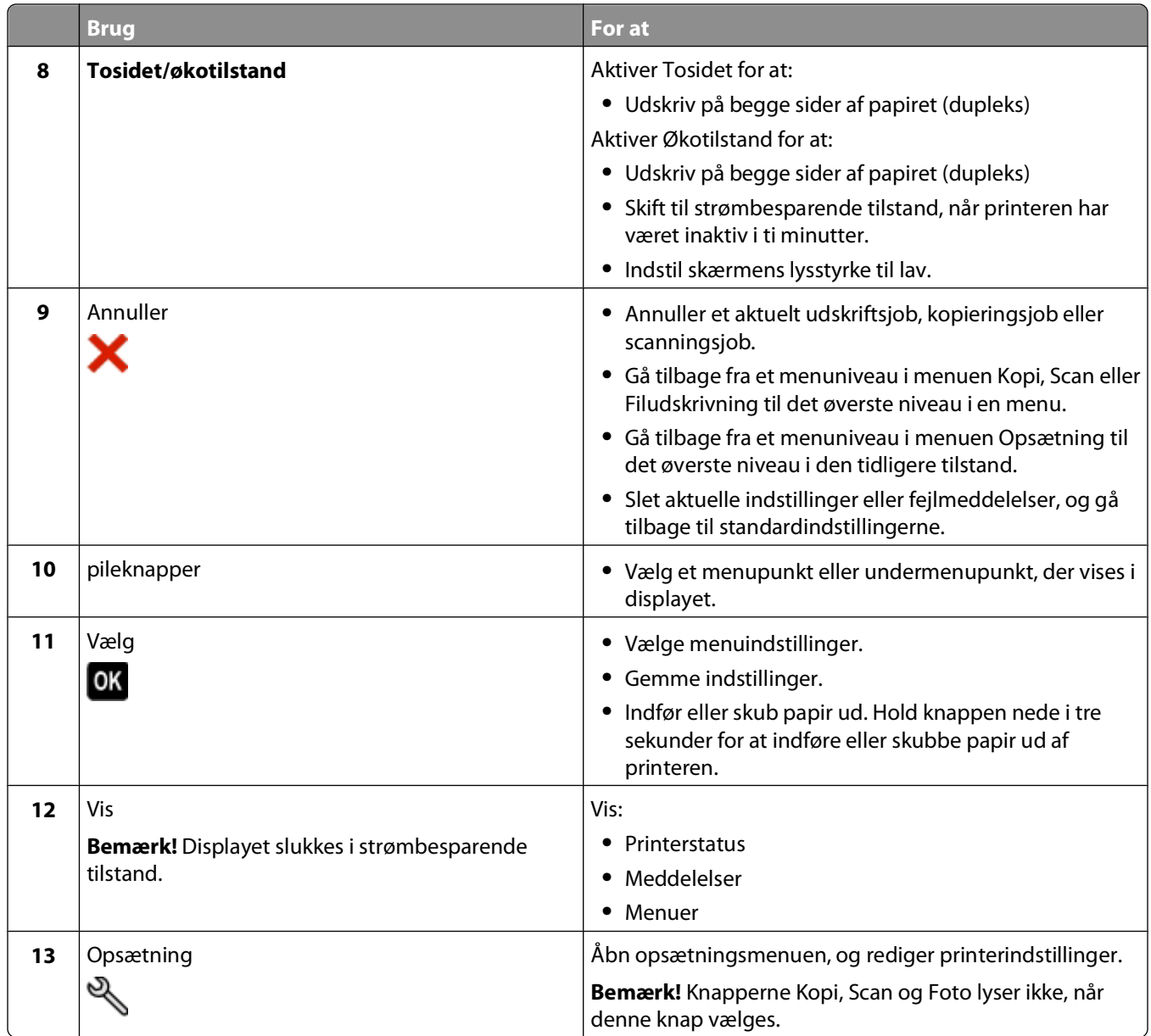

## <span id="page-15-0"></span>**Ændring af midlertidige indstillinger til nye standardindstillinger**

Følgende menuer vender tilbage til standardindstillingerne efter to minutter med inaktivitet, eller hvis printeren slukkes:

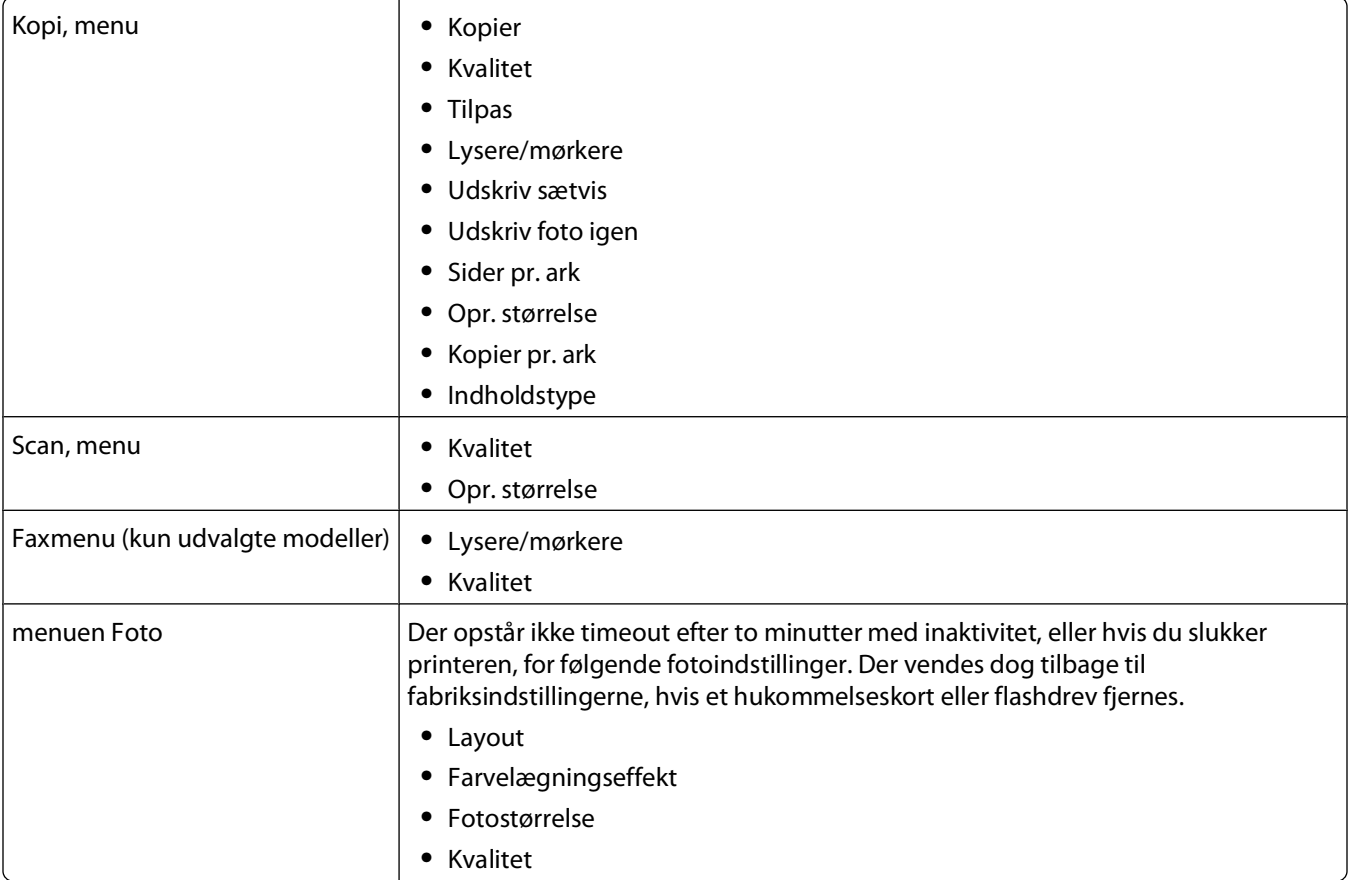

### **Sådan ændrer du de midlertidige indstillinger til nye standardindstillinger**

- 1 I printerens kontrolpanel skal du trykke på ...
- **2** Tryk på pil op eller pil ned for at rulle til **Standarder**, og tryk derefter på .
- **3** Tryk på pil op eller pil ned for at rulle til Angiv standarder, og tryk derefter på **K. Anvend den aktuelle indstilling** vises i displayet.
- **4** Tryk på igen for at vælge **Anvend den aktuelle indstilling**.
- **5** Tryk på  $\bullet$ , indtil opsætningen afsluttes, eller tryk på en anden tilstandsknap.

### <span id="page-16-0"></span>**Sådan deaktiverer du funktionen til timeoutindstillinger**

Du kan deaktivere funktionen til timeoutindstillinger, hvis du ikke ønsker, at printeren skal vende tilbage til standardindstillingerne efter to minutter med inaktivitet, eller hvis printeren slukkes.

- 1 I printerens kontrolpanel skal du trykke på ...
- **2** Tryk på pil op eller pil ned for at rulle til **Enhedsopsætning**, og tryk derefter på .
- **3** Tryk på pil op eller pil ned for at rulle til **T.** o. nul. ind., og tryk derefter på <sup>ox</sup>.
- **4** Tryk på pil op eller pil ned for at rulle til **Aldrig**, og tryk derefter på <sup>OK</sup>.
- **5** Tryk på  $\bigcirc$ , indtil opsætningen afsluttes, eller tryk på en anden tilstandsknap.

## **Ændring af strømsparertimeout**

Strømbesparertimeouten er den tid, det tager for printeren at skifte til strømbesparende tilstand, når printeren er inaktiv. Den strømbesparende funktion optimerer energieffektiviteten ved at reducere printerens strømforbrug (op til 28% på visse printermodeller) i forhold til standardindstillingerne for printeren. Vælg den laveste strømsparertimeout for at spare mest energi.

- 1 I printerens kontrolpanel skal du trykke på ...
- **2** Tryk på pil op eller pil ned for at rulle til **Enhedsopsætning**, og tryk derefter på <sup>OK</sup>.
- **3** Tryk på pil op eller pil ned for at rulle til **Strømsparer**, og tryk derefter på  $\alpha$ .
- **4** Tryk på pil op eller pil ned for at vælge en timeout for strømbesparende tilstand, og tryk derefter på <sup>DK</sup>.
- **5** Tryk på  $\bullet$ , indtil opsætningen afsluttes, eller tryk på en anden tilstandsknap.

## **Sådan sparer du papir og energi med økotilstand**

Funktionen Økotilstand skærer betydeligt ned på papirbruget, reducerer papirspildet, optimerer energieffektiviteten og medfører en økonomisk besparelse.

**Bemærk!** Hvis du bruger Økotilstand, tilsidesætter indstillingerne for Økotilstand alle ændringer, du foretager af individuelle indstillinger, som er del af Økotilstand.

Når Økotilstand er aktiveret, skifter printeren automatisk til følgende indstillinger:

- **•** Printerdisplayet dæmpes.
- **•** Printeren skifter til strømbesparende tilstand efter ti minutter.
- **•** Printeren udskriver på begge sider af papiret (dupleksudskrivning) ved udskrivnings-, kopierings- og faxjob.

Du kan aktivere Økotilstand ved at trykke på knappen **Tosidet/økotilstand**, indtil lampen ved "Økotilstand" lyser.

## <span id="page-17-0"></span>**Nulstilling til fabriksindstillingerne**

Hvis du nulstiller til fabriksindstillingerne, slettes alle printerindstillinger, du tidligere har valgt.

### **Brug af menuerne i printerens kontrolpanel**

- 1 I printerens kontrolpanel skal du trykke på ...
- **2** Tryk på pil op eller pil ned for at rulle til **Standarder**, og tryk derefter på **M**.
- **3** Tryk på pil op eller pil ned for at rulle til **Angiv** standarder, og tryk derefter på <sup>OK</sup>.
- **4** Tryk på pil op eller pil ned for at rulle til **Anvend fabriksindstilling**, og tryk derefter på .
- **5** Når du bliver bedt om at angive startindstillingerne for printeren, skal du foretage valgene ved hjælp af knapperne på printerens kontrolpanel.

**Startkonfigurationen er fuldført** vises på displayet.

### **Brug af en knapkcombination (hvis du ikke kan læse det aktuelle sprog)**

**1** Sluk printeren.

**Bemærk!** Hvis du har angivet en timeout for strømspareren i menuen Opsætning, skal du holde **O** nede i tre sekunder for at slukke printeren.

**2** Hold  $\Diamond$  og  $\blacktriangleright$  nede på printerens kontrolpanel, og tryk og slip derefter  $\Diamond$  for at tænde printeren.

**Bemærk!** Slip ikke  $\Diamond$  og  $\bigtimes$  før der vises  $\text{valg}$  af sprog i displayet som angivelse af, at printeren er nulstillet.

**3** Når du bliver bedt om at angive startindstillingerne for printeren, skal du foretage valgene ved hjælp af knapperne på printerens kontrolpanel.

**Startkonfigurationen er fuldført** vises på displayet.

# <span id="page-18-0"></span>**Brug af printersoftwaren**

## **Minimumsystemkrav**

Printersoftwaren kræver op til 500 MB ledig diskplads.

### **Understøttede operativsystemer**

- **•** Microsoft Windows 7
- **•** Microsoft Windows Vista (SP1)
- **•** Microsoft Windows XP (SP3)
- **•** Microsoft Windows 2000 (SP4 eller nyere)
- **•** Macintosh Intel OS X version 10.6.0 eller nyere (kun web)\*
- **•** Macintosh Intel OS X version 10.5.0 eller nyere (kun web)\*
- **•** Macintosh Intel OS X version 10.4.4 eller nyere (kun web)\*
- **•** Macintosh PowerPC OS X version 10.5.0 eller nyere (kun web)\*
- **•** Macintosh PowerPC OS X version 10.4.0 til version 10.4.3 (kun web)\*
- **•** Linux Ubuntu 8.04 LTS og 8.10 (kun web)\*
- **•** Linux openSUSE 11.0 og 11.1 (kun web)\*
- **•** Linux Fedora 10 (kun web)\*

\* Printerdriveren til dette operativsystem er kun tilgængelig på **[support.dell.com](http://support.dell.com)**.

**Bemærk!** Der kan være opdateret printerfirmware tilgængelig på **[support.dell.com](http://support.dell.com)**.

## **Brug af Windows-printersoftware**

### **Software, der er installeret under printerinstallation**

Da du installerede printeren ved hjælp af installationssoftware-cd'en, blev al nødvendig software installeret. Du har muligvis valgt at installere nogle yderligere programmer. Følgende tabel indeholder en oversigt over forskellige programmer, og hvad de kan hjælpe dig med at gøre.

Hvis du ikke installerede disse yderligere programmer under den oprindelige installation, skal du indsætte cd'en med installationssoftware igen, køre installationssoftwaren og derefter vælge **Installer yderligere software** på skærmbilledet Software allerede installeret.

#### **Printersoftware**

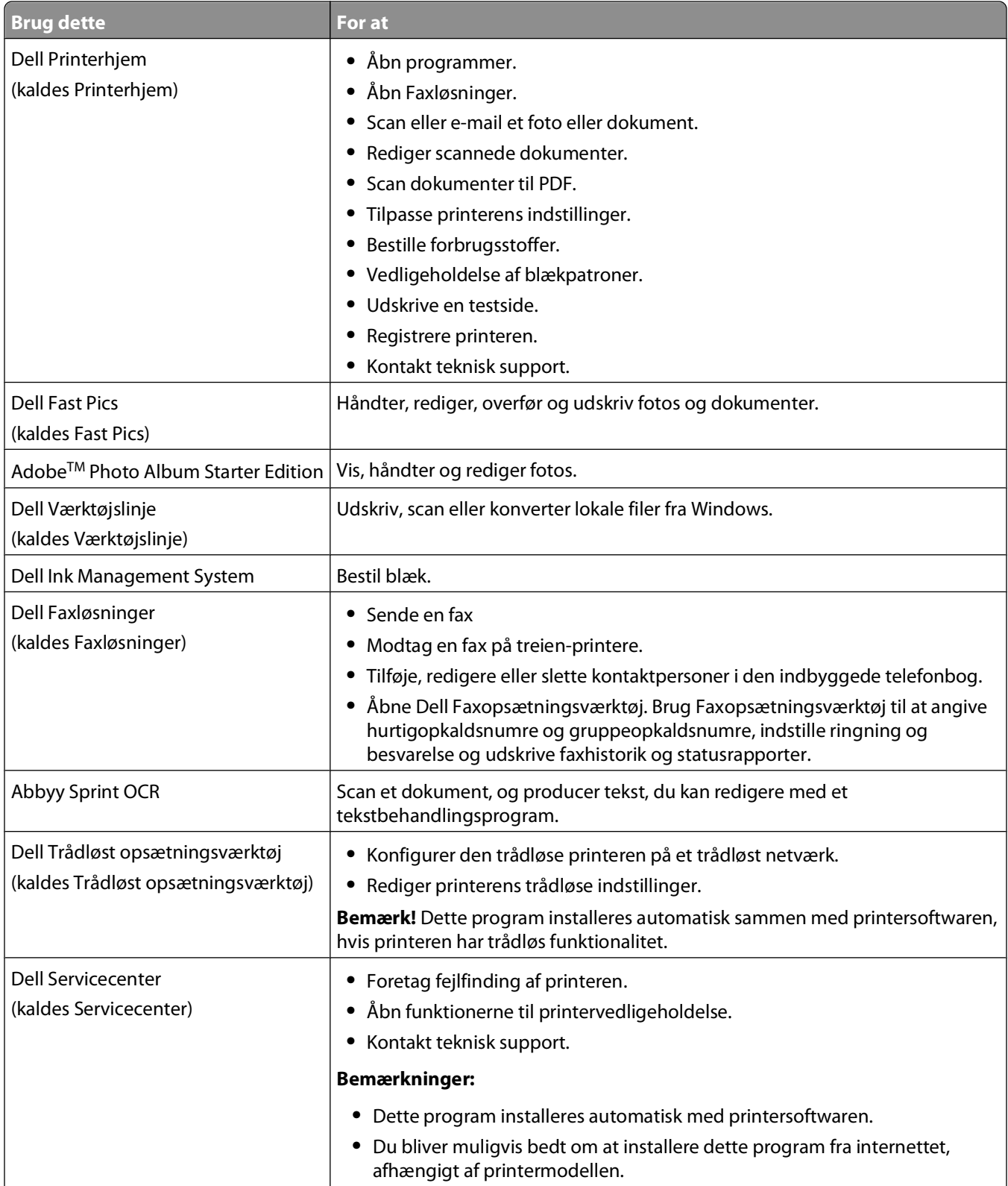

<span id="page-20-0"></span>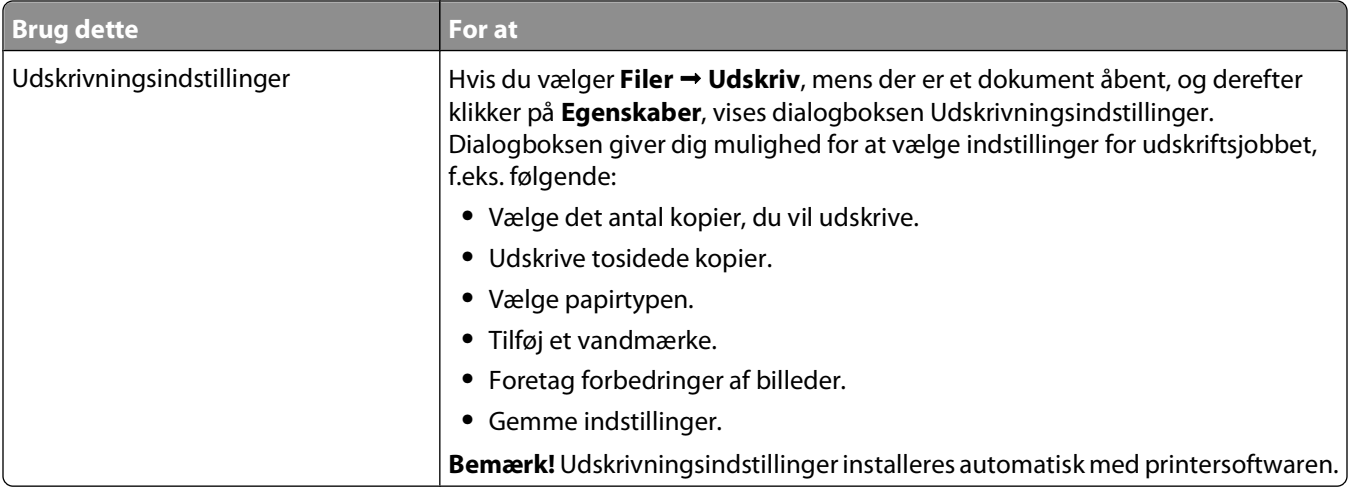

**Bemærk!** Nogle af disse programmer eller nogle af funktionerne i disse programmer følger muligvis ikke med printeren, afhængigt af funktionerne i den printer, du har købt.

### **Brug af Macintosh-printersoftwaren**

### **Software, der er installeret under printerinstallation**

#### **Software, der er indbygget i Macintosh-operativsystemet**

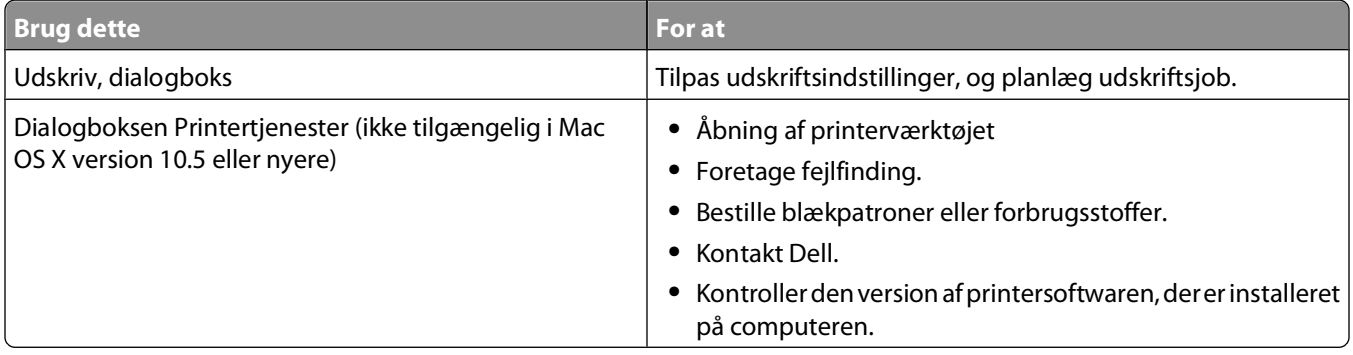

#### **Printersoftware**

Programmer installeres også med printersoftwaren under installationen. Disse programmer gemmes i den printermappe, der vises i Finder-vinduet efter installationen.

- **1** Dobbeltklik på printermappen i Finder-vinduet.
- **2** Dobbeltklik på ikonet for det program, du vil bruge.

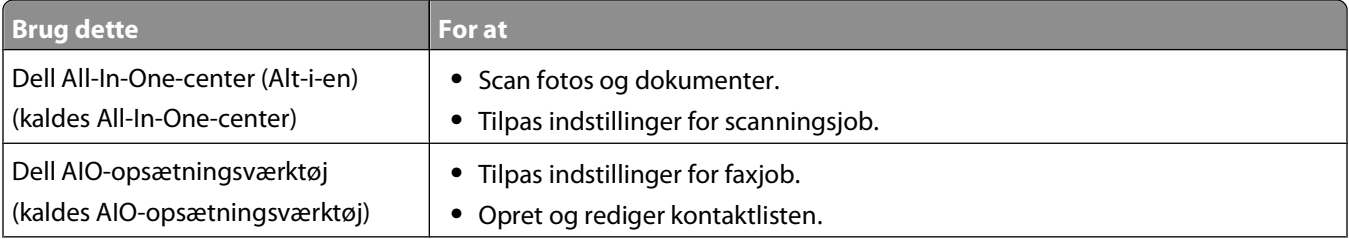

#### Brug af printersoftwaren

<span id="page-21-0"></span>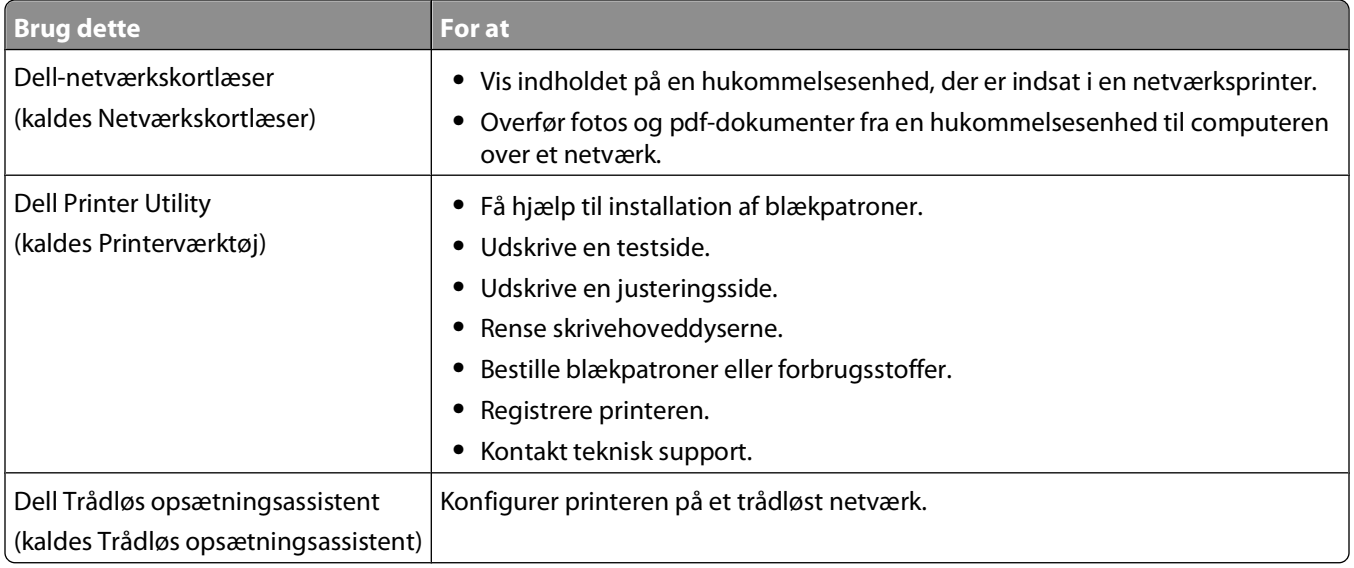

**Bemærk!** Disse programmer følger muligvis ikke med printeren, afhængigt af funktionerne i den printer, du har købt.

## **Søgning efter og installation af valgfrit software**

### **Til Windows-brugere**

- **1** Klik på eller **Start**.
- **2** Klik på **Alle programmer** eller **Programmer**, og vælg derefter mappen med printerprogrammet på listen.
- **3** Naviger til:

**Printerhjem** > vælg din printer > fanen **Support** > **Onlinesupport**

- **4** Vælg din printer og hent driveren fra webstedet.
- **5** Installer yderligere eller valgfri software.

### **Til Macintosh-brugere**

- **1** Dobbeltklik på printermappen i Finder-vinduet.
- **2** Dobbeltklik på ikonet **Printerværktøj**.
- **3** Klik på **Kundesupport** under fanen Hyperlinks.
- **4** Vælg din printer, og hent driveren fra webstedet.
- **5** Installer yderligere eller valgfri software.

Brug af printersoftwaren

## <span id="page-22-0"></span>**Opdatering af printersoftwaren (kun Windows)**

### **Søgning efter softwareopdateringer**

- Klik på eller **Start**.
- Klik på **Alle programmer** eller **Programmer**, og vælg derefter mappen med printerprogrammet på listen.
- Vælg **Printerhjem**.
- Vælg printer på rullelisten over printere.
- Vælg **Søg efter opdateringer** under fanen Support.
- Følg vejledningen på computerskærmen.

### **Aktivering af automatiske softwareopdateringer**

- Klik på **Filer Udskriv** i et åbent dokument.
- Klik på **Egenskaber**, **Indstillinger**, **Optioner** eller **Opsætning**.
- Klik på **Flere indstillinger** under fanen Avanceret.
- Vælg **Tillad automatiske opdateringer fra nettet for min software** i afsnittet Softwareopdateringer.
- Klik på **OK**.

## **Geninstallation af printersoftwaren**

Da du installerede printeren ved hjælp af installationssoftware-cd'en, blev al nødvendig software installeret. Hvis der opstod problemer under installationen, eller printeren ikke vises i printermappen eller som printerindstilling, når du sender et udskriftsjob, kan du prøve at fjerne og geninstallere printersoftwaren.

### **Afinstallation af printersoftwaren**

### **Til Windows-brugere**

- Klik på eller **Start**.
- Klik på **Alle programmer** eller **Programmer**, og vælg derefter mappen med printerprogrammet på listen.
- Vælg installationsfunktionen.
- Følg vejledningen på skærmen for at fjerne softwaren.
- Når afinstallationen er fuldført, skal du genstarte computeren.

### **Til Macintosh-brugere**

- Dobbeltklik på printermappen i Finder-vinduet.
- Dobbeltklik på ikonet **Afinstallation**.
- Følg instruktionerne på computerskærmen.

### **Installation af printersoftwaren**

**Bemærk!** Hvis du har installeret printersoftwaren før på denne computer, men skal geninstallere den, skal du først afinstallere den aktuelle software.

### **Til Windows-brugere**

- **1** Luk alle åbne programmer.
- **2** Indsæt installationssoftware-cd'en.

Hvis velkomstskærmbilledet ikke vises efter et øjeblik, skal du starte cd'en manuelt:

- **a** Klik på , eller klik på **Start**, og klik derefter på **Kør**.
- **b** Indtast **D:\setup.exe** i feltet Start søgning eller Kør, hvor **D** er bogstavet for cd- eller dvd-drevet.
- **c** Tryk på **Enter**, eller klik på **OK**.
- **3** Følg vejledningen på velkomstskærmen.

#### **Til Macintosh-brugere**

- **1** Luk alle åbne programmer.
- **2** Hent det nyeste installationsprogram fra printerens websted.
- **3** Start printerinstallationssoftwaren, og følg derefter vejledningen på computerskærmen.

#### **Brug af internet**

Der kan være opdateret printersoftware tilgængelig på **[support.dell.com](http://support.dell.com)**.

# <span id="page-24-0"></span>**Ilægning af papir og originaldokumenter**

## **Ilægning af papir**

**1** Bøj arkene frem og tilbage for at løsne dem.

Undgå at folde eller krølle papiret. Ret kanterne på stakken ind på en plan overflade.

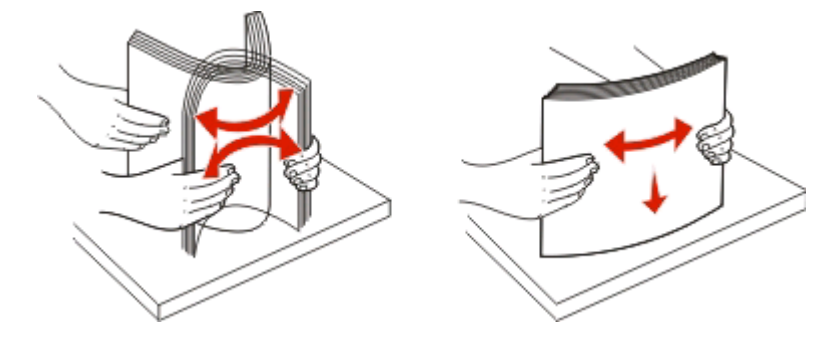

- **2** Placer papiret midt på papirstøtten.
- **3** Juster papirstyrene, så de hviler mod papirets kanter.

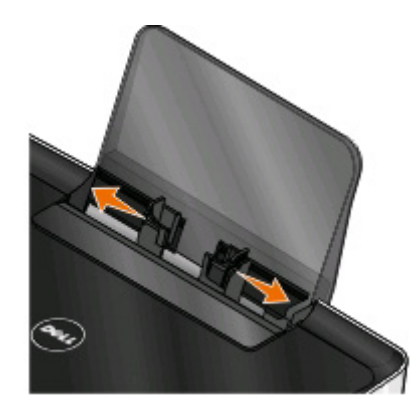

**Bemærk!** Tving ikke papiret ind i printeren. Papiret skal ligge fladt på papirstøtten, og kanterne skal flugte langs begge papirstyr.

**4** Vælg eller bekræft papirindstillingerne i printerens kontrolpanel.

### **Retningslinjer for papir og specialmedier**

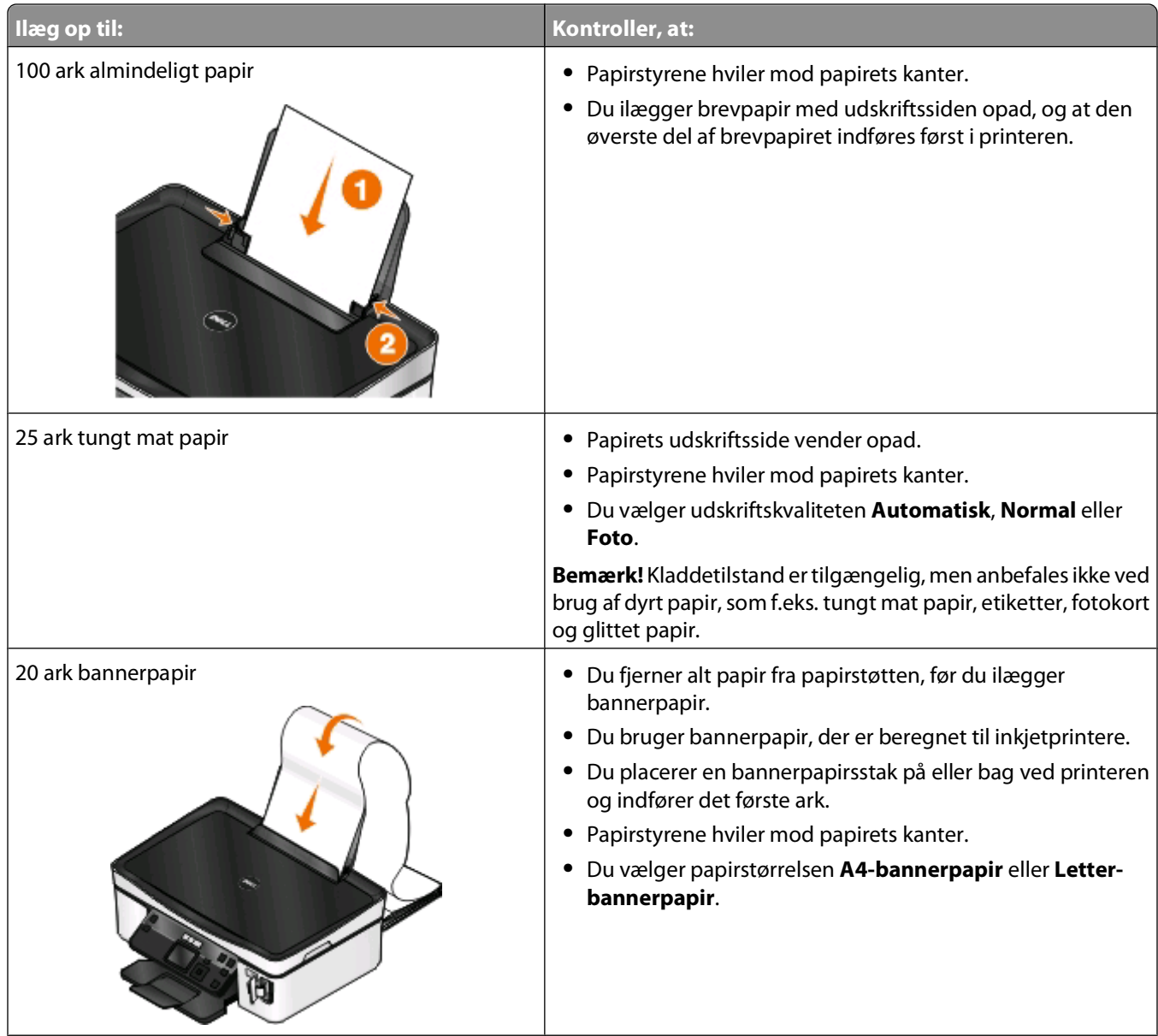

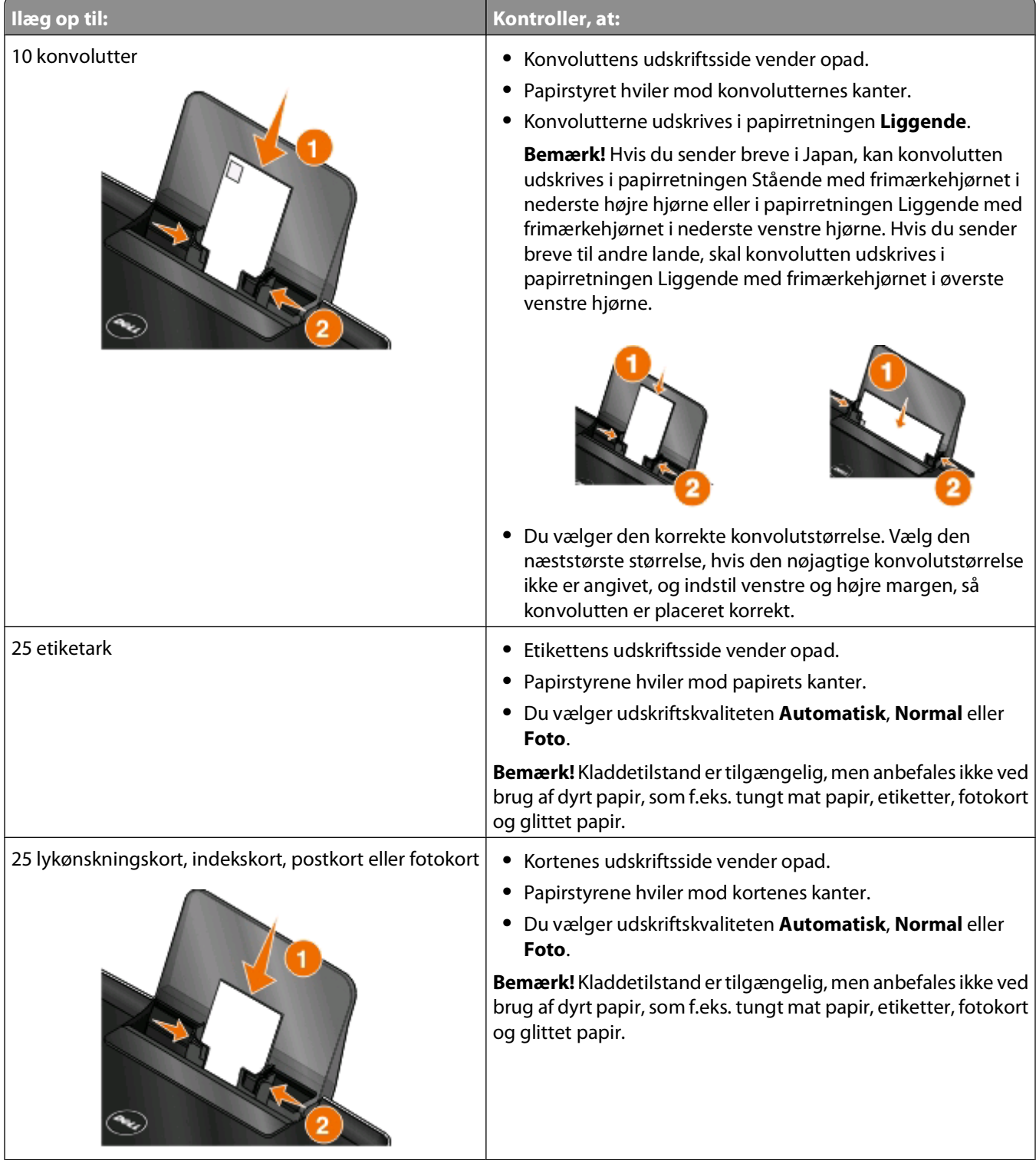

<span id="page-27-0"></span>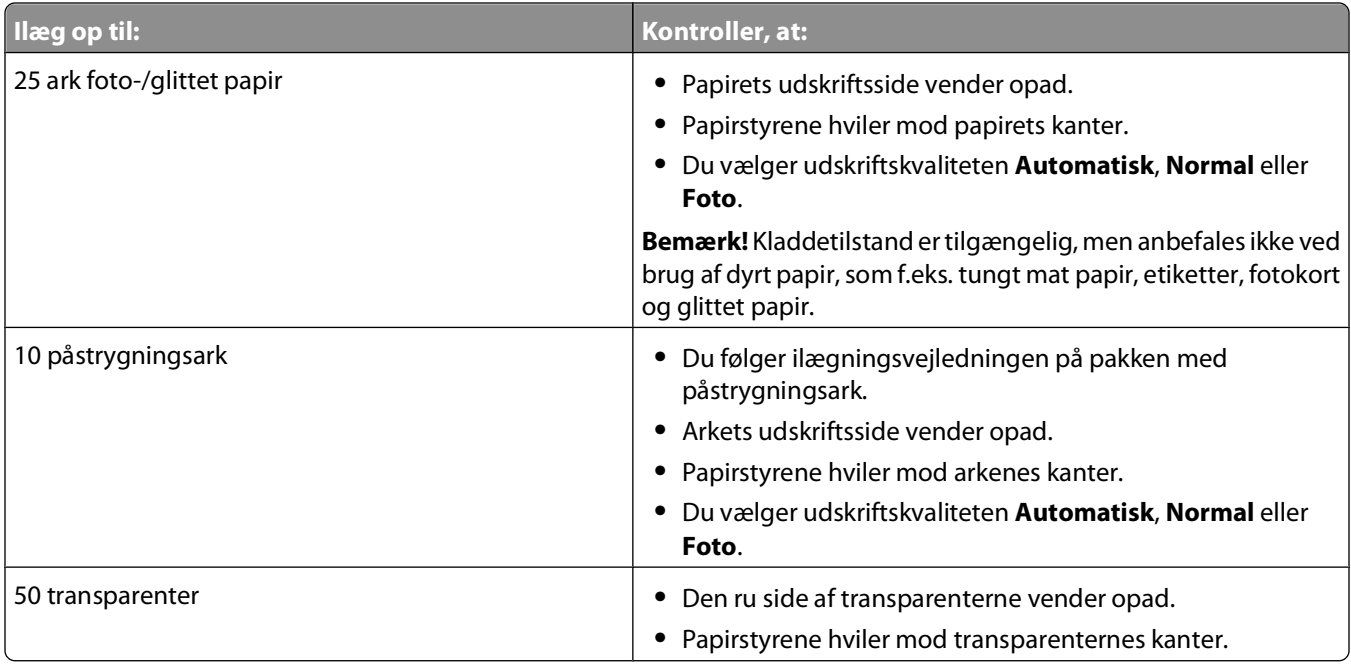

## **Lagring af standardindstillinger for papir**

Du kan angive standardpapirstørrelse, -papirtype og -fotoudskriftsstørrelse for de dokumenter og fotos, du udskriver.

**Bemærk!** Disse standardindstillinger gælder kun udskrifts-, kopi- og scanningsjob, du starter fra printeren.

- 1 I printerens kontrolpanel skal du trykke på ...
- **2** Vælg standardindstillingerne:
	- **•** Hvis du vil angive standardstørrelsen for papir:
		- **a** Tryk på for at vælge **Papiropsætning**.
		- **b** Tryk på pil op eller pil ned for at rulle til **Papirstørrelse**, og tryk derefter på <sup>ok</sup>.
		- **c** Tryk på pil op eller pil ned for at vælge standardpapirstørrelsen for printeren, og tryk derefter på <sup>ok</sup>.
	- **•** Hvis du vil angive standardtypen for papir:
		- **a** Tryk på for at vælge **Papiropsætning**.
		- **b** Tryk på pil op eller pil ned for at rulle til **Papirtype**, og tryk derefter på **.**
		- **c** Tryk på pil op eller pil ned for at vælge standardpapirtypen for printeren, og tryk derefter på <sup>OK</sup>.
	- **•** Hvis du vil angive standardstørrelsen for fotoudskrifter:
		- **a** Tryk på pil op eller pil ned for at rulle til Standarder, og tryk derefter på **...**
		- **b** Tryk på for at vælge **Stø. fo.udskr**.
		- **c** Tryk på pil op eller pil ned for at vælge standardstørrelsen for fotoudskrivning for printeren, og tryk derefter på **M**.
- **3** Tryk på  $\bigcup$ , indtil opsætningen afsluttes, eller tryk på en anden tilstandsknap.

## <span id="page-28-0"></span>**Ilægning af originaldokumenter på scannerens glasplade**

- **1** Åbn scannerlåget, og placer dokumentet med forsiden nedad på scannerens glas.
- **2** Luk scannerlåget.

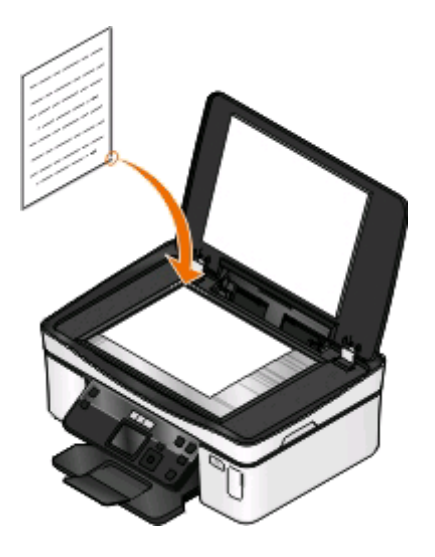

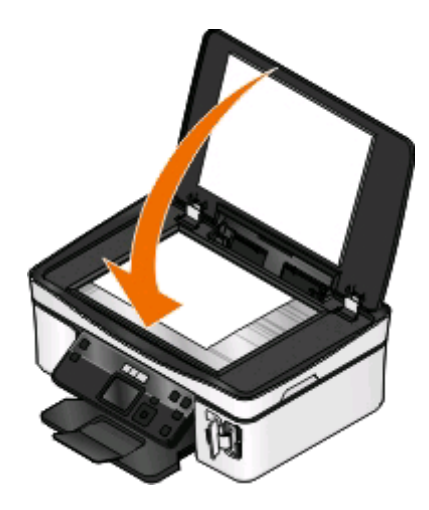

Ilægning af papir og originaldokumenter

# <span id="page-29-0"></span>**Udskrivning**

## **Tip til udskrivning**

- **•** Brug det korrekte papir til udskriftsjobbet.
- **•** Vælg en højere udskriftskvalitet for at få bedre udskrifter.
- **•** Sørg for, at der er nok blæk i blækpatronerne.
- **•** Fjern hvert ark, når det udskrives, ved udskrivning af fotos eller ved arbejde med specialmedier.
- **•** Vælg funktionen Uden rammer ved udskrivning af fotos.

## **Udskrivning af basisdokumenter**

### **Udskrivning af et dokument**

### **Til Windows-brugere**

- **1** Klik på **Filer** > **Udskriv** i et åbent dokument.
- **2** Klik på **Egenskaber**, **Indstillinger**, **Indstillinger** eller **Opsætning**.
- **3** Vælg udskriftskvalitet, antallet af kopier, der skal udskrives, den papirtype, der skal bruges, og hvordan siderne skal udskrives.
- **4** Klik på **OK** for at lukke dialogbokse i printerprogrammet.
- **5** Klik på **OK** eller **Udskriv**.

### **Til Macintosh-brugere**

- **1** Vælg **Filer** > **Sideopsætning**, mens du har et dokument åbent.
- **2** Angiv printer, papirstørrelse og -retning i dialogboksen Sideopsætning.
- **3** Klik på **OK**.
- **4** Vælg **Filer** > **Udskriv** på menulinjen.
- **5** Vælg den ønskede printer i genvejsmenuen Printer.
- **6** Vælg udskriftskvalitet, antallet af kopier, der skal udskrives, den papirtype, der skal bruges, og hvordan siderne skal udskrives i Udskriftsindstillinger.
- **7** Klik på **Udskriv**.

### **Sortering af udskrevne kopier**

Ved udskrivning af flere kopier af et dokument kan du vælge at udskrive hver kopi som et sæt (sorteret) eller at udskrive kopierne som grupper af sider (ikke sorteret).

#### **Sorteret Ikke sorteret**

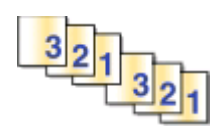

#### **Bemærkninger:**

- **•** Sorteringsindstillingen er kun tilgængelig ved udskrivning af flere kopier.
- **•** Hvis du udskriver fotos, skal du fjerne de enkelte fotos, efterhånden som de kommer ud af printeren, og lade dem tørre, før du lægger dem oven på hinanden, så udtværing forhindres.

 $112233$ 

#### **Til Windows-brugere**

- **1** Klik på **Filer** > **Udskriv** i et åbent dokument.
- **2** Klik på **Egenskaber**, **Indstillinger**, **Optioner** eller **Opsætning**.
- **3** Naviger til:

fanen **Indstil printer** > området Kopier

- **4** Angiv antallet af kopier, du vil udskrive, i feltet Kopier, og vælg derefter **Sorter kopier**.
- **5** Klik på **OK** for at lukke dialogbokse i printerprogrammet.
- **6** Klik på **OK** eller **Udskriv**.

#### **Til Macintosh-brugere**

- **1** Vælg **Filer** > **Sideopsætning**, mens du har et dokument åbent.
- **2** Angiv printer, papirstørrelse og -retning i dialogboksen Sideopsætning.
- **3** Klik på **OK**.
- **4** Vælg **Filer** > **Udskriv** på menulinjen.
- **5** Vælg den ønskede printer i genvejsmenuen Printer.
- **6** Vælg antallet af kopier, du vil udskrive, i området Kopier, og vælg derefter **Sorteret**.
- **7** Klik på **Udskriv**.

### **Udskrivning af sider i omvendt rækkefølge**

Standardindstillingen er, at første side udskrives først. Hvis du vil ændre den rækkefølge, siderne udskrives i, så dokumenterne er klar til læsning med den første side øverst, skal du gøre følgende:

#### **Til Windows-brugere**

- **1** Klik på **Filer** > **Udskriv** i et åbent dokument.
- **2** Klik på **Egenskaber**, **Indstillinger**, **Indstillinger** eller **Opsætning**.
- Vælg en siderækkefølge i området Kopier under fanen Indstil printer.
	- **•** Vælg **Udskriv sidste side først** for at udskrive den sidste side først.
	- **•** Fjern markeringen ud for afkrydsningsfeltet **Udskriv sidste side først** for at udskrive den første side først.

**Bemærk!** Hvis tosidet udskrivning er aktiveret, kan du ikke udskrive den sidste side først. Du skal først deaktivere tosidet udskrivning for at ændre udskriftsrækkefølgen.

- Klik på **OK** for at lukke dialogbokse i printerprogrammet.
- Klik på **OK** eller **Udskriv**.

#### **Til Macintosh-brugere**

- Mens der er et dokument åbent, skal du vælge **Filer** > **Udskriv**.
- Vælg printeren i genvejsmenuen Printer.
- Klik om nødvendigt på visningstrekanten.
- Vælg **Papirhåndtering** i genvejsmenuen Udskriftsindstillinger.
- Vælg siderækkefølge i menuen Papirhåndtering eller i genvejsmenuen Siderækkefølge:
	- **•** Hvis du vil udskrive sidste side først, skal du vælge **Omvendt siderækkefølge** eller **Omvendt**.
	- **•** Hvis du vil udskrive første side først, skal du fjerne markeringen af indstillingerne **Omvendt siderækkefølge** eller **Omvendt**.
- Klik på **Udskriv**.

### **Udskrivning af flere sider på et ark**

#### **Til Windows-brugere**

- Klik på **Filer** > **Udskriv** i et åbent dokument.
- Klik på **Egenskaber**, **Indstillinger**, **Optioner** eller **Opsætning**.
- Naviger til:

fanen **Avanceret** > listen Layout > vælg **Sider pr. ark**

- Vælg det antal sider, der skal udskrives på hver side.
- Juster de øvrige indstillinger efter behov.
- Klik på **OK** for at lukke dialogbokse i printerprogrammet.
- Klik på **OK** eller **Udskriv**.

#### **Til Macintosh-brugere**

- Vælg **Filer** > **Sideopsætning**, mens du har et dokument åbent.
- Angiv printer, papirstørrelse og -retning i dialogboksen Sideopsætning.
- Klik på **OK**.
- Vælg **Filer** > **Udskriv** på menulinjen.
- Vælg den ønskede printer i genvejsmenuen Printer.
- **6** Vælg **Layout** i genvejsmenuen Udskriftsindstillinger.
- **7** I genvejsmenuen Sider pr. ark skal du vælge det antal sidebilleder, du vil udskrive på et ark.
- **8** Juster de øvrige indstillinger efter behov.
- **9** Klik på **Udskriv**.

### **Udskrivning af dokumenter direkte fra et hukommelseskort eller flashdrev (kun Windows)**

Sådan aktiverer du funktionen Filudskrivning:

- **•** Printeren skal være sluttet til en computer via et USB-kabel eller et netværk.
- **•** Printeren og computeren skal være tændt.
- **•** Hukommelseskortet eller flashdrevet skal indeholde dokumentfiler, der understøttes af printeren. Se ["Understøttede hukommelseskort og filtyper" på side 38](#page-37-0) for at få yderligere oplysninger.
- **•** Computeren skal indeholde programmer, der understøtter filtyperne på hukommelsesenheden.
- **1** Indsæt et hukommelseskort eller flashdrev.

Når printeren registrerer hukommelsesenheden, vises meddelelsen **Hukommelseskort registreret** eller **Lagerenhed registreret** i displayet.

**2** Hvis der kun er gemt dokumentfiler på hukommelsesenheden, skifter printeren automatisk til tilstanden Filudskrivning.

Hvis der er gemt dokumentfiler og billedfiler på hukommelsesenheden, skal du trykke på pil op eller ned for at rulle til Dokumenter og derefter trykke på **DK**.

**3** Vælg og udskriv dokumentet.

### **Hvis printeren bruger en USB-forbindelse**

- **a** Tryk på pil op eller pil ned for at vælge filnavnet på det dokument, du vil udskrive.
- **b** Tryk på  $\Diamond$  for at starte udskrivningen af dokumentet.

#### **Hvis printeren bruger en trådløs forbindelse (kun udvalgte modeller)**

- **a** Tryk på pil op eller pil ned for at vælge filnavnet på det dokument, du vil udskrive.
- **b** Tryk på  $\mathbb{Q}$ , og vent derefter, til printeren har oprettet forbindelse til netværkscomputeren eller er færdig med at søge efter tilgængelige computere på netværket.
- **c** Når du bliver bedt om det, skal du trykke på pil op eller pil ned for at vælge navnet på netværkscomputeren og derefter trykke på **K** for at starte udskrivningen af dokumentet.

#### **Bemærkninger:**

- **•** Du bliver muligvis bedt om at angive en pinkode, hvis computeren kræver det. Angiv pinkoden ved hjælp af tastaturet.
- **•** Se hjælpen til printersoftwaren vedrørende operativsystemet for at tildele et computernavn og en pinkode til computeren.

## <span id="page-33-0"></span>**Udskrivning af specialdokumenter**

### **Udskrivning af konvolutter**

### **Til Windows-brugere**

- **1** Klik på **Filer** > **Udskriv** i et åbent dokument.
- **2** Klik på **Egenskaber**, **Indstillinger**, **Optioner** eller **Opsætning**.
- **3** Naviger til:

fanen **Indstil printer** > listen Papirtype > vælg **Almindeligt papir**

**4** Naviger til:

Listen Papirstørrelse > vælg konvolutstørrelse

Hvis der ikke er nogen størrelse, der svarer til størrelsen på konvolutten, skal du angive en brugerdefineret størrelse.

- **5** Vælg en retning.
- **6** Klik på **OK** for at lukke dialogbokse i printerprogrammet.
- **7** Klik på **OK** eller **Udskriv**.

#### **Til Macintosh-brugere**

- **1** Vælg **Filer** > **Sideopsætning**, mens du har et dokument åbent.
- **2** Vælg printeren i genvejsmenuen "Format til".
- **3** Vælg konvolutstørrelse i genvejsmenuen Papirstørrelse.

Hvis der ikke er nogen størrelse, der svarer til størrelsen på konvolutten, skal du angive en brugerdefineret størrelse.

- **4** Vælg en retning, og klik derefter på **OK**.
- **5** Vælg **Filer** > **Udskriv** på menulinjen.
- **6** Vælg den ønskede printer i genvejsmenuen Printer.
- **7** Klik på **Udskriv**.

#### **Bemærkninger:**

- **•** De fleste konvolutter bruger papirretningen Liggende.
- **•** Kontroller, at den samme papirretning er valgt i programmet.

### **Udskrivning af etiketter**

#### **Til Windows-brugere**

- **1** Klik på **Filer** > **Udskriv** i et åbent dokument.
- **2** Klik på **Egenskaber**, **Indstillinger**, **Optioner** eller **Opsætning**.

**3** Naviger til:

fanen **Indstil printer** > listen Papirtype > vælg papirtype

**4** Naviger til:

Listen Papirstørrelse > vælg papirstørrelse

Hvis der ikke er nogen papirstørrelse, der svarer til størrelsen på etiketarket, skal du angive en brugerdefineret størrelse.

- **5** Klik på **OK** for at lukke dialogbokse i printerprogrammet.
- **6** Klik på **OK** eller **Udskriv**.

### **Til Macintosh-brugere**

- **1** Vælg **Filer** > **Sideopsætning**, mens du har et dokument åbent.
- **2** Vælg printeren i genvejsmenuen "Format til".
- **3** Vælg papirstørrelse i genvejsmenuen Papirstørrelse.

Hvis der ikke er nogen papirstørrelse, der svarer til størrelsen på etiketarket, skal du angive en brugerdefineret størrelse.

- **4** Vælg en retning, og klik derefter på **OK**.
- **5** Vælg **Filer** > **Udskriv** på menulinjen.
- **6** Vælg den ønskede printer i genvejsmenuen Printer.
- **7** Vælg **Udskriftsindstillinger** eller **Kvalitet og medie** i genvejsmenuen Udskriftsindstillinger.
- **8** Vælg **Karton** i genvejsmenuen Papirtype.
- **9** I menuen Udskriftskvalitet skal du vælge en anden udskriftskvalitet end Hurtig udskrivning eller Kladde.
- **10** Klik på **Udskriv**.

### **Tip til ilægning af etiketark**

- **•** Sørg for, at toppen af etiketarket indføres i printeren først.
- **•** Kontroller, at klæbemidlet på etiketterne ikke når længere end 1 mm uden for etiketarket.
- **•** Kontroller, at papirstyret eller papirstyrene hviler mod etiketarkenes venstre og højre kanter.
- **•** Der bruges hele etiketark. Ark, der ikke er hele (med tomme felter uden etiketter), kan forårsage, at etiketterne går af under udskrivningen, og udløse et papirstop.

### **Udskrivning på brugerdefineret papir**

### **Til Windows-brugere**

- **1** Klik på **Filer** > **Udskriv** i et åbent dokument.
- **2** Klik på **Egenskaber**, **Indstillinger**, **Optioner** eller **Opsætning**.
- **3** Naviger til:

fanen **Indstil printer** > Listen papirstørrelse > vælg **Brugerdefineret**

**4** Juster indstillingerne efter behov for at oprette en brugerdefineret størrrelse, og klik derefter på **OK**.

- Klik på **OK** for at lukke dialogbokse i printerprogrammet.
- Klik på **OK** eller **Udskriv**.

#### **Til Macintosh-brugere**

- Vælg **Filer** > **Sideopsætning**, mens du har et dokument åbent.
- Vælg printeren i genvejsmenuen "Format til".
- Vælg **Håndter brugerdefinerede størrelser** i genvejsmenuen Papirstørrelse.
- Juster indstillingerne efter behov for at oprette en brugerdefineret størrrelse, og klik derefter på **OK**.
- Vælg i genvejsmenuen Papirstørrelse den brugerdefinerede størrelse, du oprettede, og klik derefter på **OK**.
- Vælg **Filer** > **Udskriv** på menulinjen.
- Vælg den ønskede printer i genvejsmenuen Printer.
- Klik på **Udskriv**.
# **Arbejde med fotos**

# **Brug af et hukommelseskort eller flashdrev med printeren**

Hukommelseskort og flashdrev er lagerenheder, der ofte bruges med kameraer og computere. Du kan fjerne hukommelseskortet fra kameraet eller flashdrevet på computeren og indsætte det direkte i printeren.

**1** Indsæt et hukommelseskort i kortåbningen eller et flashdrev i USB-porten.

#### **Indsættelse af et hukommelseskort Indsættelse af et flashdrev**

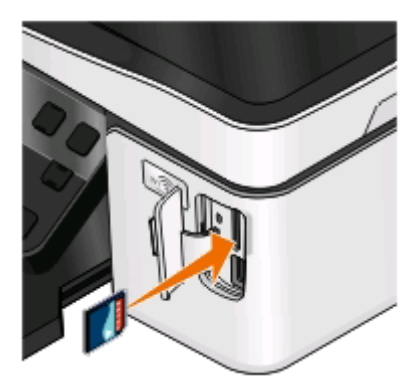

#### **Bemærkninger:**

- **•** Indsæt kortet med mærkaten med produktnavnet mod højre.
- **•** Kontroller, at alle pile på kortet peger mod printeren.
- **•** Slut om nødvendigt hukommelseskortet (valgfrit køb) til den medfølgende adapter.
- **•** Sørg for, at det indsatte hukommelseskort understøttes af printeren. Se ["Understøttede](#page-37-0) [hukommelseskort og filtyper" på side 38](#page-37-0) for at få yderligere oplysninger.

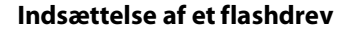

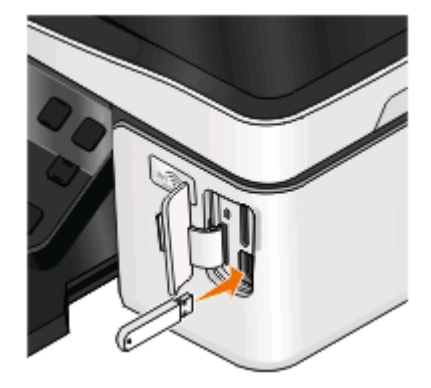

#### **Bemærkninger:**

- **•** Flashdrevet bruger samme port, som der bruges til et Pictbridge-kamerakabel.
- **•** Det kan være nødvendigt at bruge en adapter, hvis flashdrevet ikke passer direkte i porten.

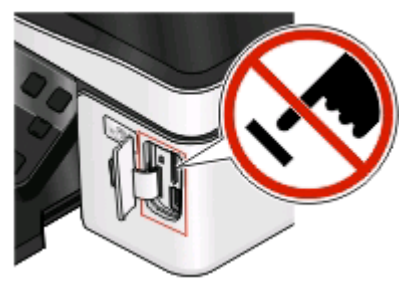

**Advarsel! Potentiel skade:** Berør ikke kabler, netværksadaptere, stik, hukommelsesenheden eller printeren i det viste område, mens du aktivt udskriver, læser eller skriver fra hukommelsesenheden. Du kan miste data.

**2** Se efter **Hukommelseskort registreret** eller **Lagerenhed registreret** i displayet.

#### <span id="page-37-0"></span>**Bemærkninger:**

- **•** Hvis printeren ikke kan genkende hukommelsesenheden, skal du fjerne den og indsætte den igen.
- **•** Hvis du indsætter et flashdrev eller et digitalkamera, der er indstillet til masselagringstilstand, i USB-porten, samtidig med at der er et hukommelseskort i kortåbningen, vises der en meddelelse på displayet, der anmoder dig om at vælge, hvilken hukommelsesenhed der skal bruges.

### **Understøttede hukommelseskort og filtyper**

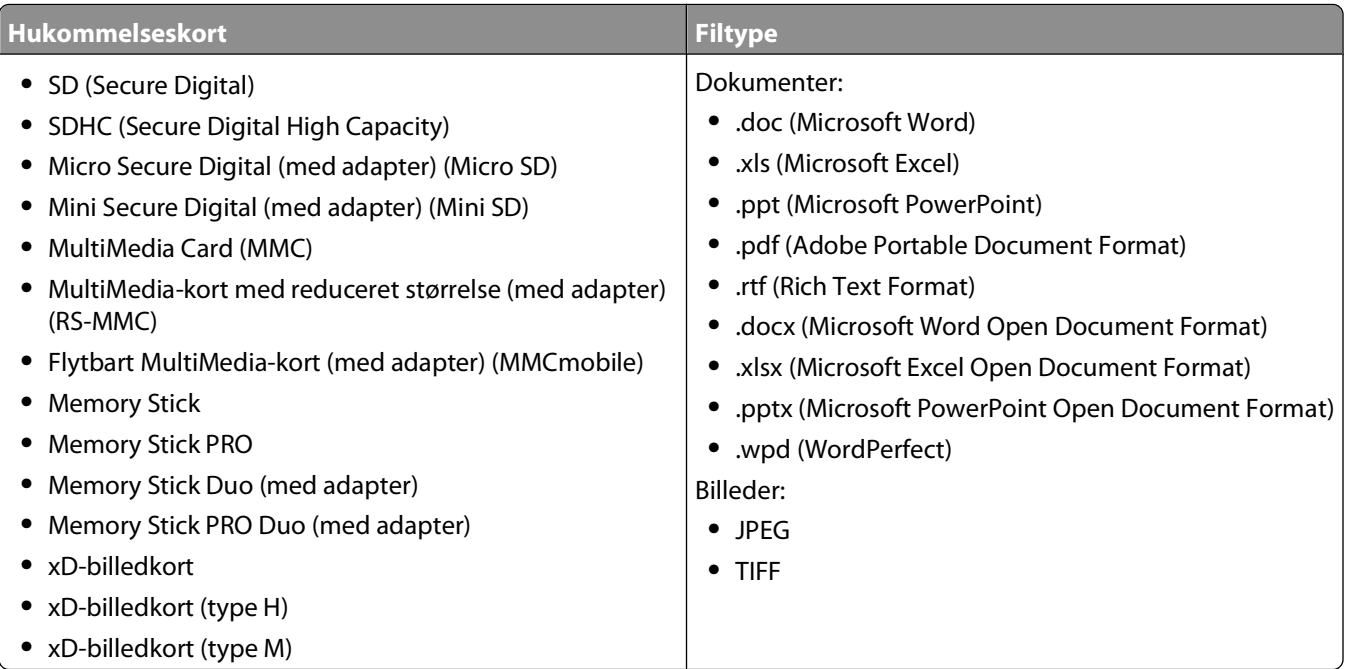

## **Udskrivning af fotos ved brug af printerens kontrolpanel**

- **1** Ilæg fotopapir.
- **2** I printerens kontrolpanel skal du trykke på  $\geqslant$ .
- **3** Indsæt et hukommelseskort, et flashdrev eller et digitalkamera, der er indstillet til masselagringstilstand. Hvis der er gemt dokument- og billedfiler på hukommelsesenheden, skal du trykke på for at vælge **Fotos**.
- **4** Tryk på pil op eller pil ned for at rulle til **Udskriv fotos**, og tryk derefter på .
- **5** Tryk på pil op eller pil ned for at vælge en indstilling for udskrivning af fotos, og tryk derefter på **...**

**Bemærk!** Du kan vælge at udskrive alle fotos, udskrive fotos inden for et datointerval, udskrive udvalgte fotos efter fotointerval, udskrive fotos ved hjælp af foruddefinerede skabeloner for fotostørrelser eller udskrive forudvalgte fotos fra et digitalkamera ved hjælp af DPOF (Digital Print Order Format). DPOF-indstillingen vises kun, hvis der findes en gyldig DPOF-fil på hukommelsesenheden.

- **6** Tryk på venstre eller højre pil for at vælge layout for det eller de fotos, du vil udskrive, og tryk derefter på
- **7** Gør følgende, hvis du vil tilpasse udskriftsindstillingerne:
	- **a** Tryk på **K** igen.
	- **b** Foretag dine valg ved hjælp af pilene.
- **c** Tryk på pil op eller pil ned for at rulle til **Fortsæt**, efter at du har justeret indstillingerne, og tryk derefter på **OK**
- **8** Tryk på knappen **Farve/Sort** for at angive en udskrivning i farver eller sort-hvid.

Hvis du vælger farveudskrivning eller sort udskrivning, vises lyset, der er tættest på dit valg.

**9** Tryk på  $\circled{P}$ .

**Bemærk!** For at opnå de bedste resultater skal du lade udskrifterne tørre i mindst 24 timer, inden du stabler, viser eller gemmer dem væk.

# **Redigering af fotos ved brug af printerens kontrolpanel**

- **1** Ilæg fotopapir.
- **2** Indsæt et hukommelseskort eller flashdrev.

Hvis der kun er gemt dokumentfiler og billedfiler på hukommelsesenheden, skal du trykke på **KK** for at vælge **Fotos**.

- **3** Tryk på i printerens kontrolpanel for at vælge **Vælg og udskriv**.
- **4** Tryk på venstre eller højre pil for at vælge layout for det foto, du vil udskrive, og tryk derefter på
- **5** Tryk på venstre eller højre pil for at vælge et foto til redigering og udskrivning.
- **6** Tryk på pil op eller pil ned for at rulle til **our at the contract of the set of the set of the set of the set of the set of the set of the set of the set of the set of the set of the set of the set of the set of the s**

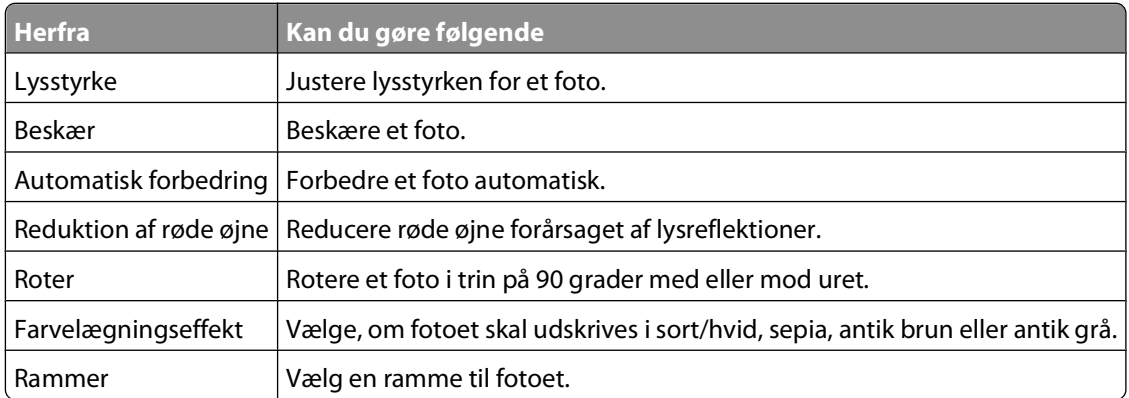

- **7** Tryk på pilene for at foretage et valg.
- **8** Tryk på pil op eller pil ned for at rulle til  $\blacklozenge$ , og tryk derefter på  $\bowtie$ .
- **9** Tryk på pil op eller pil ned for at rulle til  $\rightarrow$ , og tryk derefter på **.**.
- **10** Gør følgende, hvis du vil tilpasse udskriftsindstillingerne:
	- **a** Tryk på **K** igen.
	- **b** Tryk på pilene for at foretage et valg.
	- **c** Tryk på **<sup>ox</sup>** for at gemme valgene.
	- **d** Tryk på pil op eller pil ned for at rulle til **Fortsæt**, og tryk derefter på .

**11** Tryk på knappen **Farve/Sort** for at angive en udskrivning i farver eller sort-hvid.

Hvis du vælger farveudskrivning eller sort udskrivning, vises lyset, der er tættest på dit valg.

12 Tryk på  $\mathbb{Q}$ .

**Bemærk!** For at opnå de bedste resultater skal du lade udskrifterne tørre i mindst 24 timer, inden du stabler, viser eller gemmer dem væk.

## **Udskrivning af fotos fra en hukommelsesenhed ved brug af printersoftwaren**

- **1** Ilæg fotopapir.
- **2** I printerens kontrolpanel skal du trykke på  $\mathcal{L}$ .
- **3** Indsæt et hukommelseskort eller flashdrev.
- **4** Overfør eller udskriv fotoene:

#### **Hvis printeren bruger en USB-forbindelse**

**•** Fast Pics starter automatisk, når du indsætter hukommelsesenheden. Følg vejledningen på skærmen for at overføre og udskrive fotoene til computeren eller til udskrivning.

### **Hvis printeren bruger en trådløs forbindelse (kun udvalgte modeller)**

- **a** Tryk på pil op eller pil ned for at rulle til **Del medier på netværk**, og tryk derefter på .
- **b** Tryk på pil op eller ned for at vælge netværkscomputeren, hvor du vil gemme fotoene, og tryk derefter på **OK**
- **c** Overfør eller udskriv fotoene:
	- **•** Fast Pics starter automatisk, når der oprettes forbindelse. Følg vejledningen på skærmen for at overføre og udskrive fotoene til computeren eller til udskrivning.

# **Udskrivning af fotos fra et PictBridge-aktiveret digitalkamera**

PictBridge er en teknologi, der er tilgængelig i de fleste digitalkameraer. Den giver dig mulighed for at udskrive direkte fra digitalkameraet uden at bruge en computer.

**1** Indsæt den ene ende af USB-kablet i kameraet.

**Bemærk!** Brug kun det USB-kabel, der fulgte med kameraet.

**2** Indsæt den anden ende af kablet i PictBridge-porten foran på printeren.

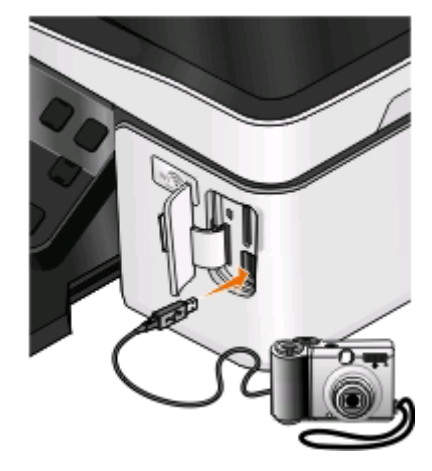

#### **Bemærkninger:**

- **•** Kontroller, at digitalkameraet er indstillet til den korrekte USB-tilstand. Hvis USB-valget på kameraet er forkert, registreres kameraet som et flashdrev, eller der vises en fejlmeddelelse på printerens kontrolpanel. Se dokumentationen til kameraet for at få yderligere oplysninger.
- **•** Printeren kan kun læse én hukommelsesenhed ad gangen.

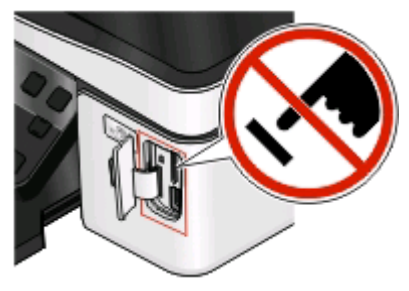

**Advarsel! Potentiel skade:** Berør ikke kabler, netværksadaptere, stik, hukommelsesenheden eller printeren i det viste område, mens du aktivt udskriver, læser eller skriver fra hukommelseskortet. Du kan miste data.

**3** Hvis PictBridge-forbindelsen kan oprettes, vises følgende meddelelse i displayet: **Brug kameraet til at vælge og udskrive fotos. Tryk på OK for at vælge standardindstillinger for printeren.**

- **4** Hvis du vil ændre standardindstillingerne for fotoudskrifter:
	- **a** Tryk på **K** for at åbne menuen PictBridge.
	- **b** Tryk på pilene for at vælge papirstørrelse, papirtype, fotostørrelse og layout for de fotos, du vil udskrive. Tryk på **DK**, hver gang du har foretaget et valg.

**Bemærk!** Printeren bruger standardindstillingerne for udskrivning, medmindre du ændrer udskriftsindstillingerne fra kameraet.

**5** Se dokumentationen til kameraet for at starte udskrivningen.

**Bemærk!** Hvis du indsætter kameraet, mens printeren udfører et andet job, skal du vente, indtil jobbet er fuldført, inden du udskriver fra kameraet.

### **Udskrivning af fotos fra en hukommelsesenhed ved brug af korrekturarket**

- **1** Ilæg almindeligt Letter- eller A4-papir.
- **2** I printerens kontrolpanel skal du trykke på  $\mathcal{L}$ .
- **3** Indsæt et hukommelseskort eller flashdrev.

Hvis der kun er gemt dokumentfiler og billedfiler på hukommelsesenheden, skal du trykke på **W** for at vælge **Fotos**.

- **4** Tryk på pil op eller pil ned for at rulle til **Korrekturark**, og tryk derefter på .
- **5** Tryk på pil op eller pil ned for at vælge en indstilling for udskrivning af korrekturark.

Du kan udskrive et korrekturark:

- **•** For de 20 seneste fotos, hvis der er 20 eller flere fotos på hukommelsesenheden.
- **•** For alle fotos på hukommelsesenheden.
- **•** Efter dato, hvis fotoene på kortet blev taget på forskellige datoer. Hvis du vælger denne indstilling, skal du trykke på pileknapperne for at angive start- og slutdato og derefter trykke på for at gemme valgene.
- **6** Tryk på  $\circled{P}$ .

Korrekturarket udskrives.

**7** Følg vejledningen på korrekturarket for at vælge, hvilke fotos der skal udskrives, antallet af kopier pr. foto, reduktion af røde øjne, sidelayout, udskriftsindstillinger og papirstørrelse.

**Bemærk!** Når du foretager valg, skal du sørge for, at cirklerne udfyldes fuldstændigt.

**8** Når **Scan korrekturark** vises på displayet, skal du trykke på og derefter lægge korrekturarket med forsiden nedad på scannerens glasplade.

**Bemærk!** Hvis **Scan korrekturark** ikke vises på displayet, skal du trykke på pil op eller ned, indtil indstillingen vises på displayet.

**9** Tryk på  $\circled{P}$ .

Printeren scanner korrekturarket.

**10** Ilæg fotopapir.

**Bemærk!** Sørg for, at papiret svarer til den valgte størrelse på korrekturarket.

**11** Tryk på knappen **Farve/Sort** for at angive en udskrivning i farver eller sort-hvid.

Hvis du vælger farveudskrivning eller sort udskrivning, vises lyset, der er tættest på dit valg.

**12** Tryk på  $\Diamond$  for at udskrive fotoene.

**Bemærk!** For at opnå de bedste resultater skal du lade udskrifterne tørre i mindst 24 timer, inden du stabler, viser eller gemmer dem væk.

# **Udskrivning af fotos fra et digitalkamera ved brug af DPOF**

Hvis kameraet understøtter DPOF (Digital Print Order Format), kan du angive, hvilke fotos du vil udskrive, hvor mange du vil udskrive af hvert, samt udskriftsindstillingerne, mens hukommelseskortet stadig er sluttet til kameraet. Printeren registrerer disse indstillinger, når du indsætter hukommelseskortet i printeren eller slutter kameraet til printeren.

**Bemærk!** Hvis du angiver en fotostørrelse, mens hukommelseskortet stadig sidder i kameraet, skal du sørge for, at størrelsen på det papir, der er lagt i printeren, ikke er mindre end den størrelse, du har angivet under DPOF-valget.

- **1** Ilæg fotopapir.
- **2** I printerens kontrolpanel skal du trykke på  $\mathcal{L}$ .
- **3** Indsæt et hukommelseskort.

**Hukommelseskort registreret** vises i displayet.

- **4** Tryk på pil op eller pil ned for at rulle til **Udskriv fotos**, og tryk derefter på .
- **5** Tryk på pil op eller ned for at rulle til **Udskriv kameravalg (DPOF)**, og tryk derefter på  $\bigcirc$  for at udskrive fotoene.

**Bemærk!** Denne indstilling vises kun, hvis der registreres en DPOF-fil på hukommelseskortet.

**Bemærk!** For at opnå de bedste resultater skal du lade udskrifterne tørre i mindst 24 timer, inden du stabler, viser eller gemmer dem væk.

# **Udskrivning på begge sider af papiret (dupleksudskrivning)**

### **Automatisk udskrivning på begge sider af papiret (dupleksudskrivning)**

Den automatiske dupleksenhed, der er tilgængelig på udvalgte printermodeller, understøtter papir i A4- og Letter-størrelse. Hvis du har købt en model uden automatisk dupleks, eller hvis du vil dupleksudskrive med andre papirtyper, skal du se instruktionerne til manuel udskrivning på begge sider af papiret (dupleksudskrivning).

#### **Til Windows-brugere**

- **1** Klik på **Filer** > **Udskriv** i et åbent dokument.
- **2** Klik på **Egenskaber**, **Indstillinger**, **Optioner** eller **Opsætning**.

**3** Naviger til:

fanen **Avanceret** > Tosidet udskrivningsområde > vælg **Til**

**Bemærk!** Vælg **Brug printerindstillinger** for at bruge indstillingerne, der er defineret i printeren.

- **4** Vælg indstillingen **Sidehæftet** eller **Tophæftet**. Sidehæftet er den meste brugte indstilling.
- **5** Klik på **OK** for at lukke dialogbokse i printerprogrammet.
- **6** Klik på **OK** eller **Udskriv**.

Hvis du vil gå tilbage til enkeltsidet udskrivning, skal du navigere til:

fanen **Avanceret** > Tosidet udskrivningsområde > vælg **Fra**

#### **Til Macintosh-brugere**

- **1** Vælg **Filer** > **Sideopsætning**, mens du har et dokument åbent.
- **2** Angiv printer, papirstørrelse og -retning i dialogboksen Sideopsætning.
- **3** Klik på **OK**.
- **4** Vælg **Filer** > **Udskriv** på menulinjen.
- **5** Vælg den ønskede printer i genvejsmenuen Printer.
- **6** Vælg **Udskriftsindstillinger** eller **Kvalitet og medie** i genvejsmenuen Udskriftsindstillinger.
- **7** Vælg **Almindeligt papir** i genvejsmenuen Papirtype.
- **8** Vælg **Layout** i genvejsmenuen Udskriftsindstillinger.
- **9** Vælg **Indbinding på lang kant** eller **Indbinding på kort kant** i genvejsmenuen Tosidet.
	- **•** Ved indbinding på lang kant indbindes siderne langs papirets lange kant (venstre kant ved stående, øverste kant ved liggende).

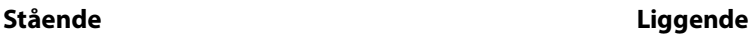

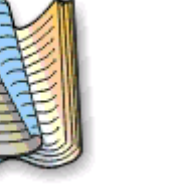

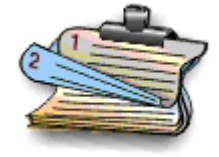

**•** Ved indbinding på kort kant indbindes siderne langs papirets korte kant (øverste kant ved stående, venstre kant ved liggende).

**Stående Liggende**

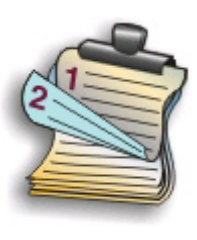

**10** Klik på **Udskriv**.

# **Indstilling af tørretiden for dupleksudskrifter**

### **Brug af printersoftwaren**

#### **Til Windows-brugere**

- **1** Klik på , eller klik på **Start**, og klik derefter på **Kør**.
- **2** I feltet Start søgning eller Kør skal du skrive **styre printere**.
- **3** Tryk på **Enter**, eller klik på **OK**.
- **4** Højreklik på printeren, og naviger derefter til:

#### **Udskrivningsindstillinger** > fanen **Avanceret** > vælg tørretid

**Bemærk!** I omgivelser med høj luftfugtighed, eller hvis normal tørretid ikke giver blækket mulighed for at tørre helt, skal du vælge Forlænget.

**5** Klik på **OK**.

# **Manuel udskrivning på begge sider af papiret (dupleksudskrivning)**

### **Til Windows-brugere**

- **1** Klik på **Filer** > **Udskriv** i et åbent dokument.
- **2** Klik på **Egenskaber**, **Indstillinger**, **Optioner** eller **Opsætning**.
- **3** Naviger til:

fanen **Avanceret** > Tosidet udskrivningsområde > vælg **Manuelt**

**Bemærk!** Indstillingen "Udskriv den instruktionsside, som hjælper dig med at lægge papir i printeren igen" vælges automatisk.

- **4** Klik på **OK**. Printeren udskriver de ulige sider og instruktionsarket.
- **5** Vend og ilæg papiret igen ved hjælp af anvisningerne på instruktionsarket for at fuldføre udskriftsjobbet.

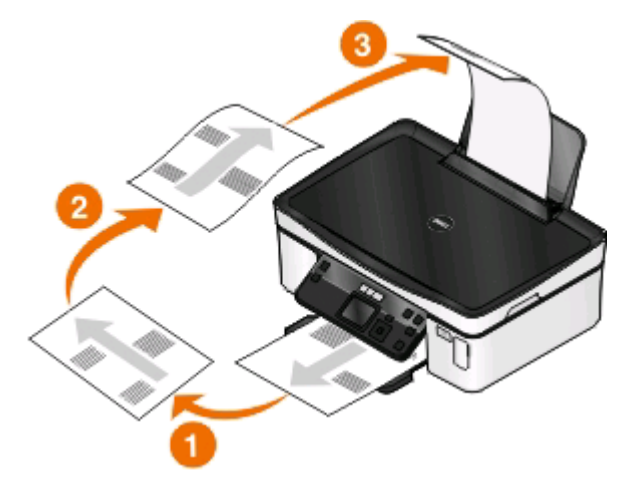

Hvis du vil gå tilbage til enkeltsidet udskrivning, skal du navigere til:

fanen **Avanceret** > Tosidet udskrivningsområde > vælg **Fra**

### **Til Macintosh-brugere**

- Vælg **Filer** > **Sideopsætning**, mens du har et dokument åbent.
- Angiv printer, papirstørrelse og -retning i dialogboksen Sideopsætning.
- Klik på **OK**.
- Vælg **Filer** > **Udskriv** på menulinjen.
- Vælg den ønskede printer i genvejsmenuen Printer.
- Vælg **Papirhåndtering** i genvejsmenuen Udskriftsindstillinger.
- Vælg at udskrive de ulige sider i genvejsmenuen Udskriv eller Sider til udskrivning.
- Klik på **Udskriv**.
- Luft papiret, og læg det tilbage igen.

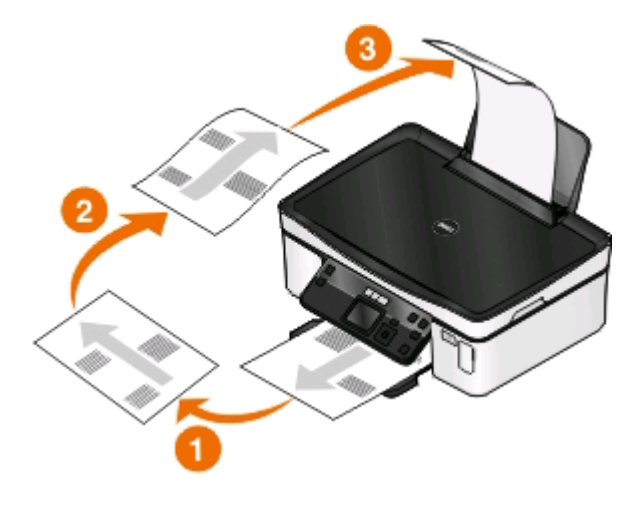

- Gentag trin 4 til 6.
- Vælg at udskrive de lige sider i genvejsmenuen Udskriv eller Sider til udskrivning.
- Klik på **Udskriv**.

# **Håndtering af udskriftsjob**

### **Angivelse af printeren som standardprinteren**

Printeren skal vælges automatisk i dialogboksen Udskriv, når du sender et udskriftsjob. Hvis du skal vælge printeren manuelt, er den ikke standardprinteren.

Sådan angives standardprinteren:

#### **Til Windows-brugere**

- Klik på , eller klik på **Start**, og klik derefter på **Kør**.
- I feltet Start søgning eller Kør skal du skrive **styre printere**.

**3** Tryk på **Enter**, eller klik på **OK**.

Printermappen åbnes.

**4** Højreklik på printeren, og vælg derefter **Benyt som standardprinter**.

### **Til Macintosh-brugere**

- **1** Vælg **Systemindstillinger** i Apple-menuen.
- **2** Klik på **Udskriv & Fax**.
- **3** Vælg printeren i genvejsmenuen Standardprinter, eller vælg printeren, og klik på **Vælg som standard**, afhængigt af operativsystemet.

# **Ændring af udskrivningtilstanden**

For at spare blæk kan du ændre standardtilstanden for udskrivning for alle udskriftsjob til Kladde eller Hurtig udskrivning. Denne tilstand bruger mindre blæk og er ideel til udskrivning af dokumenter, der kun indeholder tekst. Hvis du skal skifte til en anden udskrivningstilstand for at udskrive fotos eller andre dokumenter af høj kvalitet, kan du vælge en anden tilstand i dialogboksen Udskriv, inden du sender udskriftsjobbet.

Sådan ændres standardtilstanden for udskrivning:

### **Til Windows-brugere**

- **1** Klik på , eller klik på **Start**, og klik derefter på **Kør**.
- **2** I feltet Start søgning eller Kør skal du skrive **styre printere**.
- **3** Tryk på **Enter**, eller klik på **OK**.

Printermappen åbnes.

- **4** Højreklik på printeren, og vælg derefter **Udskriftsindstillinger**.
- **5** Vælg **Hurtig udskrivning** som udskrivningstilstand.

### **Til Macintosh-brugere**

- **1** Mens der er et dokument åbent, skal du vælge **Filer** > **Udskriv**.
- **2** Vælg printeren i genvejsmenuen Printer.
- **3** Vælg **Udskriftsindstillinger** eller **Kvalitetsmedier** (afhængigt af operativsystemet) i genvejsmenuen Udskriftsindstillinger.
- **4** I genvejsmenuen Udskriftskvalitet skal du vælge **Kladde** eller **Hurtig udskrivning** som udskrivningstilstand.
- **5** Vælg **Gem som** i genvejsmenuen Arkiverede indstillinger, og angiv derefter et navn til indstillingskonfigurationen.

Du skal vælge dette konfigurationsnavn i genvejsmenuen Arkiverede indstillinger for hvert udskriftsjob.

### **Ændring af udskrivningstilstanden for et enkelt udskriftsjob**

#### **Til Windows-brugere**

- **1** Klik på **Filer** > **Udskriv** i et åbent dokument.
- **2** Klik på **Egenskaber**, **Indstillinger**, **Optioner** eller **Opsætning**.
- **3** Vælg **Automatisk**, **Hurtig udskrivning**, **Normal** eller **Bedst**.

**Bemærk!** Udskrivning i kladdetilstand eller hurtig udskrivningstilstand bruger mindre blæk og er ideel til udskrivning af dokumenter, der kun indeholder tekst.

#### **Til Macintosh-brugere**

- **1** Mens der er et dokument åbent, skal du vælge **Filer** > **Udskriv**.
- **2** Vælg printeren i genvejsmenuen Printer.
- **3** Vælg **Udskriftsindstillinger** eller **Kvalitetsmedier** (afhængigt af operativsystemet) i genvejsmenuen Udskriftsindstillinger.
- **4** I genvejsmenuen Udskriftskvalitet skal du vælge **Automatisk**, **Kladde** eller **Hurtig udskrivning**, **Normal**, **Foto** eller **Bedst**.

**Bemærk!** Udskrivning ved hjælp af Hurtig udskrivning bruger mindre blæk og er ideel til udskrivning af dokumenter, der kun indeholder tekst.

## **Midlertidig standsning af udskriftsjob**

#### **Til Windows-brugere**

- **1** Klik på , eller klik på **Start**, og klik derefter på **Kør**.
- **2** I feltet Start søgning eller Kør skal du skrive **styre printere**.
- **3** Tryk på **Enter**, eller klik på **OK**.

Printermappen åbnes.

- **4** Højreklik på printeren, og vælg derefter **Åbn** eller **Se, hvad der udskrives**.
- **5** Stands udskriftsjobbet midlertidigt:
	- **•** Højreklik på dokumentnavnet, og vælg derefter **Pause**, hvis du vil standse et bestemt udskriftsjob midlertidigt.
	- **•** Hvis du vil standse alle udskriftsjob i køen midlertidigt, skal du klikke på **Printer** og derefter vælge **Stop udskrivning midlertidigt**.

#### **Til Macintosh-brugere**

- **1** Klik på printerikonet på dokken. Dialogboksen med udskriftskøen vises.
- **2** Stands udskriftsjobbet midlertidigt:
	- **•** Vælg navnet på dokumentet, og klik derefter på **Pause**, hvis du vil afbryde et bestemt udskriftsjob midlertidigt.
	- **•** Hvis du vil afbryde alle udskriftsjob i køen midlertidigt, skal du klikke på **Stop printer midlertidigt** eller **Stop job**, afhængigt af dit operativsystem.

# **Genoptagelse af udskrivning**

#### **Til Windows-brugere**

- **1** Klik på , eller klik på **Start**, og klik derefter på **Kør**.
- **2** I feltet Start søgning eller Kør skal du skrive **styre printere**.
- **3** Tryk på **Enter**, eller klik på **OK**.

Printermappen åbnes.

- **4** Højreklik på printeren, og vælg derefter **Åbn** eller **Se, hvad der udskrives**.
- **5** Genoptag udskriftsjobbet:
	- **•** Højreklik på dokumentnavnet, og vælg derefter **Genoptag** eller **Genstart**, hvis du vil fortsætte et bestemt udskriftsjob.
	- **•** Hvis du vil fortsætte alle udskriftsjob i køen, skal du klikke på **Printer** og derefter fjerne markeringen ud for Stop udskrivning midlertidigt.

#### **Til Macintosh-brugere**

- **1** Vælg **Systemindstillinger** i Apple-menuen.
- **2** Klik på **Udskriv & Fax**.
- **3** Vælg printeren i printeroversigten eller i genvejsmenuen Printer.
- **4** Klik på **Åbn udskriftskø** eller **Konfigurer printere**, afhængigt af dit operativsystem. Dialogboksen med udskriftskøen vises.
- **5** Genoptag udskriftsjobbet:
	- **•** Vælg navnet på dokumentet, og klik derefter på **Genoptag**, hvis du vil fortsætte et bestemt udskriftsjob.
	- **•** Klik på **Genoptag printer** eller **Start Job**, hvis du vil fortsætte alle udskriftsjob i køen.

# **Annullering af udskriftsjob**

Du kan annullere et udskriftsjob fra printerens kontrolpanel ved at trykke på  $\blacktriangleright$ . Sådan annulleres et udskriftsjob fra computeren:

#### **Til Windows-brugere**

- **1** Klik på , eller klik på **Start**, og klik derefter på **Kør**.
- **2** I feltet Start søgning eller Kør skal du skrive **styre printere**.
- **3** Tryk på **Enter**, eller klik på **OK**. Printermappen åbnes.
- **4** Højreklik på printeren, og vælg derefter **Åbn** eller **Se, hvad der udskrives**.
- **5** Annuller udskriftsjobbet:
	- **•** Højreklik på dokumentnavnet, og vælg derefter på **Annuller**, hvis du vil annullere et bestemt udskriftsjob.
	- **•** Klik på **Printer** > **Annuller alle dokumenter**, hvis du vil annullere alle udskrivningsjob i køen.

### **Til Macintosh-brugere**

- **1** Klik på printerikonet på dokken.
- **2** Vælg navnet på det job, du vil annullere, og klik derefter på **Slet** i dialogboksen med udskriftskøen.

# **Kopiering**

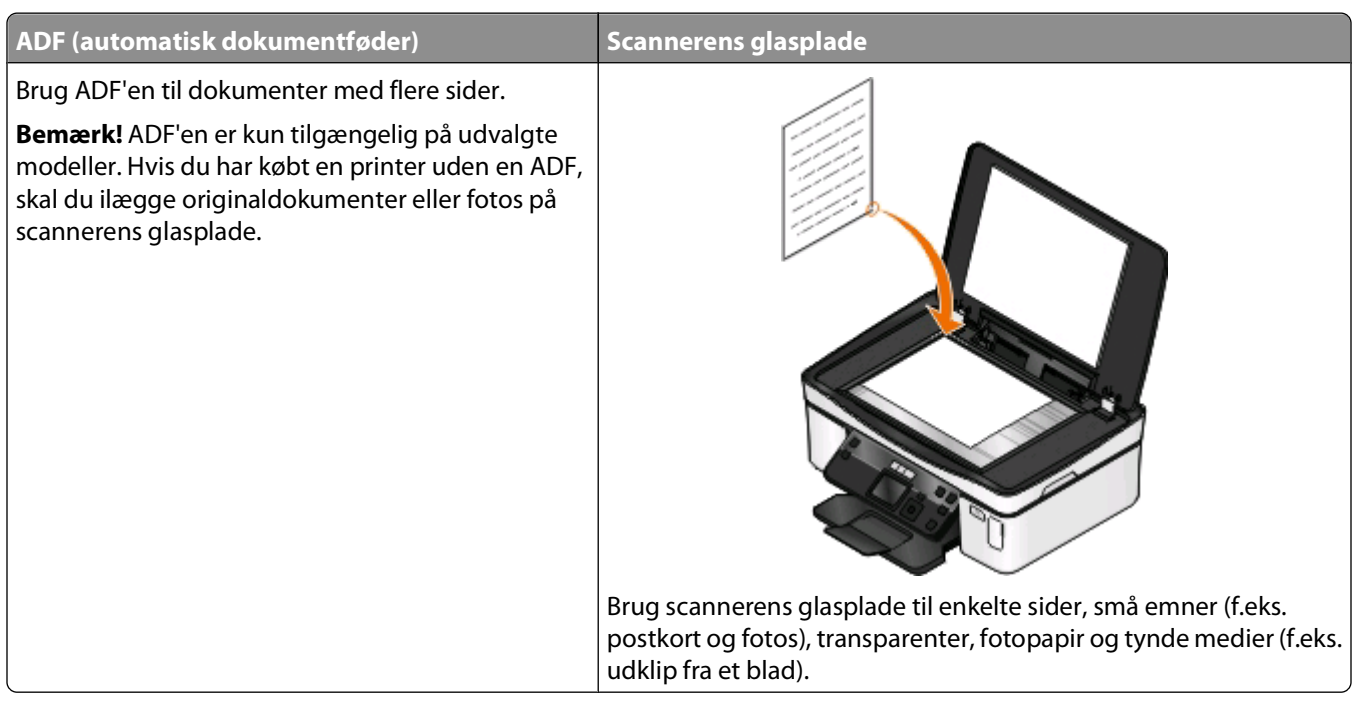

# **Tip til kopiering**

- **•** Når du bruger ADF'en, skal du justere papirstyret på ADF'en i forhold til originaldokumentets bredde.
- **•** Luk scannerlåget for at undgå mørke kanter på det scannede billede, når du bruger scannerens glasplade.
- **•** Læg ikke postkort, fotos, små emner, transparenter, fotopapir eller tynde medier (f.eks. udklip fra et blad) i ADF'en. Placer disse emner på scannerens glasplade.

# **Oprettelse af kopier**

- **1** Ilæg papir.
- **2** Placer et dokument i ADF'en med forsiden opad eller på scannerens glasplade med forsiden nedad.
- **3** I printerens kontrolpanel skal du trykke på  $\leqslant$ .
- **4** Tryk på venstre eller højre pil for at vælge antallet af kopier, og tryk derefter på knappen **Farve/sort** for at angive en farvekopi eller sort-hvid kopi.

Hvis du vælger farveudskrivning eller sort udskrivning, vises lyset, der er tættest på dit valg.

**5** Tryk på  $\circled{}$ .

# **Kopiering af fotos**

- **1** Ilæg fotopapir.
- **2** Placer fotoet med forsiden nedad på scannerens glasplade.
- **3** I printerens kontrolpanel skal du trykke på  $\leqslant$ .
- **4** Tryk på pil op eller ned for at rulle til **Udskriv foto igen**.
- **5** Tryk på venstre eller højre pil for at vælge den ønskede fotostørrelse.
- **6** Tryk på  $\circled{P}$ .

**Bemærk!** For at opnå de bedste resultater skal du lade udskrifterne tørre i mindst 24 timer, inden du stabler, viser eller gemmer dem væk.

# **Kopiering af et tosidet dokument**

- **1** Ilæg papir.
- **2** Placer et dokument i ADF'en med forsiden opad eller på scannerens glasplade med forsiden nedad.
- **3** I printerens kontrolpanel skal du trykke på  $\otimes$ .
- **4** Tryk på pil op eller ned for at rulle til **Tosidede kopier**.
- **5** Tryk på venstre eller højre pil for at rulle til **2 til 1** eller **2 til 2**.
	- **•** Vælg 2 til 1 for at oprette ensidede kopier af det tosidede dokument.
	- **•** Vælg 2 til 2 for at oprette tosidede kopier (ligesom originaldokumentet).
- **6** Tryk på  $\circled{P}$ .
- **7** Følg vejledningen i displayet.

# **Forstørrelse eller reduktion af billeder**

- **1** Ilæg papir.
- **2** Læg et originaldokument på scannerens glasplade med forsiden nedad.
- **3** I printerens kontrolpanel skal du trykke på  $\leqslant$ .
- **4** Tryk på pil op eller ned for at rulle til **Tilpas**.
- **5** Tryk på venstre eller højre pil for at vælge den ønskede indstilling.

#### **Bemærkninger:**

- **•** Hvis du vælger Tilpas %, skal du trykke på og derefter trykke på venstre eller højre pil for at vælge den ønskede brugerdefinerede procent. Tryk på for at gemme indstillingen.
- **•** Hvis du vælger Uden rammer, reducerer eller forstørrer printeren dokumentet eller fotoet efter behov, så der kan udskrives en kopi uden rammer på den valgte papirstørrelse. Du opnår det bedste resultat med denne tilpasningsindstilling ved at bruge fotopapir og indstille papirtypen til Foto eller lade printeren registrere papirtypen automatisk.
- **6** Tryk på  $\circled{P}$ .

Bemærk! Når kopijobbet er fuldført, skal du trykke på  $\blacktriangleright$  for at nulstille indstillingerne til standardindstillingerne. Tilpasningsindstillingen skifter også til 100% efter to minutter med printerinaktivitet.

# **Justering af kopieringskvalitet**

- **1** Ilæg papir.
- **2** Placer et dokument i ADF'en med forsiden opad eller på scannerens glasplade med forsiden nedad.
- **3** I printerens kontrolpanel skal du trykke på  $\leqslant$ .
- **4** Tryk på pil op eller ned for at rulle til **Kvalitet**.
- **5** Tryk på venstre eller højre pil for at angive kopieringskvaliteten til Automatisk, Kladde, Normal eller Foto.
- **6** Tryk på  $\mathbb Q$ .

# **Oprettelse af en lysere eller mørkere kopi**

- **1** Ilæg papir.
- **2** Placer et dokument i ADF'en med forsiden opad eller på scannerens glasplade med forsiden nedad.
- **3** I printerens kontrolpanel skal du trykke på  $\leqslant$ .
- **4** Tryk på pil op eller ned for at rulle til **Lysere/mørkere**.
- **5** Tryk på venstre eller højre pil for at justere skyderen.

**Bemærk!** Hvis du trykker på venstre pil, bliver kopien lysere, og hvis du trykker på højre pil, bliver kopien mørkere.

**6** Tryk på  $\circled{P}$ .

# **Sortering af kopier ved brug af printerens kontrolpanel**

Hvis du udskriver flere kopier af et dokument, kan du vælge at udskrive hver kopi som et sæt (sorteret) eller at udskrive kopierne som grupper af sider (ikke sorteret).

 $112233$ 

#### **Sorteret Ikke sorteret**

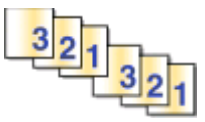

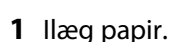

- **2** Placer et dokument i ADF'en med forsiden opad eller på scannerens glasplade med forsiden nedad.
- **3** I printerens kontrolpanel skal du trykke på  $\leqslant$ .
- **4** Tryk på venstre eller højre pil for at vælge antallet af kopier, og tryk derefter på **...**
- **5** Tryk på pil op eller ned for at rulle til **Sorter**.
- **6** Tryk på venstre eller højre pil for at rulle til **Til**.
- **7** Tryk på  $\circled{P}$ .

# **Gentagelse af et billede på én side**

Du kan udskrive det samme sidebillede flere gange på ét ark papir. Denne indstilling er nyttig, når du skal lave emner som etiketter, klistermærker, løbesedler og uddelingskopier.

- **1** Ilæg papir.
- **2** Placer et dokument i ADF'en med forsiden opad eller på scannerens glasplade med forsiden nedad.
- **3** I printerens kontrolpanel skal du trykke på  $\leqslant$ .
- **4** Tryk på pil op eller ned for at rulle til **Kopier pr. ark**.
- **5** Tryk på venstre eller højre pil for at vælge antallet af gange, et billede skal gentages på en side: én gang, fire gange, ni gange eller 16 gange.
- **6** Tryk på  $\circled{P}$ .

# **Kopiering af flere sider på et ark**

Indstillingen Sider pr. ark giver dig mulighed for at kopiere flere side på ét ark ved at udskrive mindre billeder på hver side. Du kan f.eks. komprimere et dokument på 20 sider til 5 sider, hvis du bruger denne indstilling til at udskrive 4 sidebilleder pr. ark.

- **1** Ilæg papir.
- **2** Placer et dokument i ADF'en med forsiden opad eller på scannerens glasplade med forsiden nedad.
- **3** I printerens kontrolpanel skal du trykke på  $\mathcal{L}$ .
- **4** Tryk på pil op eller ned for at rulle til **Sider pr. ark**.
- **5** Tryk på venstre eller højre pil for at vælge antallet af sider, der skal kopieres på et ark papir. Du kan vælge at kopiere én, to eller fire sidebilleder på et ark.

**Bemærk!** Hvis du kopierer fire sider i liggende retning, skal du scanne side 3 og 4 først og derefter scanne side 1 og 2.

**6** Tryk på  $\circled{}$ .

# **Oprettelse af en duplekskopi**

### **Automatisk oprettelse af en duplekskopi**

Den automatiske dupleksenhed, der er tilgængelig på udvalgte printermodeller, understøtter Letter- og A4-papir. Hvis du har købt en model uden automatisk dupleks, eller hvis du vil oprette duplekskopier med andre papirstørrelser, skal du se instruktionerne til manuel oprettelse af duplekskopier.

**Bemærk!** Du kan ikke oprette duplekskopier på konvolutter, karton eller fotopapir.

- **1** Ilæg papir.
- **2** Placer et dokument i ADF'en med forsiden opad eller på scannerens glasplade med forsiden nedad.
- **3** I printerens kontrolpanel skal du trykke på  $\otimes$ .
- **4** Tryk på pil op eller ned for at rulle til **Tosidede kopier**.
- **5** Vælg den dupleksindstilling, som svarer til det originale dokument:
	- **•** Hvis du kopierer et ensidet dokument, skal du trykke på venstre eller højre pil for at rulle til **1 til 2**.
	- **•** Hvis du kopierer et tosidet dokument, skal du trykke på venstre eller højre pil for at rulle til **2 til 2**.
- **6** Tryk på  $\lozenge$  for at gemme første side af dokumentet i printerens hukommelse.
- **7** Følg vejledningen i displayet.

### **Manuel oprettelse af en duplekskopi**

- **1** Ilæg papir.
- **2** Placer et dokument i ADF'en med forsiden opad eller på scannerens glasplade med forsiden nedad.
- **3** I printerens kontrolpanel skal du trykke på  $\leqslant$ .
- **4** Tryk på venstre eller højre pil for at vælge antallet af kopier, og tryk derefter på knappen **Farve/sort** for at angive en farvekopi eller sort-hvid kopi.

Hvis du vælger farveudskrivning eller sort udskrivning, vises lyset, der er tættest på dit valg.

- **5** Tryk på  $\Diamond$  for at udskrive på den ene side af papiret.
- **6** Ilæg næste side i dokumentet:
	- **•** Hvis du kopierer et ensidet dokument, skal du lægge næste side med forsiden opad i ADF'en eller med forsiden nedad på scannerens glasplade.
	- **•** Hvis du kopierer et tosidet dokument, skal du vende originaldokumentet og derefter lægge det med forsiden opad i ADF'en eller med forsiden nedad på scannerens glasplade.
- **7** Fjern papiret fra papirudskriftsbakken, og læg derefter papiret i igen for at udskrive den anden side af dokumentet.

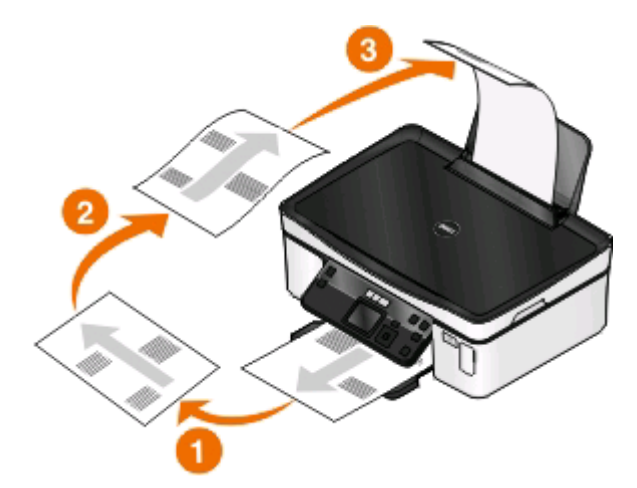

**8** Tryk på  $\circled{P}$ .

# **Annullering af kopieringsjob**

Hvis du vil annullere et kopieringsjob, skal du trykke på  $\bm{X}$ 

Scanningen stopper, og printeren vender tilbage til den forrige menu.

# **Scanning**

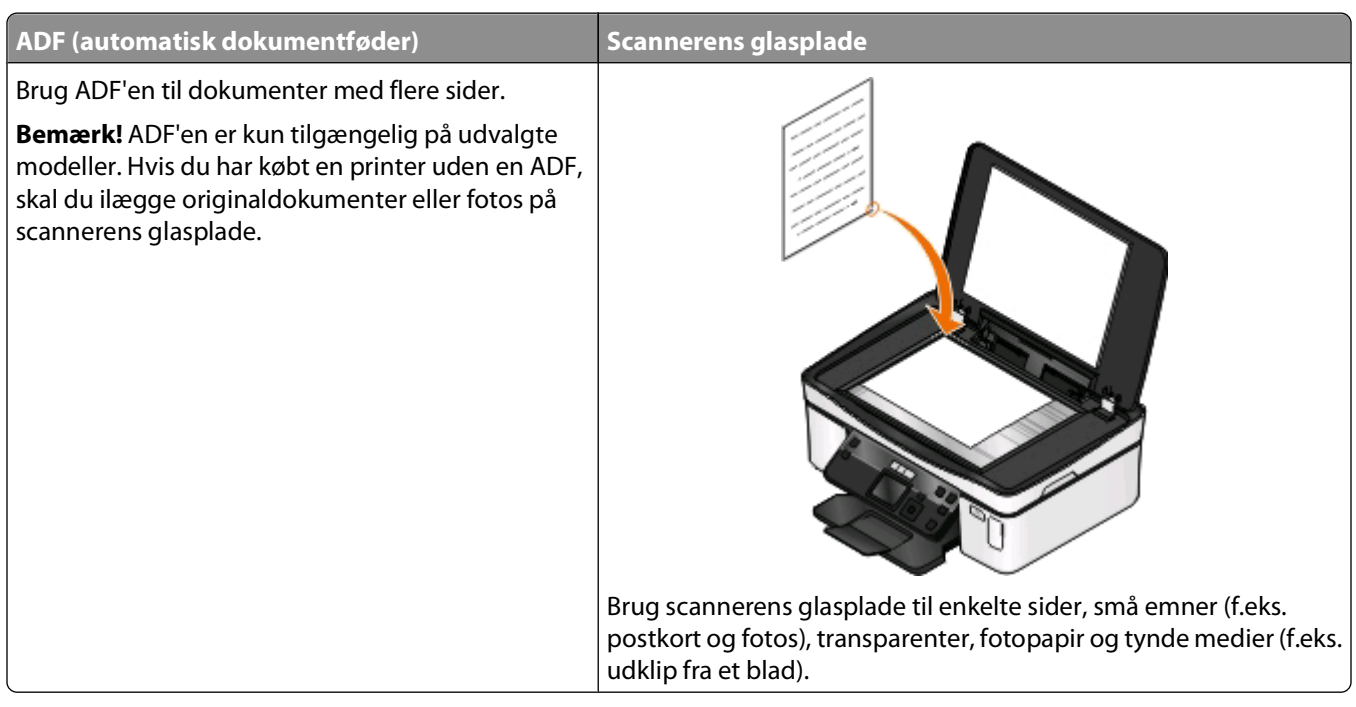

# **Tip til scanning**

- **•** Når du bruger ADF'en, skal du justere ADF-papirstyret i forhold til originaldokumentets bredde.
- **•** Luk scannerlåget for at undgå mørke kanter på det scannede billede, når du bruger scannerens glasplade.
- **•** Læg ikke postkort, fotos, små emner, transparenter, fotopapir eller tynde medier (f.eks. udklip fra et blad) i ADF'en. Placer disse emner på scannerens glasplade.
- **•** Vælg PDF-filtypen, hvis du vil scanne flere sider og gemme dem som én fil.

# **Scanning til en lokal computer eller netværkscomputer**

- **1** Placer et dokument i ADF'en med forsiden opad eller på scannerens glasplade med forsiden nedad.
- **2** I printerens kontrolpanel skal du trykke på
- **3** Tryk på venstre eller højre pil for at rulle til USB eller navnet på netværkscomputeren, og tryk derefter på <sup>ok</sup>.

Den lokale computer eller netværkscomputeren er destinationen for scanningen. Vent, indtil printeren er færdig med at hente en liste over scanningsprogrammer, der er tilgængelig på den valgte computer.

#### **Bemærkninger:**

- **•** Hvis printeren kun er sluttet til en lokal computer, henter printeren automatisk en liste over scanningsprogrammer.
- **•** Du bliver muligvis bedt om at angive en pinkode, hvis computeren kræver det. Tryk på piletasterne for at angive pinkoden. Tryk på **K**, hver gang du har angivet et nummer.
- **•** Se hjælpen til printersoftwaren vedrørende operativsystemet for at tildele et computernavn og en pinkode til computeren.
- **4** Tryk på venstre eller højre pil for at vælge et program, og tryk derefter på **...**
- **5** Tryk på pilene for at vælge den ønskede opløsningskvalitet og den oprindelige billedstørrelse. Tryk på <sup>ok</sup>, hver gang du har foretaget et valg.
- **6** Tryk på  $\Diamond$  for at starte scanningen.

Scanningen er fuldført, når det program, du har valgt under trin 4, åbnes på destinationscomputeren, og scanningen vises i programmet som en ny fil.

# **Scanning til et flashdrev eller hukommelseskort**

Inden du starter, skal du kontrollere, at flashdrevet eller hukommelsekortet ikke er skrivebeskyttet.

- **1** Placer et dokument i ADF'en med forsiden opad eller på scannerens glasplade med forsiden nedad.
- **2** I printerens kontrolpanel skal du trykke på
- **3** Tryk på pil op eller ned for at rulle til **Hukommelsesenhed**.
- **4** Indsæt flashdrevet eller hukommelseskortet, og tryk derefter på **KR**.
- **5** Tryk på pilene for at vælge opløsningskvalitet, den type outputfil, du vil oprette, og størrelsen på originalbilledet. Tryk på **W**, hver gang du har foretaget et valg.

**Bemærk!** Vælg PDF-filtypen, hvis du vil scanne flere sider og gemme dem som én fil.

**6** Tryk på  $\Diamond$  for at starte scanningen.

Scanningen er fuldført, når der vises en meddelelse i printerens kontrolpanel, der fortæller, at scanningen er gemt.

# **Scanning af fotos i et redigeringsprogram**

#### **Til Windows-brugere**

- **1** Ilæg et eller flere fotos.
- **2** Klik på eller **Start**.
- **3** Klik på **Alle programmer** eller **Programmer**, og vælg derefter mappen med printerprogrammet på listen.
- **4** Naviger til:

Klik på **Printerhjem** > vælg din printer > **Foto**.

- **•** Hvis du vil scanne et enkelt foto eller flere fotos som et enkelt billede, skal du vælge **Enkelt foto**.
- **•** Hvis du vil scanne flere fotos samtidig og gemme dem som separate billeder, skal du vælge **Opdel i individuelle fotos**.

**Bemærk!** Tillad mindst 0,6 cm plads mellem fotoene, hvis du vil scanne flere fotos samtidig og gemme dem som separate billeder.

Scanningen starter, og dialogboksen for scanningsstatus vises.

**5** Gem fotos eller fotoene, og åbn dem i et fotoredegeringsprogram for at redigere dem.

### **Til Macintosh-brugere**

- **1** Ilæg et eller flere fotos.
- **2** Dobbeltklik på printerprogrammappen i Finder-vinduet.
- **3** Dobbeltklik på printercenteret for at åbne All-In-One-center.
- **4** Vælg **Foto** i All-In-One-center-området "Hvad skal scannes?".
- **5** Vælg **Til udskrivning** eller **Til visning på skærm/internetside** i genvejsmenuen "Hvordan skal det scannede billede bruges?".
- **6** Vælg en destinationsmappe eller et program til det scannede billede i menuen "Send scannet billede til".
- **7** Vælg **Forespørgsel om flere sider**, hvis du har flere billeder, der skal scannes.
- **8** Klik på **Vis udskrift**.

Dialogboksen Scan vises.

- **9** Juster billedet og scanningsindstillingerne efter behov.
- **10** Klik på **Scan**.

# **Scanning af dokumenter i et redigeringsprogram**

Et OCR-program (Optical Character Recognition) giver dig mulighed for at redigere et originalt tekstdokument, der er scannet. For at dette kan fungere, skal du have et OCR-program installeret på en lokal computer eller en netværkscomputer, og du skal kunne vælge det på listen over programmer, når du konfigurerer scanningen.

Når du vælger indstillinger til scanningen:

- **•** Vælg at scanne til den lokale computer eller netværkscomputeren, hvor OCR-programmet er installeret.
- **•** Vælg at scanne med den højeste opløsning.

### **Til Windows-brugere**

- **1** Ilæg et originaldokument.
- **2** Klik på eller **Start**.
- **3** Klik på **Alle programmer** eller **Programmer**, og vælg derefter mappen med printerprogrammet på listen.

Naviger til:

Klik på **Printerhjem** > vælg din printer > **Dokument**.

Scanningen starter, og dialogboksen for scanningsstatus vises.

- Når scanningen er færdig, skal du gemme dokumentet i et tekstbehandlingsprogram.
- Åbn dokumentet i det valgte program for at redigere det.

# **Til Macintosh-brugere**

- Ilæg et originaldokument.
- Dobbeltklik på printerprogrammappen i Finder-vinduet.
- Dobbeltklik på printercenteret for at åbne All-In-One-center.
- Vælg en dokumenttype, der er forskellig fra Foto, i All-In-One-center-området "Hvad skal scannes?".
- Vælg **Til redigering (OCR)** i genvejsmenuen "Hvordan skal det scannede billede bruges?".
- Vælg et tekstbehandlingsprogram til brug ved redigering i menuen "Send scannet billede til".
- Klik på **Scan**.
- Åbn det scannede dokument i et tekstbehandlingsprogram for at redigere det.

# **Scanning direkte til e-mail ved brug af printersoftwaren**

### **Til Windows-brugere**

- Ilæg et originaldokument.
- Klik på eller **Start**.
- Klik på **Alle programmer** eller **Programmer**, og vælg derefter mappen med printerprogrammet på listen.
- Naviger til:

Klik på **Printerhjem** > vælg din printer > **E-mail**.

Vælg **Foto**, **Dokument** eller **PDF**.

**Bemærk!** Du kan kun vælge Dokument, hvis der er installeret et OCR-program på computeren.

Scanningen starter, og dialogboksen for scanningsstatus vises.

- Når scanningen er færdig, oprettes der en ny e-mail, som det scannede dokument automatisk er vedhæftet.
- Skriv teksten til e-mailen.

**Bemærk!** Hvis dit e-mail-program ikke åbnes automatisk, kan du scanne dokumentet til computeren og derefter sende det via e-mail som en vedhæftet fil.

# **Til Macintosh-brugere**

- Ilæg et originaldokument.
- Dobbeltklik på printerprogrammappen i Finder-vinduet.
- Dobbeltklik på printercenteret for at åbne All-In-One-center.
- Vælg en dokumenttype i All-In-One-center-området "Hvad skal scannes?".
- Vælg **Til visning på skærm/internetside** i menuen "Hvordan skal det scannede billede bruges?".
- Vælg et program i menuen "Send scannet billede til".
- Klik på **Scan**.
- Hent det scannede billede fra programmet, og send det derefter via e-mail som en vedhæftet fil.

# **Scanning til en pdf-fil**

## **Til Windows-brugere**

- Ilæg et originaldokument.
- Klik på eller **Start**.
- Klik på **Alle programmer** eller **Programmer**, og vælg derefter mappen med printerprogrammet på listen.
- Naviger til: Klik på **Printerhjem** > vælg din printer > **PDF**.

Scanningen starter, og dialogboksen for scanningsstatus vises.

Gem dokumentet som en pdf-fil.

## **Til Macintosh-brugere**

- Ilæg et originaldokument.
- Dobbeltklik på printerprogrammappen i Finder-vinduet.
- Dobbeltklik på printercenteret for at åbne All-In-One-center.
- Vælg en dokumenttype i All-In-One-center-området "Hvad skal scannes?".
- Tilpas indstillingerne efter behov.
- Klik på **Scan**.
- Gem dokumentet som en pdf-fil.

# **Ofte stillede spørgsmål om scanning**

# **Hvordan kan jeg forbedre kvaliteten af en scanning?**

- **•** Kontroller, at det originale dokument er i en god forfatning.
- **•** Kontroller, at programmet, der modtager det scannede dokument, er korrekt. Hvis du fx scanner et foto for at redigere det, skal du sørge for at vælge et fotoredigeringsprogram til modtagelse af scanningen. Hvis du scanner et dokument for at redigere teksten, skal du sørge for at vælge et OCR-program.
- **•** Brug en høj opløsning.

# **Hvordan kan jeg scanne i sort-hvid?**

Farve er standard for alle scanninger. Hvis du vil scanne i sort-hvid, skal du trykke på knappen **Farve/sort** på printerens kontrolpanel for at skifte fra farve til sort-hvid.

### **Hvorfor bliver jeg anmodet om en pinkode?**

Pinkoder er sikkerhedsforanstaltninger, der bruges for at forhindre scannede oplysninger i at sendes til bestemte placeringer eller for at forhindre, at scannede emner ses eller bruges af andre. Du bliver muligvis bedt om at angive en pinkode, hvis den netværkscomputer, du scanner til, kræver det.

Se hjælpen til printersoftwaren vedrørende operativsystemet for at finde ud af, hvordan pinkoder tildeles til netværkscomputere.

## **Hvad er en programliste, og hvordan opdaterer jeg den?**

Når du scanner en fil, kan du vælge, hvilket program du vil bruge til at åbne den på computeren. Printeren henter denne programliste på computeren, når der scannes for første gang. Hvis du ikke får vist det ønskede program på listen, eller hvis du installerer nye programmer på computeren, skal du opdatere programlisten på printeren.

#### **Opdatering af programlisten**

- **1** I printerens kontrolpanel skal du trykke på  $\leq$
- **2** Tryk på pilene for at rulle til **Computer** eller **Netværk**.
- **3** Vælg en lokal computer eller netværkscomputer, der skal modtage scanningen, og tryk derefter på **DK**.

Vent, indtil printeren er færdig med at hente en liste over scanningsprogrammer, der er tilgængelig på den valgte computer.

**4** Vælg **OPDATER** på listen over scanningsprogrammer. Derved opdateres programlisten på printeren.

# **Annullering af scanningsjob**

Tryk på på printerens kontrolpanel, eller klik på **Annuller** på computerskærmen.

# **Netværk**

# **Installation af printeren på et trådløst netværk**

# **Trådløs netværkskompatibilitet**

Printeren kan indeholde en trådløs IEEE 802.11b-, IEEE 802.11g- eller IEEE 802.11n-printerserver. Printeren er kompatibel med IEEE 802.11 b/g/n-routere, der er Wi-Fi-certificerede.

**Bemærk!** Hvis din printer har en trådløs IEEE 802.11g-printerserver, og du har problemer med en n-router, skal du få bekræftet hos routerproducenten, at den aktuelle tilstandsindstilling er kompatibel med g-enheder, da denne indstilling varierer afhængigt af routermærke eller -model.

# **Understøttede indstillinger for netværkssikkerhed**

Printeren understøtter tre trådløse sikkerhedsindstillinger: ingen sikkerhed, WEP og WPA/WPA2.

#### **Ingen sikkerhed**

Det anbefales ikke at bruge ingen sikkerhed overhovedet på et privat trådløst netværk. Ved at bruge ingen sikkerhed kan alle, der er inden for rækkevidde af det trådløse netværk, bruge dine netværksressourcer – herunder internetadgang – hvis det trådløse netværk har forbindelse til internettet. Det trådløse netværks rækkevidde kan strække sig langt ud over dine egne vægge, så der kan oprettes adgang til netværket fra gaden eller fra din naboer.

#### **WEP**

WEP (Wired Equivalent Privacy) er den mest grundlæggende og svageste type af trådløs sikkerhed. WEP-sikkerhed er baseret på en række tegn, der kaldes WEP-nøglen.

Alle enheder på det trådløse netværk skal bruge samme WEP-nøgle. WEP-sikkerhed kan bruges på både ad hoc- og infrastrukturnetværk.

En gyldig WEP-nøgle har:

- **•** Nøjagtig 10 eller 26 heksadecimaltegn. Heksadecimaltegnene er A-F, a-f og 0-9. eller
- **•** Nøjagtig 5 eller 13 ASCII-heksadecimaltegn. ASCII-tegnene er bogstaver, tal, tegnsætningstegn og symboler, der er på tastaturet.

#### **WPA/WPA2**

WPA (Wi-Fi Protected Access) og WPA2 (Wi-Fi Protected Access 2) giver kraftigere trådløs netværkssikkerhed end WEP. WPA og WPA2 er lignende typer af sikkerhed. WPA2 bruger en mere kompleks krypteringsmetode og er mere sikker end WPA. Både WPA og WPA2 bruger en række tegn, der kaldes den foruddelte WPA-nøgle eller -adgangskode, til at beskytte trådløse netværk mod uautoriseret adgang.

En gyldig WPA-adgangskode har:

- **•** Nøjagtigt 64 heksadecimaltegn. Heksadecimaltegnene er A-F, a-f og 0-9. eller
- **•** Mellem 8 og 63 ASCII-tegn. ASCII-tegnene er bogstaver, tal, tegnsætningstegn og symboler, der er på tastaturet. Der skelnes mellem små og store bogstaver for ASCII-tegnene i WPA-adgangskoden.

Alle enheder på det trådløse netværk skal bruge samme WPA-adgangskode. WPA-sikkerhed er kun tilgængeligt på infrastrukturnetværk med adgangspunkter (trådløse routere) og netværkskort, der understøtter WPA. Det meste nyere trådløse netværksudstyr tilbyder også WPA2-sikkerhed som en mulighed.

**Bemærk!** Hvis netværket bruger WPA- eller WPA2-sikkerhed, skal du vælge **WPA - privat**, når du bliver bedt om at vælge den type sikkerhed, som netværket bruger.

# **Udskrivning af en netværkskonfigurationsside**

På en netværkskonfigurationsside vises printerens konfigurationsindstillinger, herunder printerens IP-adresse og MAC-adresse.

- **1** Ilæg almindeligt papir.
- 2 I printerens kontrolpanel skal du trykke på ...
- **3** Tryk på pilene for at rulle til **Opsætning af netværk**, og tryk derefter på .
- **4** Tryk på for at vælge **Udskriv opsætningsside**.

Netværkskonfigurationssiden udskrives.

### **Nødvendige oplysninger til opsætning af printeren på et trådløst netværk**

Når du skal konfigurere printeren til trådløs udskrivning, skal du kende:

- **•** Navnet på det trådløse netværk, der også betegnes SSID (Service Set Identifier)
- **•** Hvis der blev brugt kryptering til at beskytte netværket
- **•** Sikkerhedsnøglen (enten en WEP-nøgle eller WPA/WPA2-adgangskode)

Du kan finde netværks-WEP-nøglen eller WPA(WPA2-adgangskoden ved at se sikkerhedsindstillingerne på adgangspunktet (den trådløse router) og kontrollere sikkerhedsoplysningerne.

Hvis adgangspunktet bruger WEP-sikkerhed, skal WEP-nøglen være:

- **•** Nøjagtig 10 eller 26 heksadecimaltegn. Heksadecimaltegnene er A-F, a-f og 0-9. eller
- **•** Nøjagtig 5 eller 13 ASCII-heksadecimaltegn. ASCII-tegnene er bogstaver, tal, tegnsætningstegn og symboler, der er på tastaturet.

Hvis det trådløse adgangspunkt bruger WPA- eller WPA2-sikkerhed, skal WPA-adgangskoden være:

- **•** Nøjagtigt 64 heksadecimaltegn. Heksadecimaltegnene er A-F, a-f og 0-9. eller
- **•** Mellem 8 og 63 ASCII-tegn. ASCII-tegnene er bogstaver, tal, tegnsætningstegn og symboler, der er på tastaturet. Der skelnes mellem små og store bogstaver for ASCII-tegnene i WPA-adgangskoden.

Hvis det trådløse netværk ikke bruger sikkerhed, har du ikke en sikkerhedsnøgle.

**Bemærk!** Hvis du ikke kender SSID'et for det netværk, som computeren er sluttet til, skal du starte det trådløse værktøj til computerens netværksadapter og finde netværksnavnet. Hvis du ikke kan finde SSID'et eller sikkerhedsoplysningerne til netværket, skal du se i dokumentationen, som fulgte med adgangspunktet, eller du kan kontakte den ansvarlige for systemsupport.

### **Installation af printeren på et trådløst netværk**

Inden du installerer printeren på et trådløst netværk, skal du kontrollere følgende:

- **•** Det trådløse netværk er konfigureret og fungerer korrekt.
- **•** Den computer, du bruger, er på samme trådløse netværk som den printer, du vil installere.

#### **Til Windows-brugere**

- **1** Luk alle åbne programmer.
- **2** Indsæt installationssoftware-cd'en.

Hvis velkomstskærmbilledet ikke vises efter et øjeblik, skal du starte cd'en manuelt.

- **a** Klik på , eller klik på **Start**, og klik derefter på **Kør**.
- **b** Indtast **D:\setup.exe** i feltet Start søgning eller Kør, hvor **D** er bogstavet for cd- eller dvd-drevet.
- **c** Tryk på **Enter**, eller klik på **OK**.
- **3** Følg vejledningen på velkomstskærmbilledet for at installere printeren.

#### **Til Macintosh-brugere**

- **1** Luk alle åbne programmer.
- **2** Hent det nyeste installationsprogram fra printerens websted.
- **3** Start printerinstallationssoftwaren, og følg derefter vejledningen på computerskærmen.

## **Installation af printeren på andre computere**

Når printeren er konfigureret på det trådløse netværk, kan alle andre computere på netværket få trådløs adgang til den. Du skal dog installere printerdriveren på alle computere, der skal have adgang til den. Du behøver ikke at konfigurere printeren igen, men du skal køre den trådløse opsætningssoftware på alle computere for at installere driveren.

#### **Til Windows-brugere**

- **1** Luk alle åbne programmer.
- **2** Indsæt installationssoftware-cd'en.

Hvis velkomstskærmbilledet ikke vises efter et øjeblik, skal du starte cd'en manuelt.

- **a** Klik på , eller klik på **Start**, og klik derefter på **Kør**.
- **b** Indtast **D:\setup.exe** i feltet Start søgning eller Kør, hvor **D** er bogstavet for cd- eller dvd-drevet.
- **c** Tryk på **Enter**, eller klik på **OK**.
- **3** Følg vejledningen på skærmen for at installere en konfigureret printer på en ny computer.

Netværk

### **Til Macintosh-brugere**

- **1** Luk alle åbne programmer.
- **2** Hent det nyeste installationsprogram fra printerens websted.
- **3** Start printerinstallationssoftwaren, og følg derefter vejledningen på computerskærmen.

## **Forståelse af Wi-Fi-indikatorens farver**

Wi-Fi-indikatorens farver viser printerens netværksstatus.

- **• Fra** betyder en af følgende:
	- **–** Printeren er slukket eller er ved at starte.
	- **–** Printeren er ikke sluttet til et trådløst netværk og er i strømbesparende tilstand. Afbryderlampen blinker i strømbesparende tilstand.
- **• Konstant orange** betyder en af følgende:
	- **–** Printeren er endnu ikke konfigureret til et trådløst netværk.
	- **–** Printeren er konfigureret til en ad hoc-forbindelse, men den kommunikerer i øjeblikket ikke med andre ad hoc-enheder.
- **• Blinkende orange** betyder en af følgende:
	- **–** Printeren er uden for det trådløse adgangspunkts rækkevidde (trådløs router).
	- **–** Printeren forsøger at kommunikere med det trådløse adgangspunkt, men det trådløse adgangspunkt er slukket eller fungerer ikke korrekt.
	- **–** Den konfigurerede printer eller det trådløse adgangspunkt er blevet slukket og tændt igen, og printeren forsøger at kommunikere med netværket.
	- **–** De trådløse indstillinger for printeren gælder muligvis ikke længere.
- **• Grøn** betyder, at printeren er sluttet til et trådløst netværk og er klar til brug.

## **Specielle instruktioner til trådløs installation**

Følgende instruktioner gælder for kunder uden for Nordamerika, der bruger en trådløs bredbåndsboks. Af eksempler på disse bokse kan nævnes LiveBox, AliceBox, N9UF Box, FreeBox og Club Internet.

#### **Inden du starter**

- **•** Kontroller, at boksen er aktiveret til trådløs brug og til at fungere på et trådløst netværk. Se dokumentationen, der fulgte med boksen, for at få yderligere oplysninger om konfiguration af boksen til trådløs funktion.
- **•** Kontroller, at boksen er tændt, og at computeren er tændt og sluttet til det trådløse netværk.

#### **Tilføjelse af printeren til det trådløse netværk**

- **1** Konfigurer printeren til trådløse netværk ved hjælp af de medfølgende opsætningsinstruktioner. Stop, når du bliver bedt om at vælge et netværk.
- **2** Hvis der er en tilknytnings-/registreringsknap bag på boksen, skal du trykke på den, inden du vælger et netværk.

**Bemærk!** Når du har trykket på tilknytnings-/registreringsknappen, har du fem minutter til at fuldføre printerinstallationen.

**3** Vend tilbage til computerskærmen.

```
65
```
Vælg netværket på den viste liste over trådløse netværk, og klik derefter på **Fortsæt**.

Hvis det trådløse netværk ikke vises på listen:

**a** Opret forbindelse til et andet trådløst netværk

#### **Til Windows-brugere**

Klik på **Ikke-angivet netværk**.

#### **Til Macintosh-brugere**

Vælg **Andet trådløst netværk** på listen, og klik derefter på **Fortsæt**.

**b** Angiv detaljerne om det trådløse netværk.

**Bemærk!** WEP-, WPA- eller WPA2-nøglen kan findes på bunden af boksen, i dokumentationen, der fulgte med boksen, eller på websiden for boksen. Hvis du allerede har ændret nøglen for det trådløse netværk, skal du bruge den oprettede nøgle.

**4** Følg instruktionerne på computerskærmen.

# **Tildeling af en statisk IP-adresse**

Printeren tildeles en IP-adresse automatisk via DHCP på de fleste trådløse netværk.

- **1** Fuldfør den trådløse opsætning, så printeren kan modtage en DHCP-adresse fra en DHCP-server på¨netværket.
- **2** Udskriv en netværksopsætningsside for at se den IP-adresse, der i øjeblikket er tildelt til printeren.
- **3** Åbn en webbrowser, og angiv derefter printerens IP-adresse i adressefeltet. Tryk på **Enter**.

**Bemærk!** Hvis du bruger en proxyserver, skal du deaktivere den midlertidigt for at indlæse printerwebsiden korrekt.

#### **4** Klik på **Konfiguration** > **TCP/IP** > **Angiv statisk IP-adresse**.

**5** Angiv den IP-adresse, du vil tildele til printeren i adressefeltet, og klik derefter på **Send**.

Indtast den statiske IP-adresse i webbrowserens adressefelt, og tryk derefter på **Enter**.

Kontakt den ansvarlige for systemsupport for at få yderligere oplysninger.

## **Ændring af trådløse indstillinger efter installation**

Sådan ændrer du trådløse indstillinger på printeren, f.eks. det konfigurerede netværk og sikkerhedsnøglen:

#### **Til Windows-brugere**

- **1** Klik på eller **Start**.
- **2** Klik på **Alle programmer** eller **Programmer**, og vælg derefter mappen med printerprogrammet på listen.
- **3** Naviger til:

**Printerhjem** > vælg din printer > fanen **Indstillinger** > **Trådløst opsætningsværktøj**

**4** Følg instruktionerne på computerskærmen.

### **Til Macintosh-brugere**

**1** I Finder skal du navigere til:

**Programmer** > vælg din printermappe

- **2** Dobbeltklik på **Trådløs Opsætningsassistent**.
- **3** Følg instruktionerne på computerskærmen.

# **Avanceret trådløs opsætning**

# **Oprettelse af et ad-hoc trådløst netværk**

Du kan konfigurere et ad-hoc-netværk, hvis du:

- **•** Ikke har et adgangspunkt eller en trådløs router
- **•** Ikke har et trådløst netværk (men har en trådløs netværksadapter til computeren)
- **•** Ønsker at konfigurere et separat netværk mellem printeren og en computer med en trådløs netværksadapter.

#### **Bemærkninger:**

- **•** Før du begynder, skal du kontrollere, at den trådløse netværksadapter er sluttet ordentligt til computeren og fungerer.
- **•** Den anbefalede måde til at konfigurere et trådløst netværk på er at bruge et adgangspunkt (trådløs router). Denne netværkskonfiguration kaldes et infrastrukturnetværk.
- **•** Hvis computeren har MyWi-Fi eller Wi-Fi Direct, kan du oprette direkte forbindelse til den trådløse printer. Se dokumentationen, der fulgte med computeren, for at få yderligere oplysninger.
- **•** Printeren kan kun kommunikere på ét trådløst netværk ad gangen. Hvis printeren konfigureres til et ad-hoc trådløst netværk, kan den ikke fungere på andre trådløse netværk, hverken ad-hoc-netværk eller infrastrukturnetværk.

### **Windows Vista eller nyere**

- **1** Klik på > **Kontrolpanel** > **Netværk og internet** > **Netværk og Delingscenter**.
- **2** Klik på **Konfigurer en forbindelse eller et netværk** > **Konfigurer et trådløst ad-hoc-netværk (computer-til-computer)** > **Næste**.
- **3** Følg vejledningen til opsætning af et trådløst ad hoc-netværk. Som en del af opsætningen:
	- **a** Opret et netværksnavn eller SSID til netværket mellem computeren og printeren.
	- **b** Skriv navnet på netværket ned. Kontroller, at du kopierer det præcist, herunder store bogstaver.
	- **c** Gå til listen Sikkerhedstype, vælg **WPA2-Personlig** eller **WEP**, og opret derefter en WPA-adgangskode eller WEP-nøgle.

WPA-adgangskoden skal være:

- **•** Mellem 8 og 63 ASCII-tegn. ASCII-tegn er bogstaver, tal og symboler, der er på tastaturet. Der skelnes mellem små og store bogstaver for ASCII-tegnene i WPA-adgangskoden. eller
- **•** Nøjagtigt 64 heksadecimaltegn. Heksadecimaltegnene er A-F, a-f og 0-9.

WEP-nøgler skal være:

- **•** Nøjagtig 5 eller 13 ASCII-heksadecimaltegn. ASCII-tegn er bogstaver, tal og symboler, der er på tastaturet. eller
- **•** Nøjagtig 10 eller 26 heksadecimaltegn. Heksadecimaltegnene er A-F, a-f og 0-9.
- **d** Skriv adgangskoden til netværket ned. Kontroller, at du kopierer det præcist, herunder store bogstaver.

Windows Vista aktiverer ad-hoc-netværket for dig. Det vises i dialogboksen "Opret forbindelse til et netværk" under "Tilgængelige netværk", hvilket angiver, at computeren er konfigureret til ad-hoc-netværket.

- **4** Luk Windows Kontrolpanel og andre åbne vinduer.
- **5** Sæt cd'en med installationssoftware i, og følg derefter instruktionerne for trådløs installation.

**Bemærk!** Tilslut ikke installations- eller netværkskablerne, før installationssoftwaren beder dig om det.

- **6** Når de tilgængelige netværk vises, skal du angive det netværksnavn og de sikkerhedsoplysninger, du har oprettet. Installationsprogrammet konfigurerer printeren til brug samme med computeren.
- **7** Gem en kopi af netværksnavnet og sikkerhedsoplysningerne et sikkert sted, så du har dem til senere brug.

**Bemærk!** Du skal muligvis genoprette forbindelsen fra Windows Vista-computere til ad hoc-netværket efter genstart.

#### **I Windows XP**

- **1** Klik på **Start** > **Kontrolpanel** > **Netværks- og internetforbindelser** > **Netværksforbindelser**.
- **2** Højreklik på ikonet for trådløs netværksforbindelse.
- **3** Klik på **Aktiver**, hvis indstillingen vises i genvejsmenuen.

**Bemærk!** Hvis Deaktiver vises, er den trådløse forbindelse allerede aktiveret.

- **4** Højreklik på ikonet **Trådløs netværksforbindelse**.
- **5** Klik på **Egenskaber** > fanen **Trådløse netværk**.

**Bemærk!** Hvis fanen Trådløse netværk ikke vises, har computeren tredjepartssoftware, som kontrollerer de trådløse indstillinger. Du skal bruge den software til at konfigurere det trådløse ad-hoc-netværk. Du kan finde flere oplysninger i dokumentationen til tredjepartssoftwaren.

- **6** Vælg afkrydsningsfeltet **Brug Windows til at konfigurere indstillingerne for det trådløse netværk**.
- **7** Slet alle eksisterende netværk under Foretrukne netværk.

Vælg et netværk, og klik derefter på **Fjern** for at slette netværket fra listen.

- **8** Klik på **Tilføj** for at oprette et ad-hoc-netværk.
- **9** I feltet Netværksnavn (SSID) skal du skrive det navn, du vil give det trådløse netværk.
- **10** Skriv det netværksnavn ned, du valgte, så du kan se det, når du kører den trådløse konfiguration. Kontroller, at du kopierer det præcist, herunder store bogstaver.
- **11** Hvis Netværksgodkendelse vises på listen, skal du vælge **Åbn**.
- **12** På listen "Datakryptering" skal du vælge **WEP**.
- **13** Fjern markeringen i afkrydsningsfeltet "Denne nøgle angives automatisk for mig", hvis det er nødvendigt.
- **14** I feltet Netværksnøgle skal du angive en WEP-nøgle.
- **15** Skriv den valgte WEP-nøgle ned, så du kan se den, når du kører den trådløse konfiguration. Kontroller, at du kopierer det præcist, herunder store bogstaver.
- **16** I feltet "Bekræft netværksnøgle" skal du angive en WEP-nøgle.
- **17** Vælg **Dette er et computer-til-computer-netværk (ad-hoc); trådløse adgangspunkter bruges ikke**
- **18** Klik på **OK** to gange for at lukke de to åbne vinduer.
- **19** Det kan tage nogle få minutter for computeren at genkende de nye indstillinger. Sådan kontrollerer du netværkets status:
	- **a** Højreklik på ikonet **Trådløs netværksforbindelse**.
	- **b** Vælg **Vis tilgængelige trådløse netværk**.
		- **•** Hvis netværket vises, men computeren ikke er tilsluttet, skal du vælge ad-hoc-netværket og derefter klikke på **Opret forbindelse**.
		- **•** Hvis netværket ikke vises, skal du vente lidt og derefter klikke på **Opdater netværksliste**.
- **20** Sæt cd'en med installationssoftware i, og følg derefter instruktionerne for trådløs installation.

**Bemærk!** Tilslut ikke installations- eller netværkskablerne, før du bliver bedt om det af installationssoftwaren.

- **21** Når de tilgængelige netværk vises, skal du angive det netværksnavn og de sikkerhedsoplysninger, du har oprettet. Installationsprogrammet konfigurerer printeren til brug samme med computeren.
- **22** Gem en kopi af netværksnavnet og sikkerhedsoplysningerne et sikkert sted, så du har dem til senere brug.

#### **Windows 2000**

**•** Se dokumentationen, der fulgte med den trådløse netværksadapter, for at få oplysninger om konfiguration af et ad-hoc-netværk med Windows 2000.

#### **Til Macintosh-brugere**

**1** Åbn Airport-indstillingerne:

#### **I Mac OS X version 10.5 eller nyere**

I Apple-menuen skal du navigere til:

**Systemindstillinger** > **Netværk** > **AirPort**

#### **I Mac OS X version 10.4 eller nyere**

I Finder skal du navigere til:

#### **Programmer** > **Internetforbindelse** > **AirPort**

- **2** Fra menuen Netværksnavn eller Netværk klik på **Opret netværk**.
- **3** Opret et navn til ad-hoc-netværket, og klik derefter på **OK**.

**Bemærk!** Gem netværksnavnet og adgangskoden et sikkert sted, så du har dem til senere brug.

# **Tilføjelse af en printer til et eksisterende trådløst ad-hoc-netværk**

**Bemærk!** Printeren kan kun kommunikere på ét trådløst netværk ad gangen. Hvis printeren konfigureres til et adhoc trådløst netværk, fjernes den fra andre trådløse netværk, både ad-hoc-netværk og infrastrukturnetværk, som den er konfigureret til.

#### **Til Windows-brugere**

- **1** Klik på eller **Start**.
- **2** Klik på **Alle programmer** eller **Programmer**, og vælg derefter mappen med printerprogrammet på listen.
- **3** Naviger til:

**Printerhjem** > vælg din printer > fanen **Indstillinger** > **Trådløst opsætningsværktøj**

**4** Følg instruktionerne på computerskærmen.

**Bemærk!** På Windows Vista-computere skal forbindelsen til ad hoc-netværket muligvis genoprettes efter genstart.

#### **Til Macintosh-brugere**

**1** I Finder skal du navigere til:

**Programmer** > vælg din printermappe

- **2** Dobbeltklik på **Trådløs Opsætningsassistent**.
- **3** Følg instruktionerne på computerskærmen.

### **Trådløs konfiguration af printeren ved brug af WPS (kun Windows)**

Med Wi-Fi Protected Setup (WPS) er det nemt at føje computere eller printere til et trådløst netværk, da SSID'et og WPA-adgangskoden automatisk findes og konfigureres for dig.

- **1** Kontroller, at adgangspunktet (trådløs router) understøtter WPS.
- **2** Sæt installationssoftware-cd'en i, og følg derefter vejledningen på skærmen.

#### **Bemærkninger:**

- **•** Hvis du bruger PIN-kodemetoden til at tilføje printeren via WPS, skal du sørge for at indtaste alle otte cifre, når du bliver bedt om at angive din PIN-kode.
- **•** For at bruge WPS til at foretage trådløs konfiguration af printeren, skal alle enhederne på det trådløse netværk understøtte WPS. Hvis en enhed på netværket ikke understøtter WPS, skal du angive SSID'et og sikkerhedsoplysningerne, når du bliver bedt om det.

### **Skift mellem USB-forbindelse og trådløs forbindelse (kun Windows)**

Du kan ændre den måde, du får adgang til printeren, afhængigt af dine behov. Følgende procedurer forudsætter, at du har konfigureret printeren til én type forbindelse, og at printerdriverne er installeret på computeren. Se de relaterede emner om fejlfinding af specifikke forbindelsestyper, hvis du støder på problemer under konfigurationen.

### **Skifte til trådløs forbindelse**

- **1** Klik på eller **Start**.
- **2** Klik på **Alle programmer** eller **Programmer**, og vælg derefter mappen med printerprogrammet på listen.
- **3** Naviger til:

**Printerhjem** > vælg din printer > fanen **Indstillinger** > **Wireless Setup Utility**

**4** Følg instruktionerne på computerskærmen.

**Bemærk!** Det er ikke nødvendigt at fjerne USB-kablet, der slutter printeren til computeren, under trådløs konfiguration.

### **Skifte til lokal (USB-)forbindelse**

- **1** Slut et USB-kabel til computeren og printeren.
- **2** Vent et øjeblik, indtil Windows finder driveren og afslutter installationen af printeren.

**Bemærk!** Du kan fortsætte med at bruge printeren trådløst.

## **Skift mellem USB-forbindelse og trådløs forbindelse (kun Macintosh)**

Du kan ændre den måde, du får adgang til printeren, afhængigt af dine behov. Nedenstående fremgangsmåder forudsætter, at du har konfigureret printeren til én type af forbindelse. Se de relaterede emner om fejlfinding af specifikke forbindelsestyper, hvis du støder på problemer under konfigurationen.

### **Skifte til trådløs forbindelse**

- **1** Luk alle åbne programmer.
- **2** Hent det nyeste installationsprogram fra printerens websted.
- **3** Dobbeltklik på **Dell Extras** > **Dell Opsætningsassistent**.
- **4** Følg vejledningen på skærmen for at konfigurere printeren trådløst.

**Bemærk!** Det er ikke nødvendigt at fjerne USB-kablet, der slutter printeren til computeren, under trådløs konfiguration.

#### **Skifte til lokal (USB-)forbindelse**

- **1** Sæt den ene ende af USB-kablet ind i USB-porten på bagsiden af printeren. Sæt den anden ende i en USB-port på computeren.
- **2** Tilføj printeren:

#### **Mac OS X version 10.5 eller senere version**

- **a** I Apple-menuen skal du navigere til: **Systemindstillinger** > **Udskriv og fax**
- **b** Klik på **+**.
- **c** Klik på fanen **Standard** > vælg din printer > **Tilføj**.

#### **Mac OS X version 10.4 eller tidligere**

- **a** Vælg **Hjælpeprogrammer** i Finder.
- **b** Dobbeltklik på **Printer Setup Utility** eller **Print Center**.
- **c** Vælg den printer, du vil benytte, i dialogboksen Printeroversigt, og klik derefter på **Tilføj**.
- **d** Vælg din printer i printeroversigten, og klik derefter på **Tilføj**.
- **3** Der oprettes endnu en udskriftskø. Fjern den trådløse kø, hvis du ikke ønsker at skifte tilbage til adgang til printeren via en trådløs forbindelse.

## **Deling af en printer i et Windows-miljø**

- **1** Forbered computerne til deling af printeren:
	- **a** Gør alle de computere, som udskriver på printeren, tilgængelige via Andre computere ved at aktivere Fil- og udskriftsdeling. Se Windows-dokumentationen for at få instruktioner til aktivering af Fil- og udskriftsdeling.
	- **b** Installer printersoftwaren på alle de computere, som skal udskrive på printeren.
- **2** Identificer printeren:
	- **a** Gør følgende på den computer, der er sluttet til printeren:
		- **1** Klik på , eller klik på **Start**, og klik derefter på **Kør**.
		- **2** I feltet Start søgning eller Kør skal du skrive **styre printere**.
		- **3** Tryk på **Enter**, eller klik på **OK**.
	- **b** Højreklik på printernavnet.
	- **c** Klik på **Deling** eller **Printeregenskaber**.
	- **d** Under fanen Deling skal du vælge **Del denne printer** eller **Delt som**.
	- **e** Angiv et entydigt navn, og klik derefter på **OK**.
- **3** Find printeren via fjerncomputeren:

**Bemærk!** Fjerncomputeren er den computer, som ikke er tilsluttet printeren.

- **a** Vælg en af følgende handlinger:
	- **1** Klik på , eller klik på **Start**, og klik derefter på **Kør**.
	- **2** I feltet Start søgning eller Kør skal du skrive **styre printere**.
	- **3** Tryk på **Enter**, eller klik på **OK**.
- **b** Højreklik på printernavnet.
- **c** Klik på **Egenskaber** eller **Printeregenskaber**.
- **d** Klik på **Porte** > **Tilføj port** > **Lokal port** > **Ny port**.
- **e** Angiv **UNC-portnavnet (Universal Naming Convention)**, som består af servernavnet og det entydige navn for printeren, der blev angivet under trin 2 på side 72. Navnet skal angives i formatet **\\server \printer**.
- **f** Klik på **OK**.
- **g** Klik på **Luk** i dialogboksen Printerporte.
- **h** Kontroller, at den nye port er valgt under fanen Porte, og klik derefter på **Anvend**.
- **i** Klik på **OK**.
# **Deling af en printer i et Macintosh-miljø**

- **1** Vælg **Hjælp** > **Mac Hjælp** i Finder.
- **2** Indtast **deling af printeren på et netværk** i søgefeltet, og tryk derefter på **Retur**.
- **3** Vælg kun et af følgende:
	- **• Deling af printeren med Mac OS X-brugere** Lad andre Macintosh-computere på netværket, der benytter Mac OS X version 10.4 eller nyere, bruge alle printere, der er tilsluttet din Macintosh-computer.
	- **• Deling af printeren med Windows-brugere** Lad Windows-computere på netværket bruge alle printere, der er tilsluttet din Macintosh-computer.
- **4** Følg vejledningen på computerskærmen.

**Bemærk!** Windows-brugere bør læse dokumentationen til Windows for at få oplysninger om tilføjelse af en netværksprinter, der er tilsluttet en Macintosh-computer.

# **Ofte stillede spørgsmål om netværk**

# **Hvad er Wi-Fi Protected Setup?**

WPS (Wi-Fi Protected Setup) er en enkel og sikker konfiguration, der giver dig mulighed for at etablere et trådløst hjemmenetværk og aktivere netværkssikkerhed uden krav om forkendskab til Wi-Fi-teknologi. Det er ikke længere nødvendigt at konfigurere netværksnavnet (SSID) og WEP-nøglen eller WPA-adgangskoden for netværksenheder.

**Bemærk!** WPS understøtter kun netværk, der kommunikerer via adgangspunkter (trådløse routere).

Printeren understøtter følgende metoder til at oprette forbindelse til et trådløst netværk:

- **•** Pinkode En pinkode på printeren angives i de trådløse indstillinger for adgangspunktet.
- **•** Trykknapskonfiguration Der trykkes på knapper på både printeren og adgangspunktet inden for et bestemt tidsrum.

Se efter disse identifikationsmærker for at kontrollere, om adgangspunktet er WPS-certificeret:

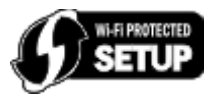

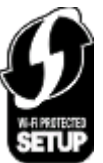

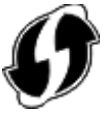

Du kan finde disse WPS-logoer på siden af, bag på eller oven på adgangspunktet.

Du kan få flere oplysninger om, hvordan du får adgang til de trådløse indstillinger og fastlægger WPS-funktionerne for adgangspunktet, i dokumentationen, der fulgte med adgangspunktet, eller ved at kontakte netværksadministratoren.

# **Hvor kan jeg finde WEP-nøglen eller WPA-adgangskoden?**

- **•** Kontakt netværksadministratoren.
	- **–** Det er som regel den person, der har konfigureret netværket, der har oplysningerne om WEP-nøgle eller WPAadgangskode.
	- **–** Hvis dit trådløse netværk er konfigureret af din internetudbyder (ISP), kan du måske finde oplysningerne i den dokumentation, de har udleveret til dig.
- **•** Kig i dokumentationen, der fulgte med adgangspunktet (trådløse router).

Hvis adgangspunktet bruger standardindstillingerne, kan du finde oplysningerne i dokumentationen.

- **•** Kontroller sikkerhedsindstillingerne på adgangspunktet.
	- **1** Åbn en webbrowser, og angiv derefter IP-adressen på det trådløse adgangspunkt i adressefeltet.

#### **Bemærkninger:**

- **–** Hvis du vil finde adgangspunktets IP-adresse, skal du se i dokumentationen, der fulgte med det, eller du kan kontakte netværksadministratoren.
- **–** Hvis du bruger en proxyserver, skal du deaktivere den midlertidigt for at indlæse websiden korrekt.
- **2** Angiv brugernavn og adgangskode til adgangspunktet, når du bliver bedt om det.

**Bemærk!** WEP-nøglen eller WPA-adgangskoden er ikke identisk med adgangskoden til adgangspunktet. Adgangskoden gør det muligt at få adgang til indstillingerne for adgangspunktet. WEP-nøglen eller WPAadgangskoden gør det muligt for printere og computere at oprette forbindelse til det trådløse netværk.

**3** Kig efter WEP-nøglen eller WPA-adgangskoden.

### **Hvad er et SSID?**

Et SSID (Service Set Identifier) er det navn, der identificerer et trådløst netværk. Alle enheder på netværket skal kende SSID'et for det trådløse netværk for at kommunikere med hinanden. Det trådløse netværk sender normalt SSID'et for at gøre det muligt for trådløse enheder i området at oprette forbindelse til det. SSID'et sendes nogle gange ikke af sikkerhedsårsager.

Et SSID kan bestå af op til 32 alfanumeriske tegn.

### **Hvordan finder jeg SSID'et?**

**•** Kontroller indstillingerne på adgangspunktet (trådløs router).

De fleste adgangspunkter har en indbygget webserver, som du kan få adgang til via en webbrowser.

**•** Kontroller computeren for at se, om der blev installeret et program med den trådløse netværksadapter.

Mange netværksadaptere tilbyder et program, der giver dig mulighed for at se computerens trådløse indstillinger, herunder SSID'et.

Hvis du ikke kan finde SSID'et med disse metoder, skal du kontakte den ansvarlige for systemsupport.

### **Hvad er et netværk?**

Et netværk en en samling enheder, f.eks. computere, printere, Ethernet-hubs, adgangspunkter og routere, der er sluttet sammen til at kommunikere via kabler eller via en trådløs forbindelse. Et netværk kan være kabeltilsluttet, trådløst eller designet til at have både kabeltilsluttede og trådløse enheder.

# **Hvordan finder jeg ud af, hvilken sikkerhedstype netværket bruger?**

**•** Kontakt netværksadministratoren.

Det er som regel den person, der har konfigureret netværket, der har oplysningerne om det trådløse netværk.

- **•** Kig i dokumentationen, der fulgte med adgangspunktet (trådløse router).
- **•** Kontroller tegnene i adgangskoden til det trådløse netværk.

Hvis du ikke benytter en adgangskode, skal du vælge **Ingen sikkerhed**.

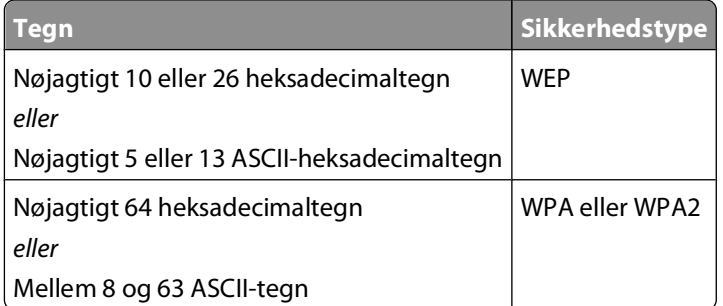

#### **Bemærkninger:**

- **–** Heksadecimaltegnene er A-F, a-f og 0-9.
- **–** ASCII-tegn er bogstaver, tal og symboler, der er på tastaturet.
- **•** Kontroller sikkerhedsindstillingerne på adgangspunktet.
	- **1** Åbn en webbrowser, og angiv derefter IP-adressen på det trådløse adgangspunkt i adressefeltet.

#### **Bemærkninger:**

- **–** Hvis du vil finde adgangspunktets IP-adresse, skal du se i dokumentationen, der fulgte med det, eller du kan kontakte netværksadministratoren.
- **–** Hvis du bruger en proxyserver, skal du deaktivere den midlertidigt for at indlæse websiden korrekt.
- **2** Angiv brugernavn og adgangskode til adgangspunktet, når du bliver bedt om det.

**Bemærk!** WEP-nøglen eller WPA-adgangskoden er ikke identisk med adgangskoden til adgangspunktet. Adgangskoden gør det muligt at få adgang til indstillingerne for adgangspunktet. WEP-nøglen eller WPAadgangskoden gør det muligt for printere og computere at oprette forbindelse til det trådløse netværk.

**3** Kig efter WEP-nøglen eller WPA-adgangskoden.

# **Hvordan konfigureres hjemmenetværk?**

Hvis stationære og bærbare computer og printere skal kommunikere med hinanden via et netværk, skal de være forbundet med kabler og/eller have indbyggede eller installerede trådløse netværksadaptere.

Der er mange forskellige måder, at et netværk kan konfigureres på. Der vises fire almindelige eksempler nedenfor.

**Bemærk!** Printerne i følgende diagrammer repræsenterer printere med interne printerservere indbygget, så de kan kommunikere via et netværk.

### **Eksempler på trådløse netværk**

### **1. tilfælde: Blandede kabeltilsluttede og trådløse forbindelser på et netværk med internetforbindelse**

- **•** Alle computere og printere opretter forbindelse til netværket via en router med Ethernet- og trådløs funktionalitet.
- **•** Nogle computere og printere opretter trådløs forbindelse til routeren, mens andre opretter forbindelse via en kabeltilsluttet forbindelse.
- **•** Netværket er forbundet til internettet via et DSL- eller kabelmodem.

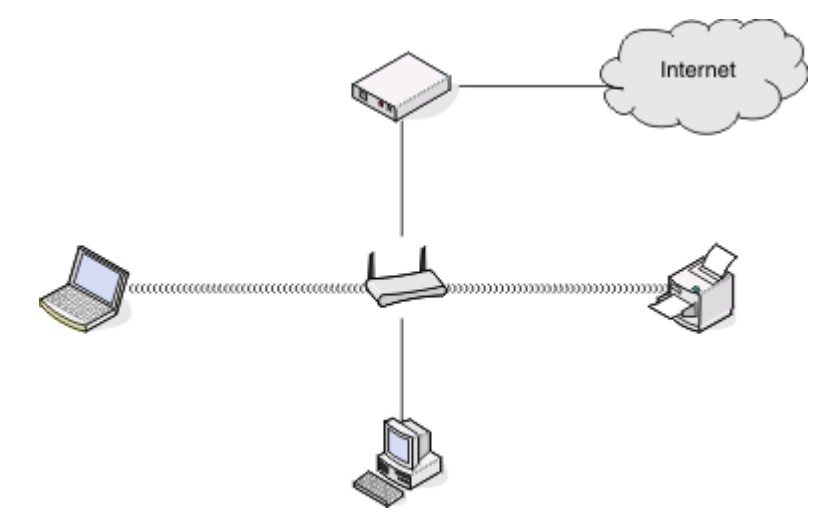

#### **2. tilfælde: Trådløst netværk med internetadgang**

- **•** Alle computere og printere opretter forbindelse til netværket via et trådløst adgangspunkt eller en trådløs router.
- **•** Det trådløse adgangspunkt forbinder netværket med internettet via et DSL- eller kabelmodem.

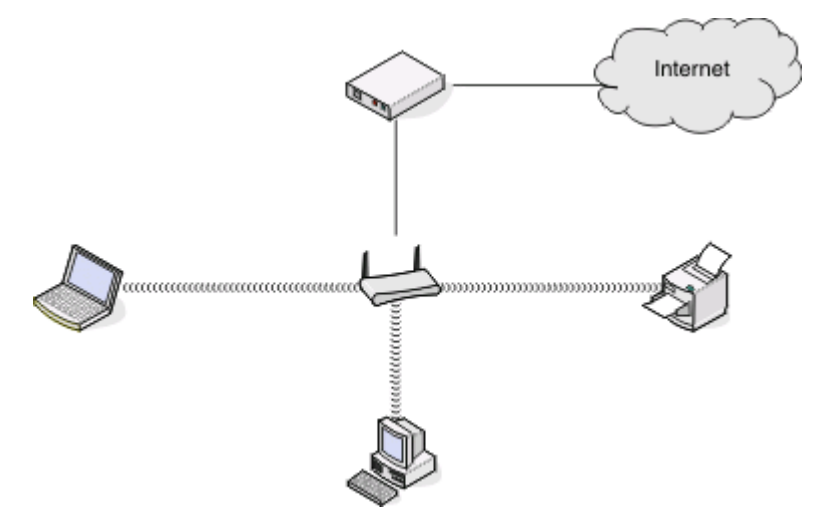

### **3. tilfælde: Trådløst netværk uden internetadgang**

- **•** Computere og printere opretter forbindelse til netværket via et trådløst adgangspunkt.
- **•** Netværket er ikke forbundet til internettet.

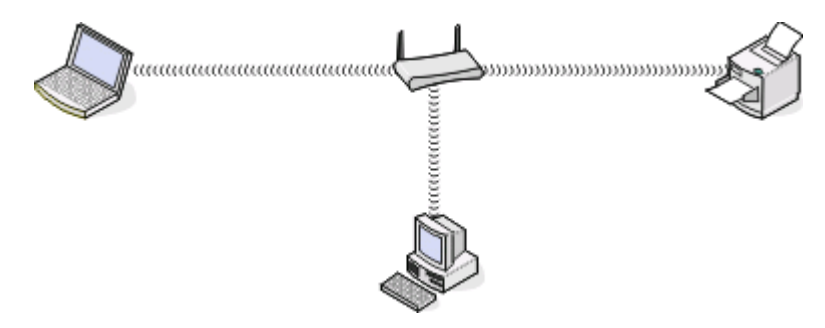

### **4. tilfælde: Computeren er trådløst forbundet med en printer uden internetadgang**

- **•** En computer er forbundet direkte med en printer uden at gå gennem en trådløs router.
- **•** Denne konfiguration kaldes et ad hoc-netværk.
- **•** Netværket er ikke forbundet til internettet.

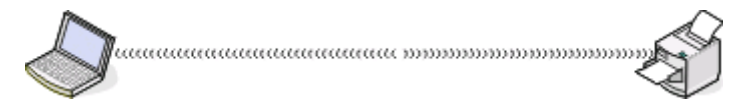

**Bemærk!** De fleste computere kan kun oprette forbindelse til ét trådløst netværk ad gangen. Hvis du har internetadgang via en trådløs forbindelse, mister du internetadgangen, hvis du er tilsluttet et ad-hoc-netværk.

# **Hvorfor har jeg brug for et installationskabel?**

Hvis du konfigurerer printeren på det trådløse netværk, skal du slutte printeren til en computer midlertidigt ved brug af installationskablet. Denne midlertidige forbindelse bruges til at konfigurere printerens trådløse indstillinger.

# **Hvordan tilslutter jeg installationskablet?**

Installationskablet skal tilsluttes til en USB-port på computeren og til det kvadratiske stik på bagsiden af printeren. Denne tilslutning giver dig mulighed for at konfigurere printeren til en netværkstilsluttet eller lokalt tilsluttet installation.

**1** Slut det store, firkantede stik til en USB-port på computeren. USB-portene kan sidde foran eller bag på computeren og kan være vandrette eller lodrette.

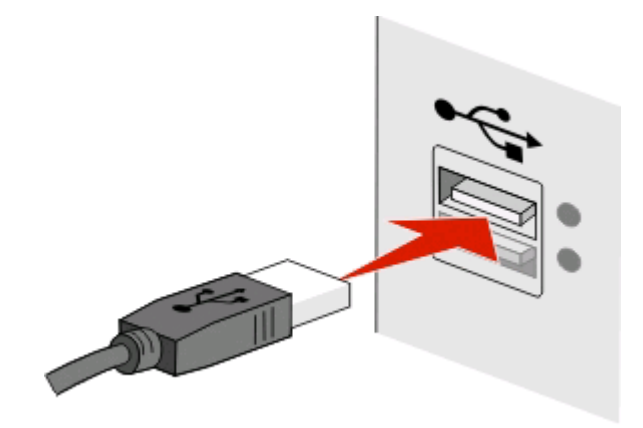

**2** Slut det lille, kvadratiske stik til bag på printeren.

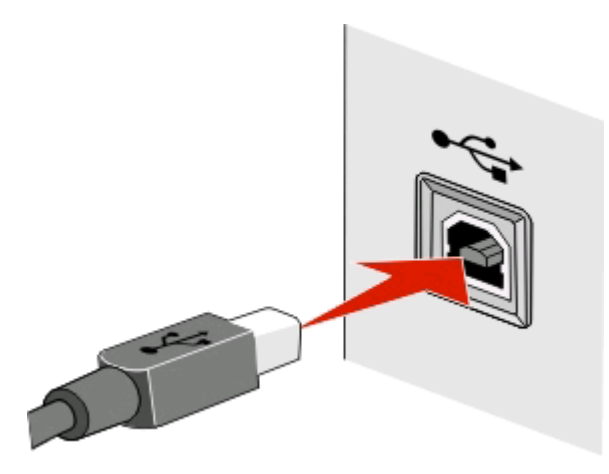

**3** Fortsæt ved at følge instruktionerne på skærmen.

# **Hvad er forskellen på infrastruktur- og ad hoc-netværk?**

Trådløse netværk kan køre i en af de to tilstande: infrastruktur eller ad hoc.

I infrastrukturtilstand kommunikerer alle enheder i et trådløst netværk med hinanden via et adgangspunkt (trådløs router).

I ad hoc-tilstand kommunikerer en computer med en trådløs netværksadapter direkte med en printer, der er udstyret med en trådløs printerserver.

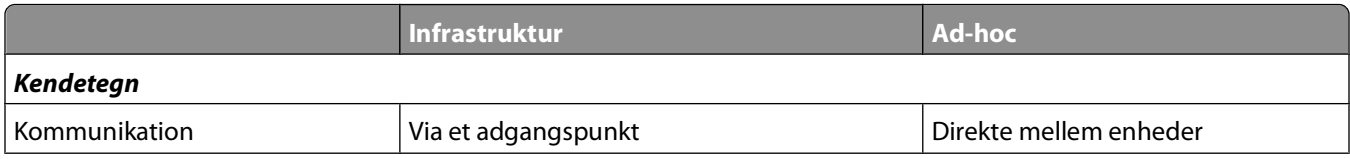

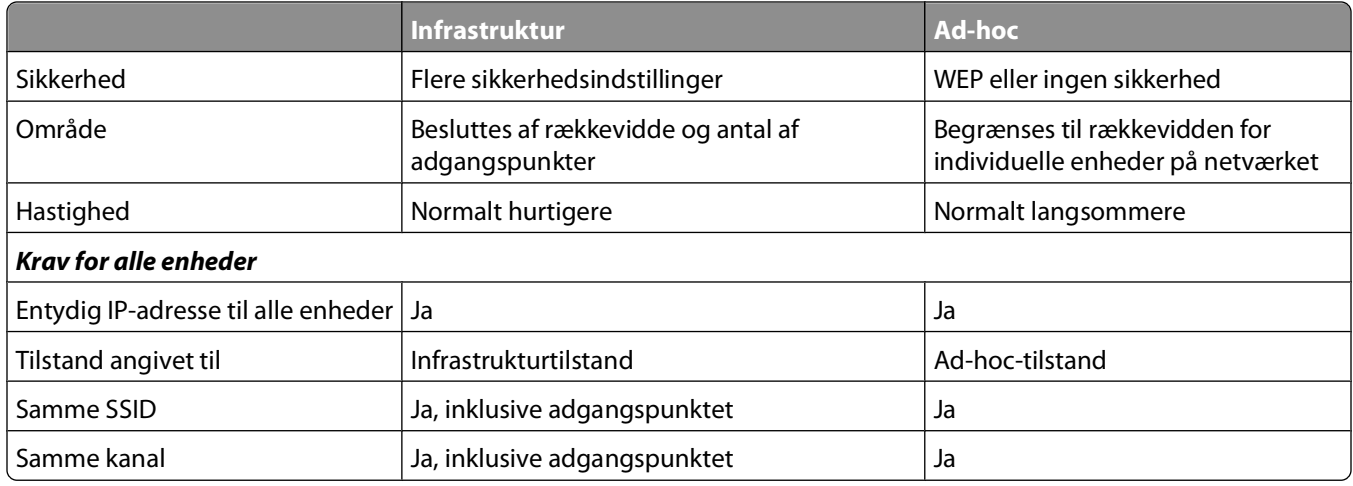

Vi anbefaler, at du konfigurerer netværket i infrastrukturtilstand ved hjælp af installationssoftware-cd'en. Infrastrukturtilstand giver:

- **•** Forøget netværkssikkerhed
- **•** Forøget sikkerhed
- **•** Hurtigere ydeevne
- **•** Lettere konfiguration

# **Sådan finder du signalstyrken**

Trådløse enheder har indbyggede antenner, som overfører og modtager radiosignaler. Signalstyrken, der vises på printernetværkets side for opsætning af printernetværk, viser, hvor kraftigt et overført signal modtages. Mange faktorer kan have indflydelse på signalstyrken. Én faktor er interferens fra andre trådløse enheder eller andre enheder, f.eks. mikroovne. En anden faktor er afstand. Jo længere to trådløse enheder er væk fra hinanden, jo mere sandsynligt er det, at kommunikationssignalet er svagere.

Styrken af det signal, der modtages af computeren, kan også have betydning for printerens forbindelse til netværket under konfiguration. Da du installerede den trådløse adapter på computeren, placerede adaptersoftwaren sandsynligvis et ikon på proceslinjen. Hvis du dobbeltklikker på dette ikon, vises styrken af det trådløse signal, som computeren modtager fra netværket.

Hvis du vil forbedre signalkvaliteten, skal du fjerne interferenskilder og/eller flytte enhederne tættere på det trådløse adgangspunkt (trådløs router).

# **Hvordan jeg forbedre det trådløse signal?**

En almindelig årsag til, at trådløse printere ikke kan kommunikere via et netværk, er et dårligt trådløst signal. Hvis signalet er svagt, forvrænget eller blokeres af et objekt, kan det ikke overføre oplysninger mellem adgangspunktet og printeren. Udskriv en netværksopsætningsside for at finde ud af, om printeren modtager et kraftigt signal fra det trådløse adgangspunkt. Feltet Kvalitet angiver den relative styrke af det trådløse signal, som printeren modtager. Fald i signalstyrken kan dog være midlertidige, og selvom signalet ser ud til at være godt, kan det falde under visse omstændigheder.

Hvis du mener, at der er et problem med signalstyrken mellem adgangspunktet (den trådløse router) og printeren, skal du prøve et eller flere af følgende forslag:

#### **Bemærkninger:**

- **•** Løsningerne nedenfor er til infrastrukturnetværk. Hvis du bruger et ad hoc-netværk, skal du tilpasse computeren, når løsningen foreslår, at du tilpasser adgangspunktet.
- **•** Ad hoc-netværk har en meget kortere rækkevidde end infrastrukturnetværk. Prøv at flytte printeren tættere på computeren, hvis de har problemer med at kommunikere.

### **FLYT PRINTEREN TÆTTERE PÅ ADGANGSPUNKTET**

Hvis printeren er for langt væk fra adgangspunktet, kan den ikke kommunikere med andre enheder på netværket. På de fleste indendørs, trådløse netværk er maksimumafstanden mellem adgangspunktet og printeren ca. 30 meter (100 fod). Denne afstand kan være mindre eller større, afhængigt af netværkets layout og begrænsningerne for adgangspunktet.

#### **FJERN FORHINDRINGER MELLEM ADGANGSPUNKTET OG PRINTEREN**

Det trådløse signal fra adgangspunktet kan passere gennem de fleste genstande. De fleste vægge, gulve, møbler og andre genstande blokerer ikke det trådløse signal. Der er dog materialer, der er for kompakte til, at signalet kan passere gennem, f.eks. objekter, der indeholder metal eller beton. Placer printeren og adgangspunktet, så signalet ikke blokeres af nogen af disse genstande.

#### **FJERN INTERFERENSKILDER**

Andre typer radiofrekvens kan skabe problemer med det trådløse signal på netværket, der giver problemer med udskrivningen, der tilsyneladende kommer og går.

- **•** Slå potentielle interferenskilder fra, hvis det er muligt.
- **•** Undgå brug af mikrobølgeovne, trådløse telefoner (men ikke mobiltelefoner), babyalarmer, næsten alt køkkenudstyr, trådløst overvågningsudstyr eller andet udstyr med motor, når der udskrives via et trådløst netværk.
- **•** Hvis der er andre trådløse netværk i brug i nærheden, skal du ændre den trådløse kanal på adgangspunktet.
- **•** Placer ikke adgangspunktet på en printer eller en anden elektronisk enhed. Disse enheder kan også skabe interferens med det trådløse signal.

#### **PLACER NETVÆRKET, SÅ DU REDUCERER SIGNALABSORBERINGEN**

Selvom det trådløse signal kan passere gennem en genstand, svækkes det en smule. Hvis det passerer gennem for mange genstande, kan det blive mærkbart svækket. Alle genstande absorberer en del af trådløse signal, når det passerer gennem dem, og visse typer genstande absorberer nok til at skabe kommunikationsproblemer. Placer adgangspunktet så højt som muligt i værelset for at undgå signalabsorbering.

## **Hvordan kan jeg sørge for, at printeren og computeren er sluttet til det samme trådløse netværk?**

Hvis printeren ikke er på samme trådløse netværk som computeren, kan du ikke udskrive trådløst. Printerens SSID skal stemme overens med SSID'et for computeren, hvis computeren allerede er sluttet til det trådløse netværk.

### **Til Windows-brugere**

- **1** Få vist oplysninger om SSID'et for det netværk, som computeren er sluttet til:
	- **a** Angiv IP-adressen på adgangspunktet (trådløs router) i webbrowserens adressefelt.

Hvis du ikke kender IP-adressen for adgangspunktet:

- **1** Klik på , eller klik på **Start** og derefter klikke på **Kør**.
- **2** Skriv D: i feltet Start søgning eller Kør **cmd**.
- **3** Tryk på **Enter**, eller klik på **OK**.
- **4** Type **ipconfig**, og tryk derefter på **Enter**. Kontroller sektionen Trådløs netværksforbindelse:
	- **•** Posten "Standardgateway" er normalt adgangspunktet.
	- **•** IP-adressen vises som fire sæt tal, adskilt af punktummer, f.eks. 192.168.2.134.
- **b** Indtast routerens brugernavn og adgangskode, når du bliver bedt om det.
- **c** Klik på **OK**.
- **d** Find SSID i sektionen Trådløse indstillinger.
- **e** Skriv SSID'et ned.

**Bemærk!** Kontroller, at du kopierer det præcist, herunder store bogstaver.

- **2** Få vist oplysninger om SSID'et for det netværk, som printeren er sluttet til:
	- **a** Udskriv netværksinstallationssiden fra printeren.
	- **b** I afsnittet Trådløs, skal du finde **SSID**.
- **3** Sammenlign computerens SSID med printerens SSID.

Hvis SSID'erne stemmer overens, er printeren og computeren på samme trådløse netværk.

Hvis SSID'erne ikke stemmer overens, skal du køre værktøjet igen for at installere printeren på det trådløse netværk, der bruges af computeren.

### **For Macintosh-brugere med en AirPort-basisstation**

#### **Mac OS X version 10.5 eller senere version**

**1** I Apple-menuen skal du navigere til:

#### **Systemindstillinger** > **Netværk** > **AirPort**

SSID'et for netværket, som computeren er sluttet til, vises i menuen Netværksnavn.

**2** Skriv SSID'et ned.

### **Mac OS X version 10.4 eller tidligere**

**1** I Finder skal du navigere til:

#### **Programmer** > **Internetforbindelse** > **AirPort**

SSID'et for netværket, som computeren er sluttet til, vises i menuen Netværk.

**2** Skriv SSID'et ned.

### **For Macintosh-brugere med et adgangspunkt**

- **1** Angiv IP-adressen for adgangspunktet i browserens webadressefelt, og fortsæt derefter til trin 2. Hvis du ikke allerede kender IP-adressen for adgangspunktet, skal du gøre følgende:
	- **a** I Apple-menuen skal du navigere til:

#### **Systemindstillinger** > **Netværk** > **AirPort**

- **b** Klik på **Avanceret** eller **Konfigurere**.
- **c** Klik på **TCP/IP**. Routerindgangen er normalt adgangspunktet.
- **2** Indtast routerens brugernavn og adgangskode, når du bliver bedt om det, og klik derefter på **OK**.
- **3** Find SSID i sektionen Trådløse indstillinger.
- **4** Skriv SSID, sikkerhedstype og WEP-nøgle/WPA-adgangskode ned (hvis de vises).

#### **Bemærkninger:**

- **•** Sørg for, at du skriver netværksoplysningerne ned præcist, herunder store/små bogstaver.
- **•** Gem SSID og WEP-nøglen eller WPA-adgangskoden på et sikkert sted, så du har dem til senere brug.

# **Kan jeg bruge printeren på en USB-forbindelse og en netværksforbindelse på samme tid?**

Ja, printeren understøtter en samtidig USB- og netværksforbindelse. Printeren kan konfigureres på følgende måder:

- **•** Lokalt tilsluttet (sluttet til en computer ved brug af et USB-kabel)
- **•** Trådløst netværk
- **•** Trådløst netværk og lokalt tilsluttet samtidig

# **Hvad er en MAC-adresse?**

En MAC-adresse (Media Access Control) er en 48-bit identifikator, der er associeret med hardwaren i netværksudstyr. MAC-adressen kaldes også den fysiske adresse, da den er tilknyttet hardwaren i en enhed og ikke softwaren. MACadressen vises som et heksadecimaltal i følgende format: 01-23-45-67-89-AB.

Det er muligt at ændre MAC-adressen for en netværksenhed, men det ikke almindeligt at gøre det. Af denne grund regnes MAC-adresser for permanente. IP-addresser kan let ændres, så MAC-adresser er en mere pålidelig metode til at identificere en bestemt enhed på et netværk.

Routere med sikkerhedsfunktionalitet kan aktivere filtrering af MAC-adresser på netværk. Det gør det muligt ud fra MAC-adresserne at oprette en administreret liste over enheder, der kan oprette adgang til netværket, samt hindre adgang fra uønskede enheder. Sørg for at føje printerens MAC-adresse til listen over tilladte enheder, hvis netværket bruger filtrering ved hjælp af MAC-adresse.

# **Hvordan finder jeg MAC-adressen?**

Det meste netværksudstyr har et entydigt hardwareidentifikationsnummer, så man kan skelne det fra andre enheder på netværket. Dette kaldes (Media Access Control)(MAC)-adressen.

Når du installerer printeren på et netværk, skal du sørge for, at du vælger printeren med den korrekte MAC-adresse.

MAC-adressemærkaten findes inde i printeren.

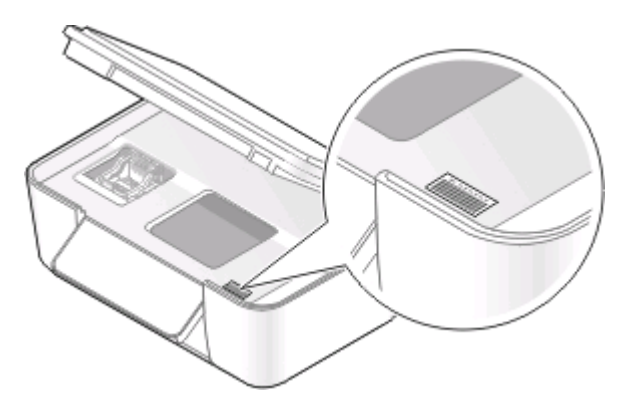

MAC-adressen for den interne printerserver består af en række bogstaver og tal. Andre enheder bruger nogle gange en type MAC-adresse, der kaldes UAA (Universally Administered Address).

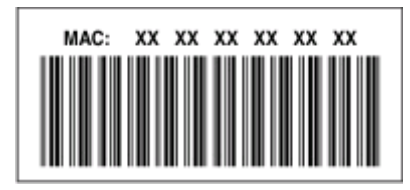

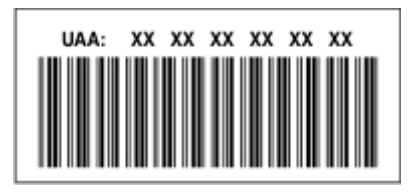

**Bemærk!** En liste over MAC-adresser kan installeres på et adgangspunkt (router), så kun enheder med tilsvarende MAC-adresser kan få tilladelse til at virke på netværket. Dette kaldes MAC-filtrering. Hvis MAC-filtrering er aktiveret for adgangspunktet, og du vil føje en printer til netværket, skal printerens MAC-adresse være på listen over MACfiltre.

# **Hvad er en IP-adresse?**

En IP-adresse er et entydigt tal, der bruges af enheder (f.eks. en trådløs printer, computer eller trådløst adgangspunkt) på et IP-netværk for at finde og kommunikere med hinanden. Enheder på et IP-netværk kan kommmunikere med hinanden, hvis de har entydige og gyldige IP-adresser. En entydig IP-adresse betyder, at ikke to enheder på det samme netværk har samme IP-adresse.

En IP-adresse er en gruppe på fire tal, der er adskilt af punktummer. Et eksempel på en IP-adresse er 192.168.100.110.

# **Hvad er TCP/IP?**

Netværk kan fungere, fordi computere, printere og andre enheder kan sende data til hinanden, enten via kabler eller trådløse signaler. Denne dataoverførsel er mulig på grund af dataoverførselsregelsæt, der kaldes protokoller. En protokol kan betragtes som et sprog, og på samme måde som med et sprog er der regler, der giver deltagerne mulighed for at kommunikere med hinanden.

Forskellige typer netværk bruger forskellige protokoller, men TCP/IP (Transmission Control Protocol/Internet Protocol) er den mest populære. TCP/IP bruges til at sende data via internettet samt via de fleste erhvervsnetværk og private netværk.

Da computere ikke forstår ord og i stedet bruger tal til at kommunikere med, kræver TCP/IP, at alle enheder på et netværk, der bruger TCP/IP til at kommunikere med, har en IP-adresse. IP-adresser er kort fortalt entydige computernavne i numerisk format, der bruges til at overføre data på et netværk. IP-adresser gør det muligt for TCP/IP at kontrollere anmodninger om og modtagelse af data af forskellige enheder på netværket.

# **Hvordan finder jeg IP-adressen?**

### **Til Windows-brugere**

- **1** Klik på , eller klik på **Start** og derefter klikke på **Kør**.
- **2** Skriv D: i feltet Start søgning eller Kør **cmd**.
- **3** Tryk på **Enter**, eller klik på **OK**.
- **4** Type **ipconfig**, og tryk derefter på **Enter**.

IP-adressen vises som fire sæt tal, adskilt af punktummer, f.eks. 192.168.0.100.

### **Til Macintosh-brugere**

**1** I Apple-menuen skal du navigere til:

#### **Om denne Mac** > **Flere oplysninger**

- **2** I vinduet Indhold vælges **Netværk**.
- **3** Hvis du opretter forbindelse via et trådløst netværk, skal du vælge **AirPort** på listen Aktive tjenester.

### **Sådan finder du printerens IP-adresse**

- **•** Udskriv netværksinstallationssiden fra printeren. Kig i afsnittet TCP/IP efter **Adresse**.
- **•** Se printerindstillingerne.
	- **1** Naviger til følgende via printerens kontrolpanel: > **Opsætning af netværk** > **TCP/IP**
	- **2** Se efter **IP-adresse**.

# **Hvordan tildeles IP-adresser?**

IP-adresser kan tildeles af netværket automatisk ved brug af DHCP. Når printeren er konfigureret på en computer, sender computeren alle udskriftsjob via netværket til printeren ved hjælp af denne adresse.

Hvis IP-adressen ikke automatisk tildeles, bliver du under den trådløse konfiguration bedt om at indtaste en adresse og andre netværksoplysninger manuelt, når du har valgt printeren på listen over tilgængelige printere.

# **Hvad er et nøgleindeks?**

Et adgangspunkt (trådløs router) kan konfigureres med op til fire WEP-nøgler. Der bruges dog kun én nøgle på netværket ad gangen. Nøglerne er nummererede, og nummeret på en nøgle kaldes dets nøgleindeks. Alle enheder på det trådløse netværk skal konfigureres for at bruge det samme nøgleindeks, hvis flere WEP-nøgler konfigureres på adgangspunktet.

Vælg samme nøgleindeks på printeren, som du bruger på adgangspunktet.

# **Vedligeholdelse af printeren**

# **Vedligeholdelse af blækpatroner**

Ud over de følgende opgaver, som du kan udføre, udfører printeren en automatisk vedligeholdelsescyklus hver uge, hvis den er sluttet til en stikkontakt. Den forlader kortvarigt den strømbesparende tilstand eller tændes midlertdigt, hvis den er slukket.

# **Kontrol af blækniveauer**

### **Brug af printerens kontrolpanel**

- 1 I printerens kontrolpanel skal du trykke på ...
- **2** Tryk på pil op eller pil ned for at rulle til **Vedligeholdelse**, og tryk derefter på .
- **3** Tryk på igen for at vælge **Kontroller blækniveauer**.

### **Brug af printersoftwaren**

#### **Til Windows-brugere**

- **1** Klik på eller **Start**.
- **2** Klik på **Alle programmer** eller **Programmer**, og vælg derefter mappen med printerprogrammet på listen.
- **3** Vælg **Printerhjem**.
- **4** Vælg printer på rullelisten over printere.
- **5** Under fanen Vedligeholdelse skal du klikke på **Kontroller blækniveauer**.

### **Til Macintosh-brugere**

- **1** Dobbeltklik på printerprogrammappen i Finder-vinduet.
- **2** Vælg **Printerværktøj** på listen.
- **3** Under fanen Vedligeholdelse skal du kontrollere blækniveauerne.

# **Justering af skrivehovedet**

Hvis tegnene eller linjerne på printerbilledet er takkede eller bølgede, skal skrivehovedet muligvis justeres.

### **Brug af printerens kontrolpanel**

- **1** Ilæg almindeligt papir.
- 2 I printerens kontrolpanel skal du trykke på ...

Vedligeholdelse af printeren

- **3** Tryk på pil op eller pil ned for at rulle til **Vedligeholdelse**, og tryk derefter på <sup>OK</sup>.
- **4** Tryk på pil op eller pil ned for at rulle til **Juster printer**, og tryk derefter på . Der udskrives en justeringsside.

**Bemærk!** Fjern ikke justeringssiden, før udskrivningen er fuldført.

### **Brug af printersoftwaren**

#### **Til Windows-brugere**

- **1** Ilæg almindeligt papir.
- **2** Klik på eller **Start**.
- **3** Klik på **Alle programmer** eller **Programmer**, og vælg derefter mappen med printerprogrammet på listen.
- **4** Vælg **Printerhjem**.
- **5** Vælg printer på rullelisten over printere.
- **6** Klik på **Juster blækpatroner** under fanen Vedligeholdelse.
- **7** Følg vejledningen på computerskærmen.

### **Til Macintosh-brugere**

- **1** Ilæg almindeligt papir.
- **2** Dobbeltklik på printerprogrammappen i Finder-vinduet.
- **3** Vælg **Printerværktøj** på listen.
- **4** Klik på **Udskriv justeringsside** i dialogboksen Printerværktøj under fanen Vedligeholdelse.
- **5** Følg vejledningen på computerskærmen.

Udskriv dokumentet igen, hvis du justerede blækpatronerne for at forbedre udskriftskvaliteten. Rens skrivehoveddyserne, hvis udskriftskvaliteten ikke er forbedret.

# **Rensning af skrivehoveddyserne**

Dårlig udskriftskvalitet skyldes nogle gange tilstoppede skrivehoveddyser. Rens skrivehoveddyserne for at forbedre udskriftskvaliteten for dine udskrifter.

#### **Bemærkninger:**

- **•** Ved rensning af skrivehoveddyserne bruges der blæk, så rens dem kun, når det er nødvendigt.
- **•** Ved en grundig rensning bruges der mere blæk, så brug indstillingen Rens skrivehoved først for at spare blæk.
- **•** Hvis blækniveauet er for lavt, skal du udskifte blækpatronerne, inden du kan rense skrivehoveddyserne.

### **Brug af printerens kontrolpanel**

- 1 I printerens kontrolpanel skal du trykke på ...
- **2** Tryk på pil op eller pil ned for at rulle til **Vedligeholdelse**, og tryk derefter på <sup>ok</sup>.

Vedligeholdelse af printeren

**3** Tryk på pil op eller pil ned for at rulle til Rens skrivehoved, og tryk derefter på <sup>OK</sup>. En renseside udskrives.

### **Brug af printersoftwaren**

### **Til Windows-brugere**

- **1** Klik på eller **Start**.
- **2** Klik på **Alle programmer** eller **Programmer**, og vælg derefter mappen med printerprogrammet på listen.
- **3** Vælg **Printerhjem**.
- **4** Vælg din printer på printerens rulleliste.
- **5** Klik på **Rens blækpatroner** under fanen Vedligeholdelse.

### **Til Macintosh-brugere**

- **1** Dobbeltklik på printerprogrammappen i Finder-vinduet.
- **2** Vælg **Printerværktøj** på listen.
- **3** Vælg **Rens blækpatrondyse** under fanen Vedligeholdelse. En renseside udskrives.

# **Rengøring af printerens ydre**

**1** Kontroller, at printeren er slukket, og at stikket er taget ud af kontakten.

**A FORSIGTIG! RISIKO FOR ELEKTRISK STØD:** Tag netledningen ud af stikkontakten, og fjern alle kabler fra printeren, før du går videre, for at reducere risikoen for elektrisk stød, når du skal rengøre printerens ydre.

- **2** Fjern alt papiret fra printeren.
- **3** Fugt en ren, fnugfri klud med vand.

**Advarsel! Potentiel skade:** Brug ikke husholdningsrengøringsmidler, da de kan beskadige printerens finish.

**4** Aftør kun printerens ydre, og sørg for at fjerne alle blækrester, der har samlet sig sammen på papirudskriftsbakken.

**Advarsel! Potentiel skade:** Hvis du bruger en fugtig klud til at rense printerens indre, kan det beskadige printeren.

**5** Kontroller, at printeren er tør, før du begynder at nyt udskriftsjob.

# **Rengøring af scanneroverfladen**

- **1** Fugt en ren, fnugfri klud med vand.
- **2** Tør forsigtigt scanneroverfladen af.

**Bemærk!** Sørg for, at al blæk eller retteblæk på et dokument er tørt, før du lægger dokumentet på scanneroverfladen.

# **Fejlfinding**

# **Inden du foretager fejlfinding**

Brug denne kontrolliste til at løse de fleste printerproblemer:

- **•** Kontroller, at netledningen er sluttet til printeren og en fungerende stikkontakt.
- **•** Kontroller, at printeren ikke er sluttet til en overspændingsbeskyttelse, uafbrudte strømforsyninger eller forlængerledninger.
- **•** Kontroller, at printeren er tændt.
- **•** Kontroller, at printeren er sluttet korrekt til værtscomputeren, printerserveren eller et andet netværksadgangspunkt.
- **•** Kontroller, om der er fejlmeddelelser på printeren, og afhjælp eventuelle fejl.
- **•** Kontroller, om der er meddelelser om papirstop, og afhjælp eventuelle papirstop.
- **•** Kontroller blækpatronerne, og installer nye blækpatroner, hvis det er nødvendigt.
- **•** Brug servicecenteret til at finde og løse problemet (kun Windows).
- **•** Sluk printeren, vent ca. 10 sekunder, og tænd derefter igen.

# **Brug af Servicecenteret til at løse printerproblemer**

Servicecenter indeholder trinvis hjælp til fejlfinding og omfatter links til vedligeholdelsesopgaver for printeren og kundesupport.

Du kan åbne Servicecenter på en af følgende måder:

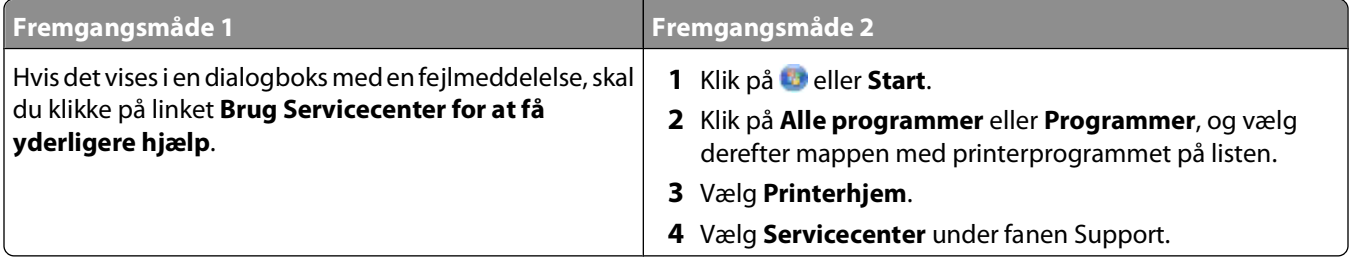

# **Hvis fejlfinding ikke løser problemet**

Besøg vores websted på **[support.dell.com](http://support.dell.com)** for at finde følgende:

- **•** Live teknisk onlinesupport
- **•** Kontaktnumre til telefonisk teknisk support

# **Fejlfinding ved opsætning**

- **•** ["Der vises et forkert sprog i displayet" på side 90](#page-89-0)
- **•** ["Skrivehovedfejl" på side 90](#page-89-0)
- **•** ["Softwaren kan ikke installeres" på side 93](#page-92-0)
- <span id="page-89-0"></span>**•** ["Udskriftsjobbet udskrives ikke eller mangler sider" på side 93](#page-92-0)
- **•** ["Printeren udskriver tomme sider" på side 94](#page-93-0)
- **•** ["Printeren er optaget eller reagerer ikke" på side 95](#page-94-0)
- **•** ["Kan ikke slette dokumenter fra udskriftskøen" på side 95](#page-94-0)
- **•** ["Kan ikke udskrive via USB" på side 95](#page-94-0)

## **Der vises et forkert sprog i displayet**

Hvis kontrollisten "Inden du foretager fejlfinding" ikke løser problemet, skal du prøve et eller flere af følgende forslag:

#### **SKIFT SPROG VED HJÆLP AF PRINTERMENUERNE**

- 1 I printerens kontrolpanel skal du trykke på ...
- **2** Tryk på pilene for at rulle til **Standarder**, og tryk derefter på **...**
- **3** Tryk på pilene for at rulle til **Angiv standarder**, og tryk derefter på .
- **4** Tryk på pilene for at rulle til **Anvend fabriksindstilling**, og tryk derefter på .
- **5** Fuldfør den indledende printeropsætning.

### **SKIFT SPROG VED HJÆLP AF EN KNAPKCOMBINATION (HVIS DU IKKE KAN LÆSE DET AKTUELLE SPROG)**

**1** Sluk printeren.

**Bemærk!** Hvis du har angivet en timeout for strømspareren i menuen Opsætning, skal du holde **t**) nede i tre sekunder for at slukke printeren.

**2** Hold  $\Diamond$  og **X** nede, og tryk og slip derefter  $\Diamond$  for at tænde printeren.

**Bemærk!** Slip ikke  $\lozenge$  og  $\lozenge$ , før der vises  $\verb|valg af sprog|$  displayet som angivelse af, at printeren er nulstillet.

**3** Fuldfør den indledende printeropsætning.

# **Skrivehovedfejl**

Hvis kontrollisten "Inden du foretager fejlfinding" ikke løser problemet, skal du prøve følgende:

### **FJERN SKRIVEHOVEDET, OG INDSÆT DET IGEN**

**1** Åbn printeren, og løft låget.

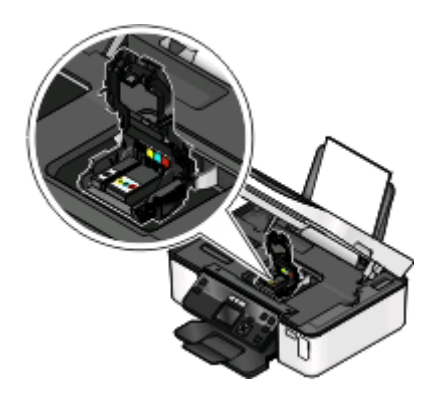

**2** Fjern skrivehovedet.

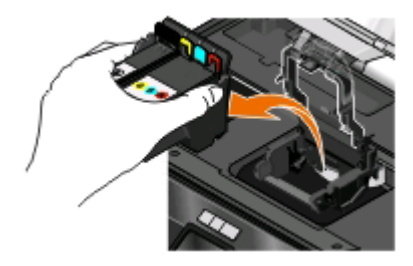

**Advarsel! Potentiel skade:** Rør ikke ved skrivehovedets blækfilter eller skrivehoveddyserne.

- **3** Aftør kontakterne ved hjælp af en ren, fnugfri klud.
	- **•** På skrivehovedet

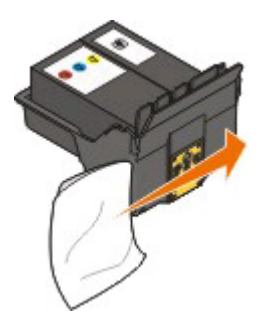

**•** På skrivehovedholderen

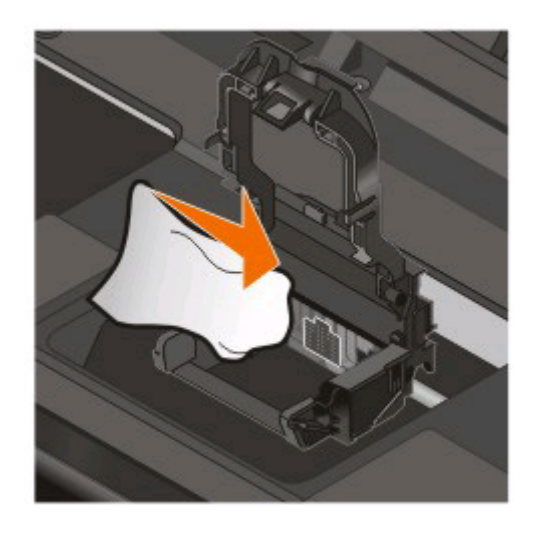

**Advarsel! Potentiel skade:** Rør ikke ved skrivehovedets blækfilter eller skrivehoveddyserne.

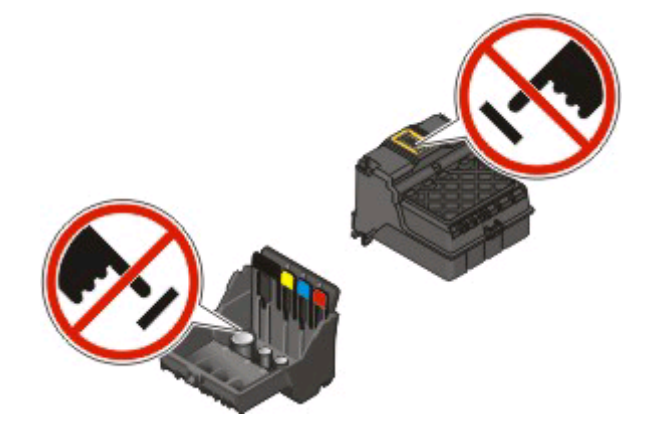

**4** Genindsæt skrivehovedet, og luk derefter låsen, så den klikker på plads.

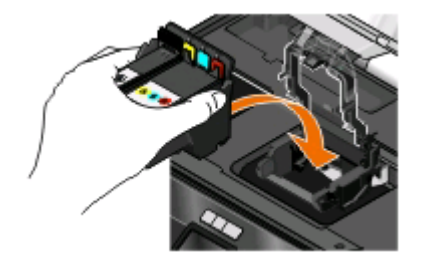

**5** Luk printeren.

**Bemærk!** Hvis fjernelsen og genindsættelsen af skrivehovedet ikke afhjælper fejlen, kan du kontakte kundesupport.

# <span id="page-92-0"></span>**Softwaren kan ikke installeres**

Hvis der opstod problemer under installationen, eller printeren ikke vises på listen i printermappen eller som printerindstilling, når du vil sende et udskriftsjob, kan du prøve at fjerne og geninstallere softwaren.

Inden du geninstallerer softwaren, skal du gøre følgende:

#### **KONTROLLER, AT COMPUTEREN OPFYLDER SYSTEMKRAVENE, DER STÅR PÅ PRINTERKASSEN**

### **DEAKTIVER MIDLERTIDIGT EVENTUELLE SIKKERHEDSPROGRAMMER I WINDOWS, FØR DU INSTALLERER SOFTWAREN**

### **KONTROLLER USB-TILSLUTNINGEN**

- **1** Kontroller, om der er synlige skader på USB-kablet. Hvis USB-kablet er beskadiget, skal du bruge et nyt.
- **2** Sæt den kvadratiske ende af USB-kablet helt ind i porten på bagsiden af printeren.
- **3** Sæt den firkantede ende af USB-kablet helt ind i USB-porten på computeren. USB-porten er markeret med USB-symbolet  $\leftarrow$ .

**Bemærk!** Hvis du fortsat har problemer, skal du prøve en anden USB-port på computeren. Du har muligvis tilsluttet til en beskadiget port.

#### **SLUT PRINTERENS STRØMFORSYNING TIL IGEN.**

- **1** Sluk printeren, og tag derefter netledningen ud af stikkontakten.
- **2** Fjern forsigtigt strømforsyningen fra printeren, og indsæt den derefter igen.
- **3** Sæt netledningen i stikkontakten, og tænd derefter printeren.

## **Udskriftsjobbet udskrives ikke eller mangler sider**

Hvis kontrollisten "Inden du foretager fejlfinding" ikke løser problemet, skal du prøve et eller flere af følgende forslag:

### **KONTROLLER, AT BLÆKPATRONERNE ER ISAT KORREKT**

- **1** Tænd printeren, og åbn den derefter.
- **2** Kontroller, at blækpatronerne er isat korrekt. Blækpatronerne skal klikke på plads i den korrekte farveåbning på skrivehovedet.
- **3** Luk printeren.

### **VÆLG DIN PRINTER FRA DIALOGBOKSEN UDSKRIV, INDEN DU SENDER UDSKRIFTSJOBBET**

**KONTROLLER, AT UDSKRIFTSJOBBET IKKE ER MIDLERTIDIGT AFBRUDT**

**KONTROLLER, AT PRINTEREN ER ANGIVET SOM STANDARDPRINTER**

### <span id="page-93-0"></span>**SLUT PRINTERENS STRØMFORSYNING TIL IGEN.**

- **1** Sluk printeren, og tag derefter netledningen ud af stikkontakten.
- **2** Fjern forsigtigt strømforsyningen fra printeren, og indsæt den derefter igen.
- **3** Sæt netledningen i stikkontakten, og tænd derefter printeren.

### **FJERN OG TILSLUT USB-KABLET, DER ER SLUTTET TIL PRINTEREN**

### **KONTROLLER USB-TILSLUTNINGEN**

- **1** Kontroller, om der er synlige skader på USB-kablet. Hvis USB-kablet er beskadiget, skal du bruge et nyt.
- **2** Sæt den kvadratiske ende af USB-kablet helt ind i porten på bagsiden af printeren.
- **3** Sæt den firkantede ende af USB-kablet helt ind i USB-porten på computeren. USB-porten er markeret med USB-symbolet  $\leftarrow$ .

**Bemærk!** Hvis du fortsat har problemer, skal du prøve en anden USB-port på computeren. Du har muligvis tilsluttet til en beskadiget port.

### **FJERN OG GENINSTALLER PRINTERSOFTWAREN**

## **Printeren udskriver tomme sider**

Tomme sider kan skyldes forkert installerede blækpatroner.

### **GENINSTALLER BLÆKPATRONERNE, OG FORETAG EN GRUNDIG RENGØRING OG JUSTERING AF SKRIVEHOVEDET**

- **1** Geninstaller blækpatronerne. Se ["Udskiftning af blækpatroner" på side 11](#page-10-0) for at få yderligere oplysninger. Hvis blækpatronerne ikke passer, skal du kontrollere, at skrivehovedet er anbragt korrekt og derefter prøve at installere blækpatronerne igen.
- **2** Ilæg almindeligt papir.
- **3** I printerens kontrolpanel skal du trykke på  $\mathbb{R}$ .
- **4** Tryk på pilene for at rulle til **Vedligeholdelse**, og tryk derefter på .
- **5** Tryk på pilene for at rulle til **Rens skrivehoved grundigt**, og tryk derefter på . En renseside udskrives.
- **6** Tryk på pilene for at rulle til Juster printer, og tryk derefter på **M**. Der udskrives en justeringsside.

#### **Bemærkninger:**

- **•** Fjern ikke justeringssiden, før udskrivningen er fuldført.
- **•** Du bør ikke udføre flere på hinanden følgende grundige rensninger.
- **•** Kontakt teknisk support, hvis problemet fortsætter efter en grundig rensning.

**Fejlfinding 94**

# <span id="page-94-0"></span>**Printeren er optaget eller reagerer ikke**

Hvis kontrollisten "Inden du foretager fejlfinding" ikke løser problemet, skal du prøve et eller flere af følgende forslag:

### **KONTROLLER, AT PRINTEREN IKKE ER <sup>I</sup> STRØMBESPARENDE TILSTAND**

Hvis afbryderknappen blinker langsom, er printeren i strømbesparende tilstand. Tryk på  $\bigoplus$  for at aktivere printeren.

Hvis printeren ikke kan aktiveres fra strømbesparende tilstand, skal du nulstille strømmen:

- **1** Tag netledningen ud af stikkontakten, og vent derefter 10 sekunder.
- **2** Sæt netledningen i stikkontakten, og tænd derefter printeren.

Hvis dette problem fortsætter, skal du se efter opdateringer til printersoftwaren eller -firmwaren på vores websted.

### **SLUT PRINTERENS STRØMFORSYNING TIL IGEN.**

- **1** Sluk printeren, og tag derefter netledningen ud af stikkontakten.
- **2** Fjern forsigtigt strømforsyningen fra printeren, og indsæt den derefter igen.
- **3** Sæt netledningen i stikkontakten, og tænd derefter printeren.

# **Kan ikke slette dokumenter fra udskriftskøen**

Hvis du har udskriftsjob, der sidder fast i udskriftskøen og ikke kan slette dem for at udskrive andre job, kommunikerer computeren og printeren muligivs ikke.

### **GENSTART COMPUTEREN, OG PRØV IGEN**

# **Kan ikke udskrive via USB**

Hvis kontrollisten "Inden du foretager fejlfinding" ikke løser problemet, skal du prøve et eller flere af følgende forslag:

### **KONTROLLER USB-TILSLUTNINGEN**

- **1** Kontroller, om der er synlige skader på USB-kablet. Hvis USB-kablet er beskadiget, skal du bruge et nyt.
- **2** Sæt den kvadratiske ende af USB-kablet helt ind i porten på bagsiden af printeren.
- **3** Sæt den firkantede ende af USB-kablet helt ind i USB-porten på computeren. USB-porten er markeret med USB-symbolet  $\leftarrow$

**Bemærk!** Hvis du fortsat har problemer, skal du prøve en anden USB-port på computeren. Du har muligvis tilsluttet til en beskadiget port.

### **KONTROLLER, AT USB-PORTEN ER AKTIVERET I WINDOWS**

- **1** Klik på , eller klik på **Start**, og klik derefter på **Kør**.
- **2** I feltet Start søgning eller Kør skal du skrive **devmgmt.msc**.
- **3** Tryk på **Enter**, eller klik på **OK**. Enhedshåndtering åbnes.
- **4** Klik på plustegnet (**+**) ud for USB-controllere.

Hvis der er angivet USB-værtscontroller og USB-rodhub, er USB-porten aktiveret.

Se dokumentationen til computeren for at få yderligere oplysninger.

### **FJERN OG GENINSTALLER PRINTERSOFTWAREN**

# **Fejlfinding ved papirstop og forkert indføring**

- **•** "Papirstop i printeren" på side 96
- **•** "Papirstop i papirstøtten" på side 96
- **•** ["Papirstop i dupleksenheden" på side 97](#page-96-0)
- **•** ["Papir eller specialmedier indføres forkert" på side 98](#page-97-0)

# **Papirstop i printeren**

**Bemærk!** Delene i printeren er følsomme. Undgå at berøre disse dele unødvendigt, mens du afhjæper papirstoppet.

- **1** Tryk på **b** for at slukke printeren.
- **2** Kontroller papirbakken, eller løft scannerenheden for at undersøge, om der er papirstop.

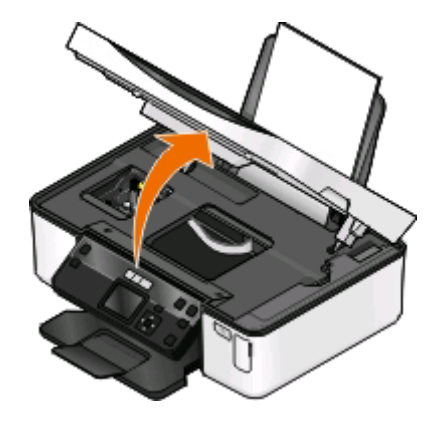

**3** Tag fat i papiret med et fast greb, og træk det derefter forsigtigt ud.

**Bemærk!** Vær forsigtig med ikke at rive papiret i stykker, når du fjerner det.

**4** Tryk på **b** for at tænde printeren igen.

# **Papirstop i papirstøtten**

**Bemærk!** Delene i printeren er følsomme. Undgå at berøre disse dele unødvendigt, mens du afhjæper papirstoppet.

- **1** Tryk på  $\bigcup$  for at slukke printeren.
- **2** Tag fat i papiret med et fast greb, og træk det derefter forsigtigt ud.

**Bemærk!** Vær forsigtig med ikke at rive papiret i stykker, når du fjerner det.

<span id="page-96-0"></span>**3** Tryk på  $\bigcup$  for at tænde printeren igen.

## **Papirstop i dupleksenheden**

**Bemærk!** Delene i printeren er følsomme. Undgå at berøre disse dele unødvendigt, mens du afhjæper papirstoppet.

**1** Tryk duplekslåsene ned, og træk dupleksenheden ud.

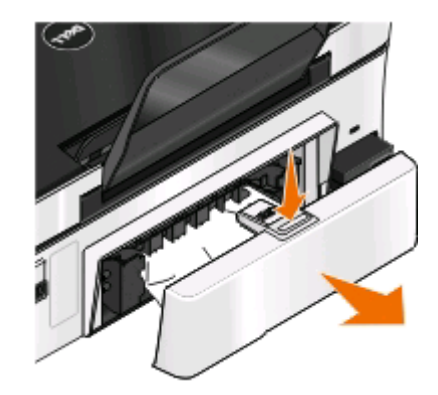

**FORSIGTIG! RISIKO FOR SKADE:** Området bag dupleksdækslet har fremskudte stivere som del af papirstien. Vær forsigtig, når du afhjælper et papirstop i dette område for ikke at komme til skade.

**2** Tag fat i papiret med et fast greb, og træk det derefter forsigtigt ud.

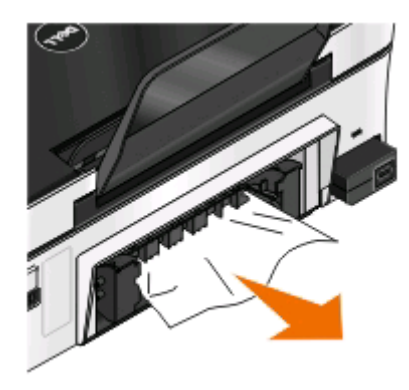

**Bemærk!** Vær forsigtig med ikke at rive papiret i stykker, når du fjerner det.

**3** Indsæt dupleksenheden igen.

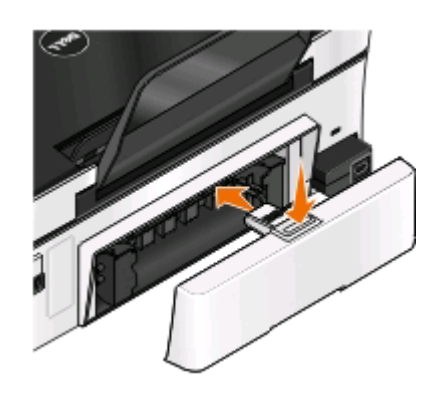

Fejlfinding **97**

- <span id="page-97-0"></span>4 Tryk på **UDFØRT**, eller tryk på **K**, afhængigt af printermodellen.
- **5** Genoptag udskriftsjobbet på computeren.

## **Papir eller specialmedier indføres forkert**

Der er mulige løsninger, hvis papir eller specialmedier indføres forkert eller skævt, eller hvis der indføres flere sider ad gangen, eller siderne hænger sammen. Prøv et eller flere af følgende forslag:

### **KONTROLLER PAPIRETS TILSTAND**

Brug kun nyt papir, der ikke er krøllet.

### **KONTROLLER ILÆGNINGEN AF PAPIR**

- **•** Læg en mindre mængde papir i printeren.
- **•** Læg papiret i med udskriftssiden opad. Hvis du ikke er sikker på, hvilken side der er den udskriftsegnede, skal du se instruktionerne, der fulgte med papiret.
- **•** Kontroller vejledningen til ilægning for dit papir eller specialmedie.

### **FJERN HVER SIDE, NÅR DEN ER UDSKREVET**

**JUSTER PAPIRSTYRENE, SÅ DE PASSER TIL DET ILAGTE PAPIR**

# **Fejlfinding ved udskrivning**

- **•** "Dårlig kvalitet langs sidens kanter" på side 98
- **•** ["Streger eller linjer på udskrevet billede" på side 99](#page-98-0)
- **•** ["Udskriftshastigheden er lav" på side 100](#page-99-0)
- **•** ["Computeren bliver langsommere under udskrivning" på side 100](#page-99-0)

# **Dårlig kvalitet langs sidens kanter**

Hvis kontrollisten "Inden du foretager fejlfinding" ikke løser problemet, skal du prøve et eller flere af følgende forslag:

#### **KONTROLLER MINIMUMINDSTILLINGERNE FOR UDSKRIVNING**

Medmindre du benytter funktionen til udskrivning uden rammer, skal du som minimum bruge nedenstående indstillinger for udskriftsmargener:

- **•** Venstre og højre margen:
	- **–** 6,35 mm (0,25 tommer) til Letter-papir
	- **–** 3,37 mm (0,133 tommer) til alle papirstørrelser undtagen Letter
- **•** Topmargen: 1,7 mm (0,067 tommer)
- **•** Bundmargen: 12,7 mm (0,5 tommer)

### <span id="page-98-0"></span>**VÆLG FUNKTIONEN TIL UDSKRIVNING UDEN RAMMER**

### **Til Windows-brugere**

- **1** Klik på **Filer** > **Udskriv**, mens der er et dokument eller foto åbent.
- **2** Klik på **Egenskaber**, **Indstillinger**, **Indstillinger** eller **Opsætning**.
- **3** Vælg **Uden rammer** i området Papirindstillinger under fanen Indstil printer.

#### **Til Macintosh-brugere**

**1** Vælg **Filer** > **Sideopsætning**, mens der er et foto åbent.

Hvis der ikke findes et sideopsætningselement i menuen Filer, skal du fortsætte til trin 2. Ellers angiv udskriftsindstillingerne:

- **a** I genvejsmenuen Indstillinger skal du vælge **Sideattributter**.
- **b** Vælg printeren i genvejsmenuen "Format til".
- **c** I genvejsmenuen Papirstørrelse skal du vælge en papirstørrelse med "(Borderless/uden rammer)" i navnet. Hvis du f.eks. har ilagt et 4 x 6-fotokort, skal du vælge **US 4 x 6 tommer (uden rammer)**.
- **d** Vælg en retning, og klik derefter på **OK**.
- **2** Vælg **Filer** > **Udskriv** på menulinjen.

Hvis du allerede har angivet en printer, papirstørrelse og retning under trin 1, skal du måske vælge printeren igen i genvejsmenuen Printer, før du går videre til trin 3. Ellers skal du angive dem:

- **a** Vælg den ønskede printer i genvejsmenuen Printer.
- **b** I genvejsmenuen Papirstørrelse skal du vælge en papirstørrelse med "(Borderless/uden rammer)" i navnet. Hvis du f.eks. har ilagt et 4 x 6-fotokort, skal du vælge **US 4 x 6 tommer (uden rammer)**.
- **c** Vælg en retning.
- **3** Klik om nødvendigt på **Avanceret**
- **4** Vælg **Udskriftsindstillinger** eller **Kvalitet og medie** i genvejsmenuen Udskriftsindstillinger.
	- **•** Vælg en papirtype i genvejsmenuen Papirtype.
	- **•** Vælg **Foto** eller **Bedst** i genvejsmenuen Udskriftskvalitet.
- **5** Klik på **Udskriv**.

# **Streger eller linjer på udskrevet billede**

Hvis kontrollisten "Inden du foretager fejlfinding" ikke løser problemet, skal du prøve et eller flere af følgende forslag:

#### **KONTROL AF BLÆKNIVEAUER**

Udskift brugte eller tomme blækpatroner.

#### **VÆLG EN HØJERE UDSKRIFTSKVALITET <sup>I</sup> PRINTERSOFTWAREN.**

#### **KONTROLLER, AT BLÆKPATRONERNE ER INSTALLERET KORREKT**

### <span id="page-99-0"></span>**JUSTERE SKRIVEHOVEDET**

#### **FORETAG RENSNING ELLER GRUNDIG RENSNING AF SKRIVEHOVEDDYSERNE**

**Bemærk!** Hvis disse løsninger ikke fjerner stregerne eller linjerne på det udskrevne billede, skal du kontakte teknisk support.

## **Udskriftshastigheden er lav**

Hvis kontrollisten "Inden du foretager fejlfinding" ikke løser problemet, skal du prøve et eller flere af følgende forslag:

#### **OPTIMER COMPUTERENS ARBEJDSHASTIGHED**

- **•** Luk alle programmer, der ikke er i brug.
- **•** Minimer antallet og størrelsen af grafikelementer og billeder i dokumentet.
- **•** Fjern så mange ubrugte skrifttyper som muligt fra systemet.

#### **TILFØJ HUKOMMELSE**

Overvej at anskaffe mere RAM.

**VÆLG EN LAVERE UDSKRIFTSKVALITET <sup>I</sup> PRINTERSOFTWAREN.**

**VÆLG MANUELT EN PAPIRTYPE, DER SVARER TIL DEN TYPE PAPIR, DU BRUGER**

**FJERN OG GENINSTALLER PRINTERSOFTWAREN**

### **Computeren bliver langsommere under udskrivning**

Nedenfor følger mulige løsninger. Prøv et af nedenstående forslag:

**HVIS DU BRUGER EN USB-FORBINDELSE, KAN DU PRØVE AT BRUGE ET ANDET USB-KABEL**

**HVIS DU ER PÅ ET NETVÆRK, KAN DU NULSTILLE STRØMMEN FOR ADGANGPUNKTET (ROUTEREN)**

- **1** Tag netledningen ud af adgangspunktet.
- **2** Vent ti sekunder, og indsæt derefter netledningen.

# **Fejlfinding i forbindelse med kopiering og scanning**

- **•** ["Kopimaskinen eller scanneren svarer ikke" på side 101](#page-100-0)
- **•** ["Scannerenheden kan ikke lukkes" på side 101](#page-100-0)
- **•** ["Dårlig kopi eller scannet billedkvalitet" på side 101](#page-100-0)
- **•** ["Delvise kopier eller scanninger af dokumenter eller fotos" på side 101](#page-100-0)
- **•** ["Scanningen mislykkedes" på side 102](#page-101-0)

**Fejlfinding 100**

- <span id="page-100-0"></span>**•** ["Scanningen tager for lang tid eller fastfryser computeren" på side 102](#page-101-0)
- **•** ["Der kan ikke scannes til computeren over et netværk" på side 102](#page-101-0)

### **Kopimaskinen eller scanneren svarer ikke**

Hvis kontrollisten "Inden du foretager fejlfinding" ikke løser problemet, skal du prøve et eller flere af følgende forslag:

#### **VÆLG PRINTEREN SOM STANDARDPRINTER**

**FJERN OG GENINSTALLER PRINTERSOFTWAREN**

## **Scannerenheden kan ikke lukkes**

- **1** Løft scannerenheden.
- **2** Fjern eventuelle genstande, der holder scannerenheden åben.
- **3** Sænk scannerenheden.

## **Dårlig kopi eller scannet billedkvalitet**

Hvis kontrollisten "Inden du foretager fejlfinding" ikke løser problemet, skal du prøve et eller flere af følgende forslag:

#### **RENGØR SCANNERENS GLASPLADE**

**JUSTER SCANNINGSKVALITETEN <sup>I</sup> PRINTERSOFTWAREN.**

**GENNEMSE TIP TIL KOPIERING, SCANNING OG FORBEDRING AF UDSKRIFTSKVALITETEN**

**BRUG EN KLARERE VERSION AF DET ORIGINALE DOKUMENT ELLER BILLEDE**

**KONTROLLER, AT DOKUMENTET ELLER FOTOET ER LAGT MED FORSIDEN NEDAD PÅ SCANNERENS GLASPLADE I DET KORREKTE HJØRNE**

### **Delvise kopier eller scanninger af dokumenter eller fotos**

Hvis kontrollisten "Inden du foretager fejlfinding" ikke løser problemet, skal du prøve et eller flere af følgende forslag:

**KONTROLLER, AT DOKUMENTET ELLER FOTOET ER LAGT MED FORSIDEN NEDAD PÅ SCANNERENS GLASPLADE I DET KORREKTE HJØRNE**

**VÆLG EN PAPIRSTØRRELSE <sup>I</sup> PRINTERSOFTWAREN, DER SVARER TIL DET ILAGTE PAPIR**

<span id="page-101-0"></span>**SØRG FOR, AT INDSTILLINGEN FOR ORIGINALSTØRRELSE SVARER TIL STØRRELSEN PÅ DET DOKUMENT, DU SCANNER.**

## **Scanningen mislykkedes**

Hvis kontrollisten "Inden du foretager fejlfinding" ikke løser problemet, skal du prøve et eller flere af følgende forslag:

### **KONTROLLER USB-TILSLUTNINGEN**

- **1** Kontroller, om der er synlige skader på USB-kablet. Hvis USB-kablet er beskadiget, skal du bruge et nyt.
- **2** Sæt den kvadratiske ende af USB-kablet helt ind i porten på bagsiden af printeren.
- **3** Sæt den firkantede ende af USB-kablet helt ind i USB-porten på computeren. USB-porten er markeret med USB-symbolet  $\leftarrow$ .

**Bemærk!** Hvis du fortsat har problemer, skal du prøve en anden USB-port på computeren. Du har muligvis tilsluttet til en beskadiget port.

### **GENSTART COMPUTEREN**

## **Scanningen tager for lang tid eller fastfryser computeren**

Hvis kontrollisten "Inden du foretager fejlfinding" ikke løser problemet, skal du prøve et eller flere af følgende forslag:

**LUK ANDRE PROGRAMMER, DU IKKE ANVENDER**

#### **BRUG EN LAVERE SCANNINGSOPLØSNING**

### **Der kan ikke scannes til computeren over et netværk**

Hvis kontrollisten "Inden du foretager fejlfinding" ikke løser problemet, skal du prøve et eller flere af følgende forslag:

**KONTROLLER, AT PRINTEREN OG DESTINATIONSCOMPUTEREN ER SLUTTET TIL DET SAMME NETVÆRK**

**KONTROLLER, AT PRINTERSOFTWAREN ER INSTALLERET PÅ DESTINATIONSCOMPUTEREN**

# **Fejlfinding ved hukommelseskort**

- **•** ["Kontrolliste til fejlfinding ved hukommelseskort" på side 103](#page-102-0)
- **•** ["Der sker ikke noget, når hukommelseskortet indsættes" på side 103](#page-102-0)
- **•** ["Der kan ikke udskrives dokumenter fra et hukommelseskort eller flashdrev" på side 103](#page-102-0)
- **•** ["Fotos overføres ikke fra et hukommelseskort via et netværk" på side 104](#page-103-0)

**Fejlfinding 102**

# <span id="page-102-0"></span>**Kontrolliste til fejlfinding ved hukommelseskort**

Inden du foretager fejlfinding, skal du bruge følgende kontrolliste, der løser de fleste problemer med hukommelseskort:

- **•** Kontroller, at det anvendte hukommelseskort kan benyttes i printeren.
- **•** Kontroller, at hukommelseskortet ikke er beskadiget.
- **•** Kontroller, at hukommelseskortet indeholder understøttede filtyper.

# **Der sker ikke noget, når hukommelseskortet indsættes**

Hvis kontrollisten "Fejlfinding ved hukommelseskort" ikke løser problemet, skal du prøve et eller flere af følgende forslag:

#### **INDSÆT HUKOMMELSESKORTET IGEN**

Hukommelseskortet er muligvis indsat for langsomt. Prøv at fjerne og derefter hurtigt indsætte hukommelseskortet igen.

### **KONTROLLER USB-TILSLUTNINGEN**

- **1** Kontroller, om der er synlige skader på USB-kablet. Hvis USB-kablet er beskadiget, skal du bruge et nyt.
- **2** Sæt den kvadratiske ende af USB-kablet helt ind i porten på bagsiden af printeren.
- **3** Sæt den firkantede ende af USB-kablet helt ind i USB-porten på computeren.

USB-porten er markeret med USB-symbolet  $\leftarrow$ .

**Bemærk!** Hvis du fortsat har problemer, skal du prøve en anden USB-port på computeren. Du har muligvis tilsluttet til en beskadiget port.

### **KONTROLLER NETVÆRKSFORBINDELSEN**

Hvis printeren og computeren er forbundet via et netværk, skal du sørge for, at det er den korrekte vært og enhed, der kommunikerer. Vælg printeren fra computeren eller computeren fra printeren.

### **Der kan ikke udskrives dokumenter fra et hukommelseskort eller flashdrev**

Hvis kontrollisten "Fejlfinding ved hukommelseskort" ikke løser problemet, skal du prøve følgende:

### **KONTROLLER USB-TILSLUTNINGEN**

- **1** Kontroller, om der er synlige skader på USB-kablet. Hvis USB-kablet er beskadiget, skal du bruge et nyt.
- **2** Sæt den kvadratiske ende af USB-kablet helt ind i porten på bagsiden af printeren.
- **3** Sæt den firkantede ende af USB-kablet helt ind i USB-porten på computeren.

USB-porten er markeret med USB-symbolet  $\leftarrow$ .

**Bemærk!** Hvis du fortsat har problemer, skal du prøve en anden USB-port på computeren. Du har muligvis tilsluttet til en beskadiget port.

### <span id="page-103-0"></span>**KONTROLLER NETVÆRKSFORBINDELSEN**

Hvis printeren og computeren er forbundet via et netværk, skal du sørge for, at det er den korrekte vært og enhed, der kommunikerer. Vælg printeren fra computeren eller computeren fra printeren.

## **Fotos overføres ikke fra et hukommelseskort via et netværk**

Hvis kontrollisten "Fejlfinding ved hukommelseskort" ikke løser problemet, skal du prøve et eller flere af følgende forslag:

#### **KONTROLLER, AT BÅDE PRINTEREN OG DESTINATIONSCOMPUTEREN ER TÆNDT OG KLAR**

### **VÆLG DET KORREKTE COMPUTERNAVN PÅ LISTEN PÅ PRINTEREN**

### **KONTROLLER, AT DET TRÅDLØSE NETVÆRK ER TILSLUTTET OG AKTIVT**

Hvis den trådløse forbindelse er ned, skal du bruge et USB-kabel til at slutte printeren til computeren.

# **Fejlfinding ved trådløs forbindelse**

- **•** "Kontrolliste ved fejlfinding af trådløs forbindelse" på side 104
- **•** ["Nulstilling af de trådløse indstillinger til fabriksindstillingerne" på side 105](#page-104-0)
- **•** ["Kan ikke udskrive via trådløst netværk" på side 105](#page-104-0)
- **•** ["Knappen Fortsæt er ikke tilgængelig" på side 109](#page-108-0)
- **•** ["Kan ikke udskrive, og der er en firewall på computeren" på side 110](#page-109-0)
- **•** ["Wi-Fi-indikatoren lyser ikke" på side 110](#page-109-0)
- **•** ["Wi-Fi-indikatoren lyser grønt, men printeren udskriver ikke \(kun Windows\)" på side 111](#page-110-0)
- **•** ["Wi-Fi-indikatoren lyser stadig orange" på side 112](#page-111-0)
- **•** ["Wi-Fi-indikatoren blinker orange under installationen" på side 113](#page-112-0)
- **•** ["Den trådløse printerserver er ikke installeret" på side 117](#page-116-0)
- **•** ["Meddelelsen "Kommunikation er ikke tilgængelig" vises ved trådløs udskrivning" på side 117](#page-116-0)
- **•** ["Kommunikationen med printeren mistes ved VPN-forbindelse \(Virtual Private Network\)" på side 119](#page-118-0)
- **•** ["Løsning af periodiske problemer med trådløs kommunikation" på side 119](#page-118-0)

# **Kontrolliste ved fejlfinding af trådløs forbindelse**

Inden du foretager fejlfinding af den trådløse printer, skal du kontrollere følgende:

- **•** Printeren, computeren og det trådløse adgangspunkt er alle tilsluttet og tændt.
- **•** Det trådløse netværk fungerer korrekt.

Prøv at oprette adgang til andre computere på det trådløse netværk.

Hvis netværket har internetadgang, kan du prøve at oprette forbindelse til internettet via en trådløs forbindelse.

<span id="page-104-0"></span>**•** SSID'et er korrekt.

Udskriv en netværksopsætningsside for at kontrollere det SSID, som printeren bruger.

Hvis du ikke er sikker på, om SSID'et er korrekt, skal du køre den trådløse opsætning igen.

**•** WEP-nøglen og WPA-adgangskoden er korrekte (hvis netværket er sikkert).

Log på det trådløse adgangspunkt (trådløs router), og kontroller sikerhedsindstillingerne.

En sikkerhedsnøgle er som en adgangskode. Alle enheder på samme trådløse netværk, der bruger WEP, WPA eller WPA2, deler den samme sikkerhedsnøgle.

Hvis du ikke er sikker på, om sikkerhedsoplysningerne er korrekte, skal du køre den trådløse opsætning igen.

**•** Printeren og computeren er placeret inden for det trådløse netværks rækkevidde.

På de fleste netværk skal printeren og computeren være inden for 30 meter (100 fod) fra det trådløse adgangspunkt (trådløs router).

- **•** Kontroller, at Wi-Fi-indikatoren lyser grønt og ikke blinker.
- **•** Printerdriveren er installeret på den computer, du udfører en opgave fra.
- **•** Du har valgt den rigtige printerport.
- **•** Både computeren og printeren er sluttet til det samme trådløse netværk.
- **•** Printeren ikke er placeret i nærheden af forhindringer eller elektroniske enheder, der kan forstyrre det trådløse signal.

Kontroller, at printeren og det trådløse adgangspunkt ikke er adskilt af pæle, vægge eller bærende søjler, der indeholder metal eller beton.

Mange enheder kan skabe interferens for det trådløse signal, herunder babyalarmer, motorer, trådløse telefoner, sikkerhedskameraer, andre trådløse netværk og visse Bluetooth-enheder.

# **Nulstilling af de trådløse indstillinger til fabriksindstillingerne**

- 1 I printerens kontrolpanel skal du trykke på ...
- **2** Tryk på pilene for at rulle til **Opsætning af netværk**, og tryk derefter på .
- **3** Tryk på pilene for at rulle til **Nulstil netværksadapter til fabriksindstillinger**, og tryk derefter  $p\land \boxed{0K}$
- **4** Tryk på pilene for at rulle til Ja, og tryk derefter på **DK**.

Printerens trådløse indstillinger nulstilles til fabriksindstilingerne. Der kontrolleres ved at udskrive en netværkskonfigurationsside.

## **Kan ikke udskrive via trådløst netværk**

Hvis der opstod problemer under installationen, eller printeren ikke vises i printermappen eller som printerindstilling, når du vil sende et udskriftsjob, kan du prøve at fjerne og geninstallere softwaren.

Inden du geninstallerer softwaren, skal du kontrollere kontrollisten for fejlfinding og derefter gøre følgende:

### **SLUK ADGANGSPUNKTET (TRÅDLØS ROUTER), OG TÆND DET DEREFTER IGEN.**

Vent et minut, til printeren og computeren har genetableret forbindelsen. Dette kan somme tider opdatere netværksforbindelserne og løse tilslutningsproblemerne.

### **AFBRYD VPN-SESSIONEN**

Hvis du har forbindelse til et andet netværk via en VPN-forbindelse, har du ikke adgang til printeren via det trådløse netværk. Afslut VPN-sessionen, og forsøg at udskrive igen.

#### **KONTROLLER, AT DEMONSTRATIONSTILSTAND ER SLÅET FRA**

Visse printerfunktioner er ikke tilgængelige, når demonstrationstilstand er slået til.

Naviger til følgende via printerens kontrolpanel:

> **Demotilstand** > **Fra** > gem indstillingen

### **KONTROLLER WEP-NØGLEN ELLER WPA-ADGANGSKODEN**

Hvis adgangspunktet bruger WEP-sikkerhed, skal WEP-nøglen være:

- **•** Nøjagtig 10 eller 26 heksadecimaltegn. Heksadecimaltegnene er A-F, a-f og 0-9. eller
- **•** Nøjagtig 5 eller 13 ASCII-heksadecimaltegn. ASCII-tegn er bogstaver, tal og symboler, der er på tastaturet. Der skelnes mellem små og store bogstaver for ASCII-tegnene i WEP-nøglen.

Hvis det trådløse adgangspunkt bruger WPA- eller WPA2-sikkerhed, skal WPA-adgangskoden være:

- **•** Nøjagtigt 64 heksadecimaltegn. Heksadecimaltegnene er A-F, a-f og 0-9. eller
- **•** Mellem 8 og 63 ASCII-tegn. ASCII-tegn er bogstaver, tal og symboler, der er på tastaturet. Der skelnes mellem små og store bogstaver for ASCII-tegnene i WPA-adgangskoden.

**Bemærk!** Hvis du ikke kender disse oplysninger, skal du se i dokumentationen, der fulgte med det trådløse netværk, eller du kan kontakte den person, som konfigurerede det trådløse netværk.

#### **KONTROLLER, OM ADGANGSPUNKTET HAR EN TILKNYTNINGS-/REGISTRERINGSKNAP**

Trådløse bredbåndsbokse i Europa, Mellemøsten og Afrika som LiveBox, AliceBox, N9UF Box, FreeBox og Club Internet kræver muligvis, at du trykker på en tilknytnings-/registreringsknap, når du føjer printeren til det trådløse netværk.

Hvis du bruger en af disse bokse og har brug for flere oplysninger, skal du se dokumentationen, der fulgte med boksen, eller kontakte din internetudbyder.

### **FLYT ADGANGSPUNKTET VÆK FRA ANDRE ELEKTRONISKE ENHEDER**

Der kan være midlertidig interferens fra elektroniske enheder, f.eks. mikroovne eller andre enheder, trådløse telefoner, babyalarmer og sikkerhedskameraer. Kontroller, at adgangspunktet ikke står for tæt ved disse enheder.

### **FLYT COMPUTEREN OG/ELLER PRINTEREN TÆTTERE PÅ ADGANGSPUNKTET**

Det trådløse netværks rækkevidde afhænger af mange faktorer, herunder funktionaliteten i adgangspunktet og netværksadaptere. Hvis du har problemer med at udskrive, kan du prøve at placere computeren og printeren højst 30 meter fra hinanden.

### **KONTROLLER KVALITETEN AF DET TRÅDLØSE SIGNAL.**

Udskriv en netværksopsætningsside, og kontroller signalkvaliteten. Hvis signalkvaliteten er anført som god eller fremragende, er der noget andet, der forårsager problemet.

#### **KONTROLLER DE AVANCEREDE SIKKERHEDSINDSTILLINGER**

- **•** Hvis du bruger filtrering af MAC-adresser (Media Access Control) til at begrænse adgangen til det trådløse netværk, skal du føje printerens MAC-adresse til listen over adresser, der har tilladelse til at slutte sig til det trådløse netværk. Du skal føje printerens MAC-adresse til listen over adresser, der har tilladelse til at slutte sig til adgangspunktet.
- **•** Hvis du indstiller adgangspunktet til at udstede et begrænset antal IP-adresser, skal du ændre dette, så printeren kan tilføjes.

**Bemærk!** Hvis du ikke ved, hvordan du skal foretage disse ændringer, skal du se i dokumentationen, der fulgte med adgangspunktet, eller du kan kontakte den person, som konfigurerede det trådløse netværk.

#### **DU SKAL SIKRE DIG, AT COMPUTEREN ER SLUTTET TIL ADGANGSPUNKTET.**

- **•** Se, om du har adgang til internettet ved at åbne webbrowseren og gå ind på et vilkårligt sted.
- **•** Hvis der er andre computere eller ressourcer på det trådløse netværk, skal du kontrollere, om du har adgang til dem fra computeren.

#### **KONTROLLER, AT PRINTEREN OG COMPUTEREN ER SLUTTET TIL DET SAMME TRÅDLØSE NETVÆRK**

Hvis printeren ikke er på samme trådløse netværk som computeren, kan du ikke udskrive trådløst. Printerens SSID skal stemme overens med SSID'et for computeren, hvis computeren allerede er sluttet til det trådløse netværk.

#### **Til Windows-brugere**

**1** Få vist oplysninger om SSID'et for det netværk, som computeren er sluttet til.

**a** Indtast IP adressen på dit trådløse opkoblingspunkt i adressefeltet på din webbrowser.

Hvis du ikke kender IP-adressen for adgangspunktet:

- **1** Klik på , eller klik på **Start**, og klik derefter på **Kør**.
- **2** I feltet Start søgning eller Kør skal du skrive **cmd**.
- **3** Tryk på **Enter**, eller klik på **OK**.
- **4** Skriv **ipconfig**, og tryk derefter på **Enter**. Kontroller sektionen Trådløs netværksforbindelse:
	- **•** Posten "Standardgateway" er normalt adgangspunktet.
	- **•** IP-adressen vises som fire sæt tal, adskilt af punktummer, f.eks. 192.168.2.134.
- **b** Angiv brugernavn og adgangskode til adgangspunktet, når du bliver bedt om det.
- **c** Klik på **OK**.
- **d** Find SSID i sektionen Trådløse indstillinger.
- **e** Skriv SSID'et ned.

**Bemærk!** Kontroller, at du kopierer det præcist, herunder store bogstaver.

- **2** Få vist oplysninger om SSID'et for det netværk, som printeren er sluttet til:
	- **a** Udskriv netværksinstallationssiden fra printeren.
	- **b** Kig efter **SSID** i afsnittet om Trådløst.

**3** Sammenlign computerens SSID med printerens SSID.

Hvis SSID'erne stemmer overens, er printeren og computeren på samme trådløse netværk.

Hvis SSID'erne ikke stemmer overens, skal du køre værktøjet igen for at installere printeren på det trådløse netværk, der bruges af computeren.

### **For Macintosh-brugere med en AirPort-basisstation**

#### **Mac OS X version 10.5 eller senere version**

**1** I Apple-menuen skal du navigere til:

#### **Systemindstillinger** > **Netværk** > **AirPort**

SSID'et for netværket, som computeren er sluttet til, vises i menuen Netværksnavn.

**2** Skriv SSID'et ned.

#### **I Mac OS X version 10.4**

**1** I Finder skal du navigere til:

#### **Programmer** > **Internetforbindelse** > **AirPort**

SSID'et for netværket, som computeren er sluttet til, vises i menuen Netværk.

**2** Skriv SSID'et ned.

### **For Macintosh-brugere med et adgangspunkt**

- **1** Angiv IP-adressen for adgangspunktet i browserens webadressefelt, og fortsæt derefter til trin 2. Hvis du ikke allerede kender IP-adressen for adgangspunktet, skal du gøre følgende:
	- **a** I Apple-menuen skal du navigere til:
		- **Systemindstillinger** > **Netværk** > **AirPort**
	- **b** Klik på **Avanceret**> **Konfigurer**.
	- **c** Klik på **TCP/IP**. Routerindgangen er normalt adgangspunktet.
- **2** Indtast routerens brugernavn og adgangskode, når du bliver bedt om det, og klik derefter på **OK**.
- **3** Find SSID i sektionen Trådløse indstillinger.
- **4** Skriv SSID, sikkerhedstype og WEP-nøgle/WPA-adgangskode ned (hvis de vises).

#### **Bemærkninger:**

- **•** Sørg for, at du skriver netværksoplysningerne ned præcist, herunder store/små bogstaver.
- **•** Gem SSID og WEP-nøglen eller WPA-adgangskoden på et sikkert sted, så du har dem til senere brug.

### **KONTROLLER, AT OPERATIVSYSTEMET ER KOMPATIBELT MED TRÅDLØS UDSKRIVNING VIA AIRPORT (KUN MACINTOSH)**

Printeren understøtter kun trådløs udskrivning via AirPort-basisstationer for Mac OS X version 10.5 eller nyere.
## <span id="page-108-0"></span>**Knappen Fortsæt er ikke tilgængelig**

Prøv følgende løsninger i den rækkefølge, de vises, indtil knappen Fortsæt bliver aktiv, og der kan klikkes på den:

#### **KONTROLLER, OM USB-KABLET ER SLUTTET KORREKT TIL USB-PORTENE PÅ BÅDE PRINTEREN OG COMPUTEREN**

USB-portene er markeret med  $\leftarrow \rightarrow$ symbolet.

#### **KONTROLLER, AT PRINTEREN ER TILSLUTTET OG TÆNDT**

Kontroller, om knappen  $\bigcup$  lyser. Hvis du netop har tændt printeren, skal du muligvis fjerne USB-kablet og tilslutte det igen.

#### **KONTROLLER, AT USB-PORTEN PÅ COMPUTEREN FUNGERER**

Test USB-porten ved at slutte en anden enhed til den. Hvis du kan bruges andre enheder fra porten, fungerer den.

Hvis USB-porten på computeren ikke fungerer, skal du prøve at bruge de andre USB-porte på computeren.

#### **KONTROLLER, AT USB-KABLET FUNGERER**

Prøv at bruge et andet USB-kabel. Hvis du bruger et kabel, der er længere end tre meter, skal du prøve at bruge et kortere kabel.

#### **KONTROLLER, AT DU BRUGER DEN KORREKTE CD TIL PRINTERMODELLEN**

Sammenlign printermodellen på cd'en med printermodellen på printeren. Numrene skal enten stemme fuldstændigt overens eller være inden for samme serie.

Hvis du er i tvivl, skal du se efter en opdateret version af printersoftwaren på vores websted. Yderligere oplysninger finder du under "Installation af printersoftwaren" i Brugervejledningen. Du kan åbne Brugervejledningen via linket i bunden af installationsvinduet.

#### **TILSLUT STRØMFORSYNINGEN IGEN**

- **1** Sluk printeren.
- **2** Tag netledningen ud af strømforsyningen.
- **3** Fjern strømforsyningen bag på printeren, og tilslut den derefter igen.
- **4** Sæt netledningen i stikkontakten.
- **5** Tænd printeren, og genoptag derefter installationen på computeren.

#### **PRØV AT KØRE INSTALLATIONSPROGRAMMET IGEN**

- **1** Luk installationsprogrammet.
- **2** Fjern cd'en, og genstart derefter computeren.
- **3** Indsæt cd'en, og kør derefter installationsprogrammet igen.

#### <span id="page-109-0"></span>**Bemærkninger:**

- **•** Når du kommer til skærmbilledet **Software allerede installeret**, skal du sørge for at vælge **Installer en printer**.
- **•** Hvis du allerede har konfigureret printeren, skal du vælge **Yderligere computer**, når du kommer til skærmbilledet **Konfigurerer du en ny printer?**, for at springe guiden Hardwareopsætning over.

#### **KONTROLLER, AT COMPUTEREN KAN REGISTRERE USB-AKTIVITET I USB-PORTEN**

Åbn Enhedshåndtering for at kontrollere, om der er aktivitet, når en USB-enhed sluttes til en USB-port:

- **1** Klik på , eller klik på **Start**, og klik derefter på **Kør**.
- **2** I feltet Start søgning eller Kør skal du skrive **devmgmt.msc**.
- **3** Tryk på **Enter**, eller klik på **OK**.

Enhedshåndtering åbnes.

- **4** Observer vinduet Enhedshåndtering, når du slutter et USB-kabel eller en anden enhed til USB-porten. Vinduet opdateres, når Enhedshåndtering registrerer USB-tilslutningen.
	- **•** Hvis der er aktivitet i Enhedshåndtering, men ingen af de forrige løsninger virkede, skal du ringe til kundeservice.
	- **•** Hvis der ikke er aktivitet i Enhedshåndtering, er der muligvis problemer med computeren og USBunderstøttelsen. Computeren skal registrere USB-tilslutningen, for at installationen kan fungere.

## **Kan ikke udskrive, og der er en firewall på computeren**

Tredjepartsfirewalls (ikke fra Microsoft) kan forstyrre den trådløse udskrivning. Hvis printeren og computeren er konfigureret korrekt, og det trådløse netværk fungerer, men printeren ikke vil udskrive trådløst, kan der være problemer med firewallen. Hvis der er en anden firewall end Windows-firewallen på computeren, kan du prøve en eller flere af følgende muligheder:

- **•** Opdater firewallen med de seneste tilgængelige opdateringer fra producenten. Se den dokumentation, der fulgte med firewallen, for at få instruktioner om, hvordan du gør dette.
- **•** Hvis programmerne anmoder om firewalladgang, når du installerer printeren eller prøver på at udskrive, skal du kontrollere, at du tillader disse programmer at køre.
- **•** Deaktiver firewallen midlertidigt, og installer den trådløse printer på computeren. Aktiver firewallen igen, når du har fuldført den trådløse installation.

## **Wi-Fi-indikatoren lyser ikke**

#### **KONTROLLER STRØMMEN**

Hvis Wi-Fi-indikatoren ikke lyser, skal du sørge for, at **U**lyser. Hvis Ulyser, skal du kontrollere følgende:

- **•** Kontroller, at printeren er tilsluttet og tændt.
- **•** Kontroller, at printeren er tilsluttet en fungerende stikkontakt.
- **•** Hvis printeren er tilsluttet en strømforsyning, skal du kontrollere, at den er tændt og fungerer.

## <span id="page-110-0"></span>**Wi-Fi-indikatoren lyser grønt, men printeren udskriver ikke (kun Windows)**

Hvis du har fuldført konfigurationen til trådløs udskrivning og alle indstillingerne ser ud til at være korrekte, men printeren ikke udskriver, skal du prøve en eller flere af følgende muligheder:

#### **GIV DEN TRÅDLØSE INSTALLATION MULIGHED FOR AT BLIVE FULDFØRT**

Forsøg ikke at udskrive, fjerne installations-cd'en eller frakoble installationskablet, før skærmbilledet Den trådløse opsætning er fuldført vises.

#### **AKTIVER PRINTEREN**

Kontroller, at printeren er aktiveret:

- **1** Klik på , eller klik på **Start**, og klik derefter på **Kør**.
- **2** I feltet Start søgning eller Kør skal du skrive **styre printere**.
- **3** Tryk på **Enter**, eller klik på **OK**.

Printermappen åbnes.

- **4** Højreklik på den nye printer, og vælg **Brug printer online** i menuen.
- **5** Luk vinduet Printere eller Printere og faxenheder, og prøv at udskrive igen.

#### **VÆLG DEN TRÅDLØSE PRINTER**

Du skal muligvis vælge den trådløse printer på computeren for at bruge printeren trådløst.

- **1** Klik på , eller klik på **Start**, og klik derefter på **Kør**.
- **2** I feltet Start søgning eller Kør skal du skrive **styre printere**.
- **3** Tryk på **Enter**, eller klik på **OK**.

Printermappen åbnes.

- **4** Højreklik på printeren i mappen med det tilsvarende navn og modelnummer efterfulgt af "(Netværk)".
- **5** Vælg **Brug printer online** i menuen.
- **6** Luk vinduet Printere eller Printere og faxenheder, og prøv at udskrive igen.

#### **VÆLG DEN TRÅDLØSE PORT**

Hvis du tidligere har konfigureret printeren som en lokalt tilsluttet printer, skal du muligvis vælge den trådløse printer for at bruge printeren på et trådløst netværk.

- **1** Klik på , eller klik på **Start**, og klik derefter på **Kør**.
- **2** I feltet Start søgning eller Kør skal du skrive **styre printere**.
- **3** Tryk på **Enter**, eller klik på **OK**.

Printermappen åbnes.

**4** Højreklik på printeren, og vælg derefter **Egenskaber** i menuen.

- <span id="page-111-0"></span>**5** Klik på fanen **Porte**.
- **6** Find den valgte port. Der er en afkrydsning ud for den valgte port i kolonnen Port.
- **7** Hvis kolonnen Beskrivelse for den valgte port angiver, at det er en USB-port, skal du rulle gennem listen og vælge den port, hvor der vises Printerport i kolonnen Beskrivelse. Kontroller printermodellen i kolonnen Printer for at sikre, at du vælger den korrekte printerport.
- **8** Klik på **OK**, og prøv derefter at udskrive igen.

## **Wi-Fi-indikatoren lyser stadig orange**

Hvis Wi-Fi-indikatoren lyser orange, kan det angive, at printeren er:

- **•** Ikke er konfigureret i infrastrukturtilstand
- **•** Venter på at oprette en ad-hoc-forbindelse til en anden trådløs enhed
- **•** Ikke forbundet til et trådløst netværk

Printeren kan være ude af stand til at slutte sig til netværket pga. interferens eller afstanden til det trådløse adgangspunkt (trådløs router), eller indtil dens indstillinger ændres.

Nedenfor følger mulige løsninger. Prøv et eller flere af følgende forslag:

#### **KONTROLLER NETVÆRKSNAVNET**

Kontroller, at netværket ikke har samme navn som et andet netværk nær dig. Hvis f.eks. du og din nabo begge bruger producentens standardnetværksnavn, kan printeren oprette forbindelse til din nabos netværk.

Hvis du ikke bruger et entydigt netværksnavn, skal du se i dokumentationen til det trådløse adgangspunkt (trådløs router) for at lære, hvordan du angiver et netværksnavn.

Hvis du angiver et nyt netværksnavn, skal du nulstille printerens og computerens SSID til det samme netværksnavn.

#### **KONTROLLER SIKKERHEDSNØGLERNE**

#### **Hvis du bruger WEP-sikkerhed**

En gyldig netværksnøgle er:

- **•** Nøjagtig 10 eller 26 heksadecimaltegn. Heksadecimaltegnene er A-F, a-f og 0-9. eller
- **•** Nøjagtig 5 eller 13 ASCII-heksadecimaltegn. ASCII-tegn er bogstaver, tal og symboler, der er på tastaturet.

#### **Hvis du bruger WPA-sikkerhed**

En gyldig WPA-adgangskode er:

- **•** Mellem 8 og 63 ASCII-tegn. Der skelnes mellem små og store bogstaver for ASCII-tegnene i WPA-adgangskoden. eller
- **•** Nøjagtigt 64 heksadecimaltegn. Heksadecimaltegnene er A-F, a-f og 0-9.

Hvis det trådløse netværk ikke bruger sikkerhed, har du ikke en sikkerhedsnøgle. Det anbefales ikke at bruge et trådløst netværk uden sikkerhed, da det kan give fremmede mulighed for at bruge netværksressourcerne uden dit samtykke.

## <span id="page-112-0"></span>**FLYT COMPUTEREN OG/ELLER PRINTEREN TÆTTERE PÅ DET TRÅDLØSE ADGANGSPUNKT (TRÅDLØS ROUTER)**

Den mulige afstand mellem enhederne i 802.11b- eller 802.11g-netværket er ca. 100 meter, men rækkevidden for det trådløse netværk kan være dobbelt så stor i 802.11n-netværk. Det trådløse netværks rækkevidde afhænger af mange faktorer, herunder funktionaliteten i din router og netværksadaptere. Hvis du har problemer med at udskrive, kan du prøve at placere computeren og printeren højst 30meter fra hinanden.

Du kan finde netværkets signalstyrke på printerens netværkskonfigurationsside.

#### **KONTROLLER MAC-ADRESSEN**

Hvis netværket bruger MAC-adressefiltrering, skal du sørge for at ínkludere MAC-adressen på printeren på listen med MAC-adressefiltre. Dette gør det muligt for printeren at fungere på netværket.

## **Wi-Fi-indikatoren blinker orange under installationen**

Når Wi-Fi-indikatoren blinker orange, betyder det, at printeren er konfigureret til trådløs netværkstilslutning, men at den ikke kan oprette forbindelse til det netværk, som den er blevet konfigureret til. Printeren kan være ude af stand til at slutte sig til netværket pga. interferens eller afstanden til det trådløse adgangspunkt (trådløs router), eller indtil dens indstillinger ændres.

Prøv et eller flere af følgende forslag:

#### **KONTROLLER, AT ADGANGSPUNKTET ER TÆNDT**

Kontroller adgangspunktet, og tænd det, hvis det er nødvendigt.

#### **FLYT ADGANGSPUNKTET FOR AT MINIMERE INTERFERENS**

Der kan være midlertidig interferens fra andre enheder, f.eks. mikroovne eller andre enheder, trådløse telefoner, babyalarmer og sikkerhedskameraer. Kontroller, at adgangspunktet ikke står for tæt ved disse enheder.

#### **FLYT COMPUTEREN OG/ELLER PRINTEREN TÆTTERE PÅ ADGANGSPUNKTET**

Den mulige afstand mellem enhederne i 802.11b- eller 802.11g-netværket er ca. 100 meter, men rækkevidden for det trådløse netværk kan være dobbelt så stor i 802.11n-netværk. Det trådløse netværks rækkevidde afhænger af mange faktorer, herunder funktionaliteten i adgangspunktet og de trådløse netværksadaptere. Hvis du har problemer med at udskrive, kan du prøve at placere computeren og printeren højst 30 meter fra hinanden.

Du kan finde netværkets signalstyrke på netværkskonfigurationssiden.

#### **KONTROLLER WEP-NØGLEN ELLER WPA-ADGANGSKODEN**

Hvis adgangspunktet bruger WEP-sikkerhed, skal WEP-nøglen være:

- **•** Nøjagtig 10 eller 26 heksadecimaltegn. Heksadecimaltegnene er A-F, a-f og 0-9. eller
- **•** Nøjagtig 5 eller 13 ASCII-heksadecimaltegn. ASCII-tegn er bogstaver, tal og symboler, der er på tastaturet.

Hvis det trådløse adgangspunkt bruger WPA- eller WPA2-sikkerhed, skal WPA-adgangskoden være:

- **•** Nøjagtigt 64 heksadecimaltegn. Heksadecimaltegnene er A-F, a-f og 0-9. eller
- **•** Mellem 8 og 63 ASCII-tegn. ASCII-tegn er bogstaver, tal og symboler, der er på tastaturet. Der skelnes mellem små og store bogstaver for ASCII-tegnene i WPA-adgangskoden.

**Bemærk!** Hvis du ikke kender disse oplysninger, skal du se i dokumentationen, der fulgte med det trådløse netværk, eller du kan kontakte den person, som konfigurerede det trådløse netværk.

#### **KONTROLLER MAC-ADRESSEN**

Hvis netværket bruger MAC-adressefiltrering, skal du sørge for at ínkludere MAC-adressen på printeren på listen med MAC-adressefiltre. Dette gør det muligt for printeren at fungere på netværket. Se ["Hvordan finder jeg MAC](#page-82-0)[adressen?" på side 83](#page-82-0) for at få yderligere oplysninger.

#### **PING ADGANGSPUNKTET FOR AT KONTROLLERE, AT NETVÆRKET FUNGERER**

#### **Til Windows-brugere**

- **1** Hent IP-adressen for adgangspunktet.
	- **a** Klik på , eller klik på **Start** og derefter på **Kør**.
	- **b** Skriv **cmd** i feltet Start søgning eller Kør.
	- **c** Tryk på **Enter**, eller klik på **OK**.
	- **d** Skriv **ipconfig**, og tryk derefter på **Enter**.
		- **•** Posten "Standardgateway" er normalt adgangspunktet.
		- **•** IP-adressen vises som fire sæt tal, adskilt af punktummer, f.eks. 192.168.2.134.
- **2** Ping adgangspunktet:
	- **a** Klik på , eller klik på **Start**, og klik derefter på **Kør**.
	- **b** Skriv **cmd** i feltet Start søgning eller Kør.
	- **c** Tryk på **Enter**, eller klik på **OK**.
	- **d** Skriv **ping** efterfulgt at et mellemrum og IP-adressen for adgangspunktet. F.eks.: **ping 192.168.1.100**
	- **e** Tryk på **Enter**.
- **3** Kontroller, om adgangspunktet svarer:
	- **•** Hvis adgangspunktet svarer, kan du se flere linjer, som starter med "Svar fra". Printeren har muligvis ikke oprettet forbindelse til det trådløse netværk. Sluk printeren, og tænd den derefter igen for at forsøge at oprette forbindelse igen.
	- **•** Hvis adgangspunktet ikke svarer, vises "Der opstod timeout for anmodningen".

Prøv følgende:

- **a** Klik på , eller klik på **Start** og derefter på **Kør**.
- **b** Indtast **ncpa.cpl** i feltet Start søgning eller Kør, og tryk derefter på **Retur**.
- **c** Tryk på **Enter**, eller klik på **OK**.
- **d** Vælg en passende forbindelse blandt dem, der vises.
- **e** Højreklik på forbinelsen, og klik derefter på **Reparer** eller **Diagnose**.

**Fejlfinding** 

#### **Til Macintosh-brugere**

**1** Kontroller, at AirPort er slået til.

I Apple-menuen skal du navigere til:

#### **Systemindstillinger** > **Netværk**

AirPort-statusindikatoren skulle blive grøn.

#### **Bemærkninger:**

- **•** Gul betyder, at porten er aktiv, men ikke tilsluttet.
- **•** Rød betyder, at porten ikke er konfigureret.
- **2** Hent IP-adressen for adgangspunktet:
	- **a** I Apple-menuen skal du navigere til:

#### **Om denne Mac** > **Flere oplysninger**

- **b** Vælg **Netværk** i vinduet Indhold.
- **c** Vælg **AirPort** på listen Aktive tjenester. Den nederste rude viser detaljerne for AirPort-tilslutningen.
- **d** Skriv routeroplysningerne ned. Routerindgangen er normalt adgangspunktet.
- **3** Ping adgangspunktet:
	- **a** I Finder skal du navigere til:

#### **Hjælpeprogrammer** > **Netværkshjælpeprogram** > fanen **Ping**

- **b** Skriv IP-adressen på adgangspunktet i netværksadressefeltet. F.eks.: **10.168.1.101**
- **c** Klik på **Ping**.
- **4** Hvis det trådløse adgangspunkt svarer, vil du se flere linjer, som viser det antal byte, der er modtaget fra adgangspunktet. Det betyder, at computeren er sluttet til adgangspunktet.

Hvis adgangspunktet ikke svarer, vises der ikke noget. Du kan bruge Netværksdiagnosticering som en hjælp til at løse problemet.

#### **SØRG FOR, AT COMPUTEREN KAN KOMMUNIKERE MED PRINTEREN**

#### **Til Windows-brugere**

- **1** Hent printerens IP-adresse.
	- **a** Udskriv netværksinstallationssiden fra printeren. Du kan finde yderligere oplysninger i brugervejledningen.
	- **b** Se efter **Adresse** i afsnittet TCP/IP.
- **2** Klik på , eller klik på **Start**, og klik derefter på **Kør**.
- **3** Skriv **cmd** i feltet Start søgning eller Kør.
- **4** Tryk på **Enter**, eller klik på **OK**.
- **5** Skriv **ping** efterfulgt af et mellemrum og printerens IP-adresse. F.eks.: **ping 192.168.1.100**

#### **Fejlfinding 115**

#### **6** Tryk på **Enter**.

**7** Hvis printeren svarer, vil du se flere linjer, der viser det antal byte, der er modtaget fra printeren. Dette sikrer, at computeren kommunikerer med printeren.

Hvis printeren ikke svarer, vises "Der opstod timeout for anmodningen".

- **•** Computeren er muligvis ikke sluttet til netværket.
- **•** Du skal muligvis skifte indstillinger for printeren. Kør Trådløst Opsætningsværktøj igen.

#### **Til Macintosh-brugere**

**1** Hent printerens IP-adresse.

- **a** Udskriv netværksinstallationssiden fra printeren. Du kan finde yderligere oplysninger i brugervejledningen.
- **b** Se efter **Adresse** i afsnittet TCP/IP.
- **2** I Finder skal du navigere til:

#### **Hjælpeprogrammer** > **Netværkshjælpeprogram** > fanen **Ping**

- **3** Skriv printerens IP-adresse i netværksadressefeltet. F.eks.:
	- **10.168.1.101**
- **4** Klik på **Ping**.
- **5** Hvis printeren svarer, vil du se flere linjer, der viser det antal byte, der er modtaget fra printeren. Dette betyder, at computeren kommunikerer med printeren.

Hvis printeren ikke svarer, vises der ikke noget.

- **•** Computeren er muligvis ikke sluttet til netværket. Du kan bruge Netværksdiagnosticering som en hjælp til at løse problemet.
- **•** Du skal muligvis skifte indstillinger for printeren. Kør Trådløs Opsætningsassistent igen.

#### **KONFIGURER PRINTEREN TIL TRÅDLØS ADGANG IGEN**

Hvis de trådløse indstillinger er ændret, skal du køre Trådløs opsætning igen. Grunden til, at indstillingerne muligvis er ændret, kan være, at man har ændret WEP- eller WPA-nøglen, kanalen eller andre netværksindstillinger manuelt, eller at adgangspunktet er blevet nulstillet til fabriksindstillingerne.

Hvis du kører den trådløse opsætning igen, kan du også løse problemer, der skyldes forkerte trådløse konfigurationsfejl.

#### **Bemærkninger:**

- **•** Hvis du ændrer netværksindstillinger, skal du ændre dem på alle netværksenhederne, før du ændrer dem for adgangspunktet.
- **•** Hvis du allerede har ændret de trådløse netværksindstillinger på adgangspunktet, skal du ændre indstillingerne på alle de andre netværksenheder, før du kan se dem på netværket.

#### **Til Windows-brugere**

- **1** Klik på eller **Start**.
- **2** Klik på **Alle programmer** eller **Programmer**, og vælg derefter mappen med printerprogrammet på listen.

<span id="page-116-0"></span>**3** Naviger til:

#### **Printerhjem** > vælg din printer > fanen **Indstillinger** > **Trådløst opsætningsværktøj**

**Bemærk!** Du bliver muligvis bedt om at slutte printeren til computeren igen ved brug af installationskablet som en del af opsætningsprocessen.

**4** Følg instruktionerne på computerskærmen.

#### **Til Macintosh-brugere**

**1** I Finder skal du navigere til:

**Programmer** > vælg din printermappe

- **2** Dobbeltklik på **Trådløs Opsætningsassistent**.
- **3** Følg instruktionerne på computerskærmen.

## **Den trådløse printerserver er ikke installeret**

Du får muligvis vist en meddelelse under installationen om, at der ikke er installeret en trådløs printerserver på printeren. Hvis du er sikker på, at printeren kan foretage trådløs udskrivning, skal du prøve følgende:

#### **KONTROLLER STRØMMEN**

Kontroller, at  $\bigcirc$  lyser.

## **Meddelelsen "Kommunikation er ikke tilgængelig" vises ved trådløs udskrivning**

Prøv et eller flere af følgende forslag:

#### **KONTROLLER, AT PRINTEREN OG COMPUTEREN HAR GYLDIGE IP-ADRESSER TIL NETVÆRKET**

Hvis du bruger en bærbar computer og har aktiveret de strømbesparende indstillinger, vises meddelelsen "Kommunikation er ikke tilgængelig" på computerskærmen, når du forsøger at udskrive trådløst. Dette kan skyldes, at den bærbare computers harddisk er deaktiveret.

Hvis du får vist denne meddelelse, skal du vente nogle sekunder og derefter prøve at udskrive igen. Det tager den bærbare computer og printeren nogle sekunder at aktiveres og oprette forbindelse til det trådløse netværk igen.

Hvis du får vist denne meddelelse igen, efter du har ventet længe nok til, at printeren og den bærbare computer kan oprette forbindelse til netværket, er der muligvis problemer med det trådløse netværk.

Kontroller, at både den bærbare computer og printeren har modtaget IP-adresser:

#### **Til Windows-brugere**

- **1** Klik på , eller klik på **Start**, og klik derefter på **Kør**.
- **2** Skriv **cmd** i feltet Start søgning eller Kør.
- **3** Tryk på **Enter**, eller klik på **OK**.
- **4** Skriv **ipconfig**, og tryk derefter på **Enter**.

IP-adressen vises som fire sæt tal, adskilt af punktummer, f.eks. 192.168.0.100.

#### **Til Macintosh-brugere**

- **1** I Apple-menuen skal du navigere til: **Om denne Mac** > **Flere oplysninger**
- **2** Vælg **Netværk** i vinduet Indhold.
- **3** Hvis du opretter forbindelse via et trådløst netværk, skal du vælge **AirPort** på listen over aktive tjenester. Routerindgangen er normalt adgangspunktet.

#### **Sådan finder du printerens IP-adresse**

- **•** Udskriv netværksinstallationssiden fra printeren. Find **Adresse** i området TCP/IP.
- **•** Se printerindstillingerne.
	- **1** Naviger til følgende via printerens kontrolpanel:

> **Opsætning af netværk** > **TCP/IP**

#### **2** Se efter **IP-adresse**.

Hvis printeren og/eller den bærbare computer ikke har en IP-adresse, eller hvis en af dem har adressen 169.254.x.y (hvor x og y er to tal mellem 0 og 255):

- **1** Sluk den enhed, der ikke har en gyldig IP-adresse (den bærbare computer, printeren eller begge).
- **2** Tænd for de(n) pågældende enhed(er), og kontroller derefter IP-adresserne igen.

Hvis den bærbare computer og/eller printeren stadig ikke modtager en gyldig IP-adresse, er der problemer med det trådløse netværk. Prøv følgende:

- **•** Kontroller, at adgangspunktet (trådløs router) er tændt og fungerer.
- **•** Fjern eventuelle emner, der kan blokere signalet.
- **•** Sluk alle unødvendige trådløse enheder på netværket, og afbryd alle netværksfølsomme aktiviteter, fx store filoverførsler og netværksspil. Hvis netværket er for belastet, modtager printeren muligvis ikke IP-adressen inden for det tilladte tidsrum.
- **•** Kontroller, at DHCP-serveren, der muligvis også fungerer som trådløs router, fungerer og er konfigureret til at tildele IP-adresser. Hvis du ikke er sikker på, hvordan du gør dette, kan du se i dokumentationen, der fulgte med den trådløse router.

Hvis printeren og computeren har gyldige IP-adresser, og netværket fungerer korrekt, skal du fortsætte fejlfindingen.

#### **KONTROLLER, AT DEN TRÅDLØSE PORT ER VALGT**

**Bemærk!** Denne løsning gælder kun for Windows-brugere.

- **1** Klik på , eller klik på **Start** og derefter på **Kør**.
- **2** Skriv **styre printere** i feltet Start søgning eller Kør.
- **3** Tryk på **Enter**, eller klik på **OK**.
- <span id="page-118-0"></span>**4** Højreklik på printeren, og vælg derefter **Egenskaber** eller **Printeregenskaber** i menuen.
- **5** Klik på fanen **Porte**.
- **6** Find den valgte port. Der er en afkrydsning ud for den valgte port i området Port.
- **7** Hvis området Beskrivelse for den valgte port angiver, at det er en USB-port, skal du rulle gennem listen og vælge den port, hvor der vises Printerport i området Beskrivelse. Kontroller printermodellen i området Printer for at sikre, at du vælger den korrekte printerport.
- **8** Klik på **OK**, og prøv derefter at udskrive igen.

#### **KONTROLLER, AT TOVEJSKOMMUNIKATION ER AKTIVERET**

**Bemærk!** Denne løsning gælder kun for Windows-brugere.

- **1** Klik på , eller klik på **Start** og derefter på **Kør**.
- **2** Skriv **styre printere** i feltet Start søgning eller Kør.
- **3** Tryk på **Enter**, eller klik på **OK**.
- **4** Højreklik på printeren, og vælg derefter **Egenskaber** eller **Printeregenskaber** i menuen.
- **5** Klik på fanen **Porte**.
- **6** Marker afkrydsningsfeltet ud for **Aktiver understøttelse af tovejskommunikation**, hvis feltet ikke allerede er markeret.
- **7** Klik på **Anvend** > **OK**, og forsøg derefter at udskrive igen.

## **Kommunikationen med printeren mistes ved VPN-forbindelse (Virtual Private Network)**

Du mister som regel forbindelsen til en trådløs printer på det lokale netværk, hvis du opretter forbindelse til et VPNnetværk(Virtual Private Network). De fleste VPN-netværk giver kun brugerne mulighed for at kommunikere med VPNnetværket og ikke med andre netværk på samme tid. Hvis du ønsker at have mulighed for at oprette forbindelse til det lokale netværk og et VPN-netværk på samme tid, skal du bede den ansvarlige for systemsupport af VPN'en om at tillade delt tunnelføring. Bemærk, at visse virksomheder ikke tillader delt tunnelføring af sikkerhedsmæssige eller tekniske hensyn.

## **Løsning af periodiske problemer med trådløs kommunikation**

Du opdager muligvis, at printeren fungerer i et kort stykke tid og derefter holder op med at fungere, selvom der tilsyneladende ikke er sket nogen ændringer på det trådløse netværk.

Mange forskellige problemer kan forstyrre netværkskommunikationen, og nogle gange er der tale om flere problemer på samme tid. Prøv et eller flere af følgende forslag:

#### **AFBRYD FORBINDELSEN TIL ALLE VPN-NETVÆRK, NÅR DU FORSØGER AT BRUGE DET TRÅDLØSE NETVÆRK**

De fleste VPN-netværk (Virtual Private Network) giver kun computerne mulighed for at kommunikere med VPNnetværket og ikke med andre netværk på samme tid. Afbryd forbindelsen til VPN-netværket, inden du installerer driveren på computeren, eller inden du kører den trådløse opsætning på computeren.

Hvis du vil kontrollere, om computeren er sluttet til VPN-netværket, skal du åbne VPN-klientsoftwaren og kontrollere VPN-forbindelserne. Hvis du ikke har installeret VPN-klientsoftware, skal du kontrollere forbindelserne manuelt ved hjælp af Windows VPN-klienten.

Hvis du ønsker at have mulighed for at oprette forbindelse til det lokale netværk og et VPN-netværk på samme tid, skal du bede den ansvarlige for systemsupport af VPN'en om at tillade delt tunnelføring. Bemærk, at visse virksomheder ikke tillader delt tunnelføring af sikkerhedsmæssige eller tekniske hensyn.

#### **SLUK ADGANGSPUNKTET (TRÅDLØS ROUTER), OG TÆND DET DEREFTER IGEN.**

Vent et minut, til printeren og computeren har genetableret forbindelsen. Dette kan somme tider opdatere netværksforbindelserne og løse tilslutningsproblemerne.

#### **AFHJÆLP OVERBELASTNING AF NETVÆRK**

Hvis et trådløst netværk er overbelastet, kan computeren og printeren have svært ved at kommunikere med hinanden. Af årsager til overbelastning af trådløse netværk kan nævnes:

- **•** Overførsel af store filer via netværket
- **•** Netværksspil
- **•** Peer-to-peer-programmer til fildeling
- **•** Streaming af videoer
- **•** For mange computere på det trådløse netværk på samme tid

#### **FJERN INTERFERENSKILDER**

Almindelige husholdningsgenstande kan muligvis forstyrre den trådløse netværkskommunikation. Trådløse telefoner (men ikke mobiltelefoner), mikrobølgeovne, babyalarmer, næsten alt køkkenudstyr, trådløst overvågnngsudstyr, trådløse netværk i nærheden og alt udstyr med motor kan forstyrre den trådløse netværkskommunikation.

Prøv at tænde alle potentielle interferenskilder for at se, om de er skyld i problemet. Hvis det er tilfældet, skal du fjerne det trådløse netværk fra enheden.

#### **SKIFT DEN KANAL, SOM ADGANGSPUNKTET BRUGER**

Du kan nogle gange afhjælpe interferens fra en ukendt kilde ved at skifte den kanal, som adgangspunktet bruger til at kommunikere. Der er tre særskilte kanaler på en router. Se den dokumentation, der fulgte med routeren, for at finde ud af, hvilke tre der anvendes. Andre kanaler tilbydes som valgmuligheder, men disse overlapper med de andre. Hvis routeren er konfigureret til at bruge standardindstillingerne, skal du ændre kanalindsatillingen, så der bruges en anden særskilt kanal. Hvis du ikke er sikker på, hvordan du skifter kanal, skal du se i vejledningen, der fulgte med adgangspunktet.

#### **KONFIGURER ADGANGSPUNKTET MED ET ENTYDIGT SSID**

Mange trådløse netværk bruger det SSID, som routeren oprindeligt blev konfigureret til at bruge af producenten. Hvis du bruger standard-SSID'et, kan der opstå problemer, når flere netværk fungerer i samme område med samme SSID. Printeren eller computeren forsøger muligvis at oprette forbindelse til det forkerte netværk, selvom det ser ud, som om de forsøger at oprette forbindelse til det korrekte netværk.

For at undgåe denne type interferens skal du ændre SSID'et på adgangspunktet fra standardindstillingen. Hvis du ikke er sikker på, hvordan du skifter SSID, skal du se i vejledningen, der fulgte med adgangspunktet.

**Bemærk!** Du skal ændre SSID'et på alle enheder med adgang til det trådløse netværk, hvis du ændrer SSID'et på adgangspunktet.

#### **TILDEL STATISKE IP-ADRESSER TIL ALLE ENHEDER PÅ NETVÆRKET**

De fleste trådløse netværk bruger en DHCP-server (Dynamic Host Configuration Protocol), der er indbygget i den trådløse router, til at tildele IP-adresser til klienter på det trådløse netværk. DHCP-adresser tildeles efter behov, fx når en ny enhed føjes til det trådløse netværk, eller når den tændes. Trådløse enheder skal sende en anmodning til routeren og modtage en IP-adresse som svar for at fungere på netværket. Da den trådløse router udfører mange opgaver ud over at tildele adresser, reagerer den nogle gange ikke hurtigt nok med en adresse. Den anmodende enhed giver nogle gange op, inden den modtager en adresse.

Prøv at tildele statiske IP-adresser til enhederne på netværket for at løse dette problem.

Sådan tildeles en statisk IP-adresse til printeren:

- **1** Fuldfør den trådløse opsætning, så printeren kan modtage en DHCP-adresse fra en DHCP-server på¨netværket.
- **2** Udskriv en netværksopsætningsside for at se, hvilken IP-adresse der i øjeblikket er tildelt til printeren.
- **3** Åbn en webbrowser, og angiv derefter printerens IP-adresse i adressefeltet. Tryk på **Enter**.

#### **4** Klik på **Konfiguration** > **TCP/IP** > **Angiv statisk IP-adresse**.

**5** Angiv den IP-adresse, du vil tildele til printeren i adressefeltet, og klik derefter på **Send**.

Kontroller, at IP-adressen er opdateret, ved at angive den statiske IP-adresse i browserens adressefelt for at se, om printerens webside genindlæses. Se dokumentationen, der fulgte med routeren og operativsystemet, for at få yderligere oplysninger om tildeling af statiske IP-adresser.

#### **KONTROLLER KENDTE PROBLEMER MED ADGANGSPUNKTET**

Nogle trådløse routere har dokumenterede fejl, der er identificeret og rettet af producenten. Besøg routerproducentens websted. Søg efter firmwareopdateringer og andre råd fra producenten. Hvis du ikke er sikker på, hvordan du finder producentens websted, skal du se i dokumentationen, der fulgte med den trådløse router.

#### **SØG EFTER OPDATERINGER TIL DEN TRÅDLØSE NETVÆRKSADAPTER**

Hvis du har problemer med at udskrive fra en bestemt computer, bør du gå ind på webstedet for den producent, der har fremstillet det trådløse netværksadapterkort, der sidder i den pågældende computer. Der findes muligvis en opdateret driver, der kan løse problemet.

#### **SKIFT ALLE NETVÆRKSENHEDER TIL SAMME TYPE**

Selvom det er muligt at blande 802.11b-, 802.11g- og 802.11n-enheder på samme trådløse netværk, forhindrer de hurtige enheder nogle gange de langsomme enheder i at kommunikere.

Prøv kun at tænde netværksenheder af samme type for at se, om netværkskommunikationen forbedres. Hvis dette løser problemet, kan du overveje at opgradere de gamle enheder med nyere trådløse netværksadaptere.

## **KØB EN NY ROUTER**

Hvis routeren er flere år gammel, er den muligvis ikke fuldstændig kompatibel med de nyere trådløse enheder på netværket. Overvej at købe en nyere router, der er i fuld overensstemmelse med 802.11 IEEE-specifikationerne.

## <span id="page-122-0"></span>**Meddelelser**

## **Produktoplysninger**

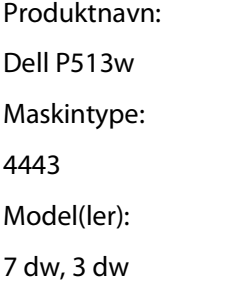

## **Meddelelse om udgave**

August 2010

Dette dokument kan indeholde tekniske unøjagtigheder eller typografiske fejl. Der foretages regelmæssige ændringer af oplysningerne heri. Ændringerne inkluderes i senere udgaver. Forbedringer eller ændringer af de beskrevne produkter eller programmer kan foretages på et hvilket som helst tidspunkt.

## **Licensnoter**

De følgende dokumenter kan ses på cd'en med installationssoftware.

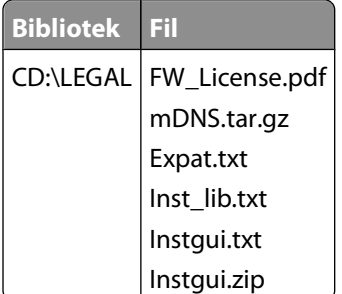

## **Støjemissionsniveauer**

Følgende målinger er udført i overensstemmelse med ISO 7779 og rapporteret i overensstemmelse med ISO 9296.

**Bemærk!** Nogle af tilstandene gælder muligvis ikke for dit produkt.

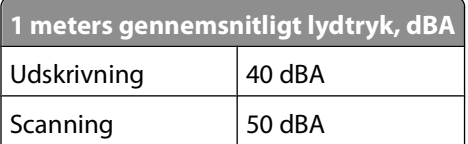

<span id="page-123-0"></span>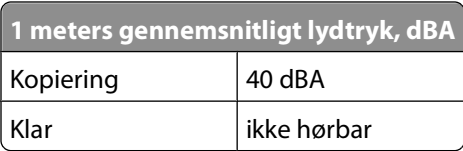

## **Temperaturoplysninger**

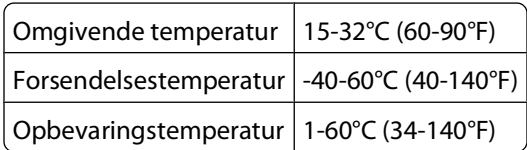

## **Bortskaffelse af produktet**

Bortskaf ikke printeren eller forbrugsstofferne som normalt husholdningsaffald. Kontakt de lokale myndigheder for at få oplysninger om muligheder for bortskaffelse og genbrug.

## **Batterimeddelelse**

Dette produkt indeholder perkloratmateriale. Emnet skal muligvis håndteres særligt. Du kan finde yderligere oplysninger under **<http://www.dtsc.ca.gov/hazardouswaste/perchlorate/>**.

## **Strømforbrug**

#### **Produktets strømforbrug**

Følgende tabel dokumenterer de forhold vedrørende energiforbrug, der gør sig gældende for produktet.

**Bemærk!** Nogle af tilstandene gælder muligvis ikke for dit produkt.

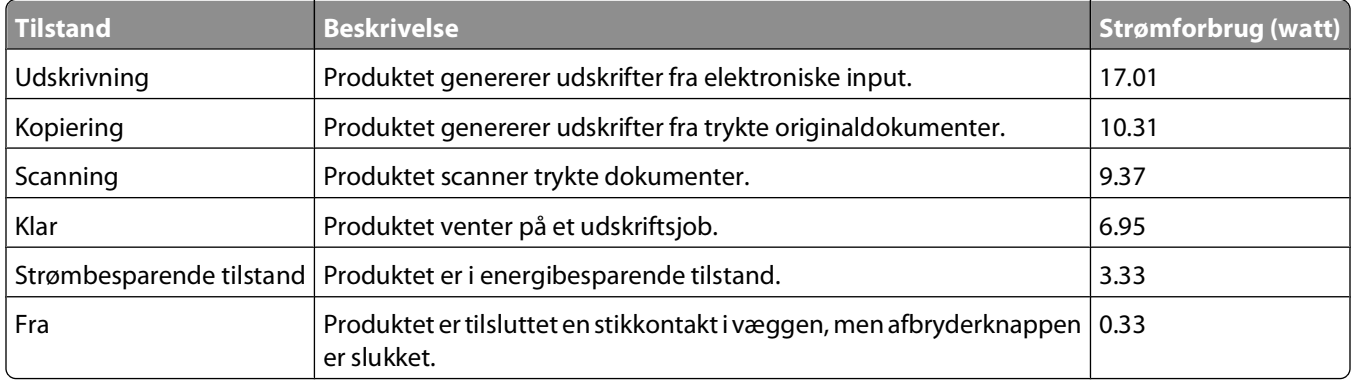

De niveauer for strømforbrug, der er angivet i ovenstående tabel, repræsenterer gennemsnitsmålinger over tid. Øjeblikseffekten kan være væsentligt højere end gennemsnitsværdien.

#### <span id="page-124-0"></span>**Strømbesparer**

Dette produkt indeholder en energibesparende tilstand, som kaldes Strømbesparer. Strømbesparer-tilstanden svarer til Dvaletilstand. Strømbesparer-tilstanden sparer energi ved at sænke strømforbruget under længerevarende perioder uden aktivitet. Der skiftes automatisk til tilstanden Strømbesparer, når denne printer ikke har været i brug i en angivet tidsperiode, der kaldes strømbesparelsestimeout.

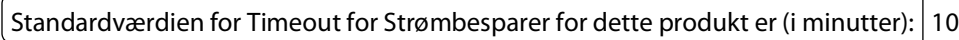

Du kan angive Timeout for Strømbesparer til at være mellem 1 minut og 240 minutter på konfigurationsmenuerne. Hvis du angiver en lav værdi for Timeout for Strømbesparer, nedsættes energiforbruget, men det kan forøge svartiden for produktet. Hvis du angiver en høj værdi for Timeout for Strømbesparer, opnår du en hurtig svartid, men bruger mere energi.

#### **Slukket tilstand**

Hvis dette produkt har en slukket tilstand, hvor der stadig bruges en lille mængde strøm, skal du tage netledningen ud af stikkontakten for at sørge for, at produktets strømforbrug ophører helt.

#### **Samlet energiforbrug**

Det er nogle gange praktisk at beregne printerens samlede energiforbrug. Eftersom strømforbrug angives i watt, skal strømforbruget ganges med den tid, som printeren bruger i hver tilstand, med henblik på at beregne energiforbruget. Printerens samlede energiforbrug udgøres af summen af de enkelte tilstandes energiforbrug.

## **Erklæring om overensstemmelse med EU-direktiver**

Dette produkt overholder beskyttelseskravene i EU-rådets direktiver 2004/108/EU, 2006/95/EU og 2005/32/EU om tilnærmelse og harmonisering af lovene i medlemslandene vedrørende elektromagnetisk kompatibilitet, sikkerhed for elektrisk udstyr, der er beregnet til brug inden for visse spændingsområder, og om øko-design af energiforbrugende produkter.

Producenten af dette produkt er: Lexmark International, Inc., 740 West New Circle Road, Lexington, KY, 40550 USA. Den godkendte repræsentant er: Lexmark International Technology Hungária Kft., 8 Lechner Ödön fasor, Millennium Tower III, 1095 Budapest UNGARN. En erklæring om overensstemmelse med kravene i direktiverne kan fås efter anmodning fra den godkendte repræsentant.

Dette produkt overholder kravene til Klasse B i EN 55022 og sikkerhedskravene i EN 60950.

## **Lovgivningsmæssige oplysninger for terminaludstyr inden for telekommunikation**

Dette afsnit indeholder lovgivningsmæssige oplysninger om produkter, der indeholder telekommunikationsterminaludstyr, f.eks. fax.

## **Meddelelse til brugere i Den Europæiske Union**

Produkter med CE-mærket overholder beskyttelseskravene i EU-rådets direktiver 2004/108/EU, 2006/95/EU og 1999/5/EU om tilnærmelse og harmonisering af lovene i medlemslandene vedrørende elektromagnetisk

> Meddelelser **125**

<span id="page-125-0"></span>kompatibilitet, sikkerhed for elektrisk udstyr, der er beregnet til brug inden for visse spændingsområder, og om radioudstyr og terminaludstyr til telekommunikation.

CE-mærkningen angiver overensstemmelse.

# $\epsilon$

Producenten af dette produkt er: Lexmark International, Inc., 740 West New Circle Road, Lexington, KY, 40550 USA. Den godkendte repræsentant er: Lexmark International Technology Hungária Kft., 8 Lechner Ödön fasor, Millennium Tower III, 1095 Budapest UNGARN. En erklæring om overensstemmelse med kravene i direktiverne kan fås efter anmodning fra den godkendte repræsentant.

Du kan finde flere oplysninger om overensstemmelse i tabellen nederst i afsnittet om meddelelser.

## **Lovgivningsmæssige oplysninger for trådløse produkter**

Dette afsnit indeholder følgende lovgivningsmæssige oplysninger angående trådløse produkter, der indeholder sendere, herunder, men ikke begrænset til trådløse netværkskort eller f.eks. proxkortlæsere.

## **Udsættelse for radiofrekvens**

Den udsendte strålingseffekt for denne enhed ligger langt fra FCC-grænserne (og andre reguleringsmyndigheders grænser) for udsættelse for radiofrekvens. Der skal være mindst 20 cm mellem enhedens antenne og en person for at overholde FCC-grænserne (og andre reguleringsmyndigheders grænser) for udsættelse for radiofrekvens.

## **Notice to users in Brazil**

Este equipamento opera em carater secundario, isto e, nao tem direito a protecao contra interferencia prejudicial, mesmo de estacoes do mesmo tipo, e nao pode causar interferencia a sistemas operando em carater primario. (Res.ANATEL 282/2001).

## **Industry Canada (Canada)**

This device complies with Industry Canada specification RSS-210. Operation is subject to the following two conditions: (1) this device may not cause interference, and (2) this device must accept any interference, including interference that may cause undesired operation of the device.

This device has been designed to operate only with the antenna provided. Use of any other antenna is strictly prohibited per regulations of Industry Canada.

To prevent radio interference to the licensed service, this device is intended to be operated indoors and away from windows to provide maximum shielding. Equipment (or its transmit antenna) that is installed outdoors is subject to licensing.

The installer of this radio equipment must ensure that the antenna is located or pointed such that it does not emit RF fields in excess of Health Canada limits for the general population; consult Safety Code 6, obtainable from Health Canada's Web site www.hc-sc.gc.ca/rpb.

<span id="page-126-0"></span>The term "IC:" before the certification/registration number only signifies that the Industry Canada technical specifications were met.

#### **Industry Canada (Canada)**

Cet appareil est conforme à la norme RSS-210 d'Industry Canada. Son fonctionnement est soumis aux deux conditions suivantes :

(1) cet appareil ne doit pas provoquer d'interférences et (2) il doit accepter toute interférence reçue, y compris celles risquant d'altérer son fonctionnement.

Cet appareil a été conçu pour fonctionner uniquement avec l'antenne fournie. L'utilisation de toute autre antenne est strictement interdite par la réglementation d'Industry Canada.

En application des réglementations d'Industry Canada, l'utilisation d'une antenne de gain supérieur est strictement interdite.

Pour empêcher toute interférence radio au service faisant l'objet d'une licence, cet appareil doit être utilisé à l'intérieur et loin des fenêtres afin de garantir une protection optimale.

Si le matériel (ou son antenne d'émission) est installé à l'extérieur, il doit faire l'objet d'une licence.

L'installateur de cet équipement radio doit veiller à ce que l'antenne soit implantée et dirigée de manière à n'émettre aucun champ HF dépassant les limites fixées pour l'ensemble de la population par Santé Canada. Reportez-vous au Code de sécurité 6 que vous pouvez consulter sur le site Web de Santé Canada www.hc-sc.gc.ca/rpb.

Le terme « IC » précédant le numéro de d'accréditation/inscription signifie simplement que le produit est conforme aux spécifications techniques d'Industry Canada.

## **Taiwan NCC RF notice statement**

#### NCC型式認證設備注意事項 台灣低功率射頻電機設備之使用注意事項

經型式認證合格之低功率射頻電機,非經許可,公司、商號或使用者均不得擅自變 更頻率、加大功率或變更原設計之特性及功能。

低功率射頻電機之使用不得影響飛航安全及干擾合法通信;經發現有干擾現象時, 應立即停用,並改善至無干擾時方得繼續使用。前項合法通信,指依電信規定作業 之無線電信・低功率射頻電機須忍受合法通信或工業、科學及醫療用電波輻射性電 機設備之干擾。

## **Meddelelse til brugere i Den Europæiske Union**

Dette produkt overholder beskyttelseskravene i EU-rådets direktiver 2004/108/EU, 2006/95/EU og 2005/32/EU om tilnærmelse og harmonisering af lovene i medlemslandene vedrørende elektromagnetisk kompatibilitet, sikkerhed for elektrisk udstyr, der er beregnet til brug inden for visse spændingsområder, og om øko-design af energiforbrugende produkter.

CE-mærkningen angiver overensstemmelse.

# $\mathsf{\Gamma}\in$

Meddelelser **127**

<span id="page-127-0"></span>Producenten af dette produkt er: Lexmark International, Inc., 740 West New Circle Road, Lexington, KY, 40550 USA. Den godkendte repræsentant er: Lexmark International Technology Hungária Kft., 8 Lechner Ödön fasor, Millennium Tower III, 1095 Budapest UNGARN. En erklæring om overensstemmelse med kravene i direktiverne kan fås efter anmodning fra den godkendte repræsentant.

Dette produkt overholder kravene til Klasse B i EN 55022 og sikkerhedskravene i EN 60950.

Produkter med 2,4 GHz trådløs LAN-funktion overholder beskyttelseskravene i EU-rådets direktiver 2004/108/EU, 2006/95/EU og 1999/5/EU om tilnærmelse og harmonisering af lovene i medlemslandene vedrørende elektromagnetisk kompatibilitet, sikkerhed for elektrisk udstyr, der er beregnet til brug inden for visse spændingsområder, og om radioudstyr og terminaludstyr til telekommunikation.

CE-mærkningen angiver overensstemmelse.

# CEO

Produkterne må betjenes i alle EU- og EFTA-lande, men er kun beregnet til indendørs brug.

Producenten af dette produkt er: Lexmark International, Inc., 740 West New Circle Road, Lexington, KY, 40550 USA. Den godkendte repræsentant er: Lexmark International Technology Hungária Kft., 8 Lechner Ödön fasor, Millennium Tower III, 1095 Budapest UNGARN. En erkæring om overensstemmelse med kravene i direktiverne kan fås efter anmodning fra den godkendte repræsentant.

Dette produkt kan anvendes i de lande, som er anført i tabellen nedenfor.

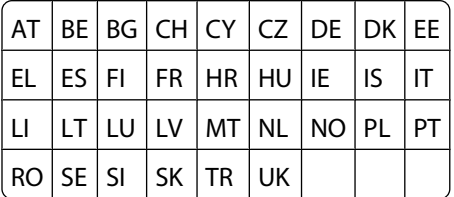

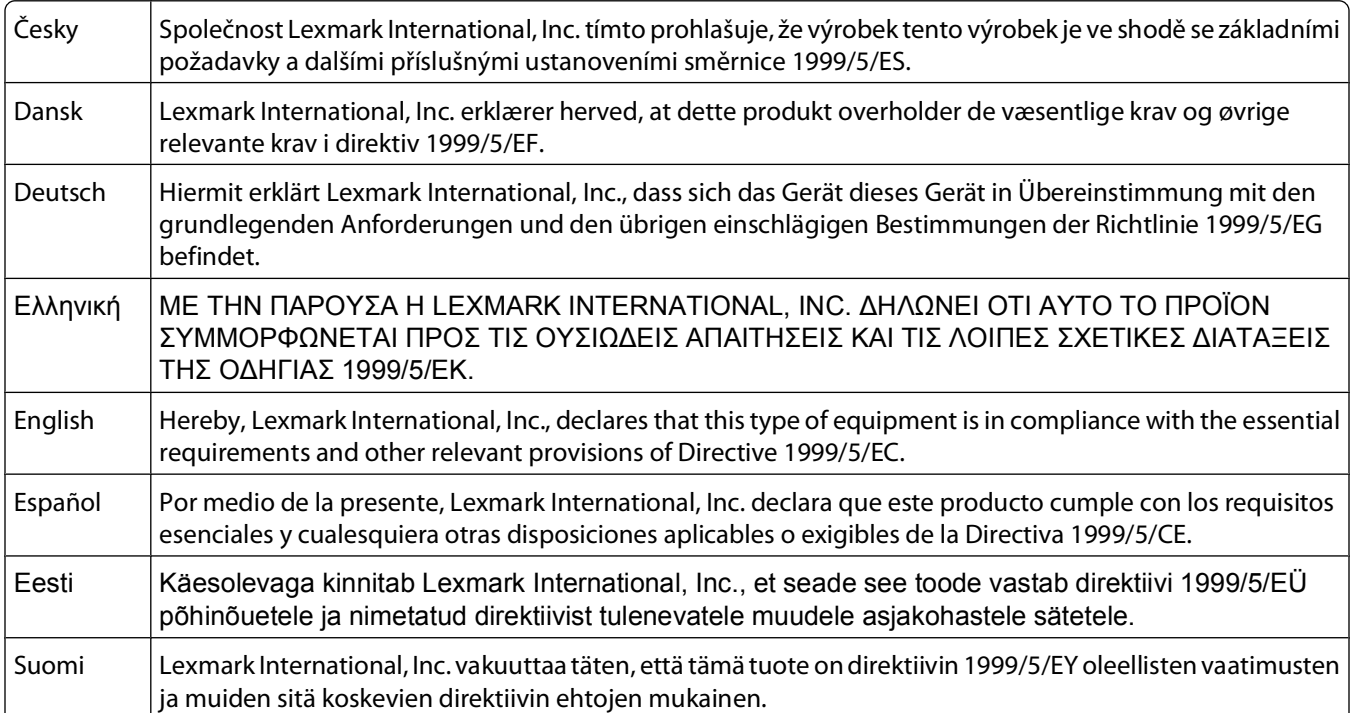

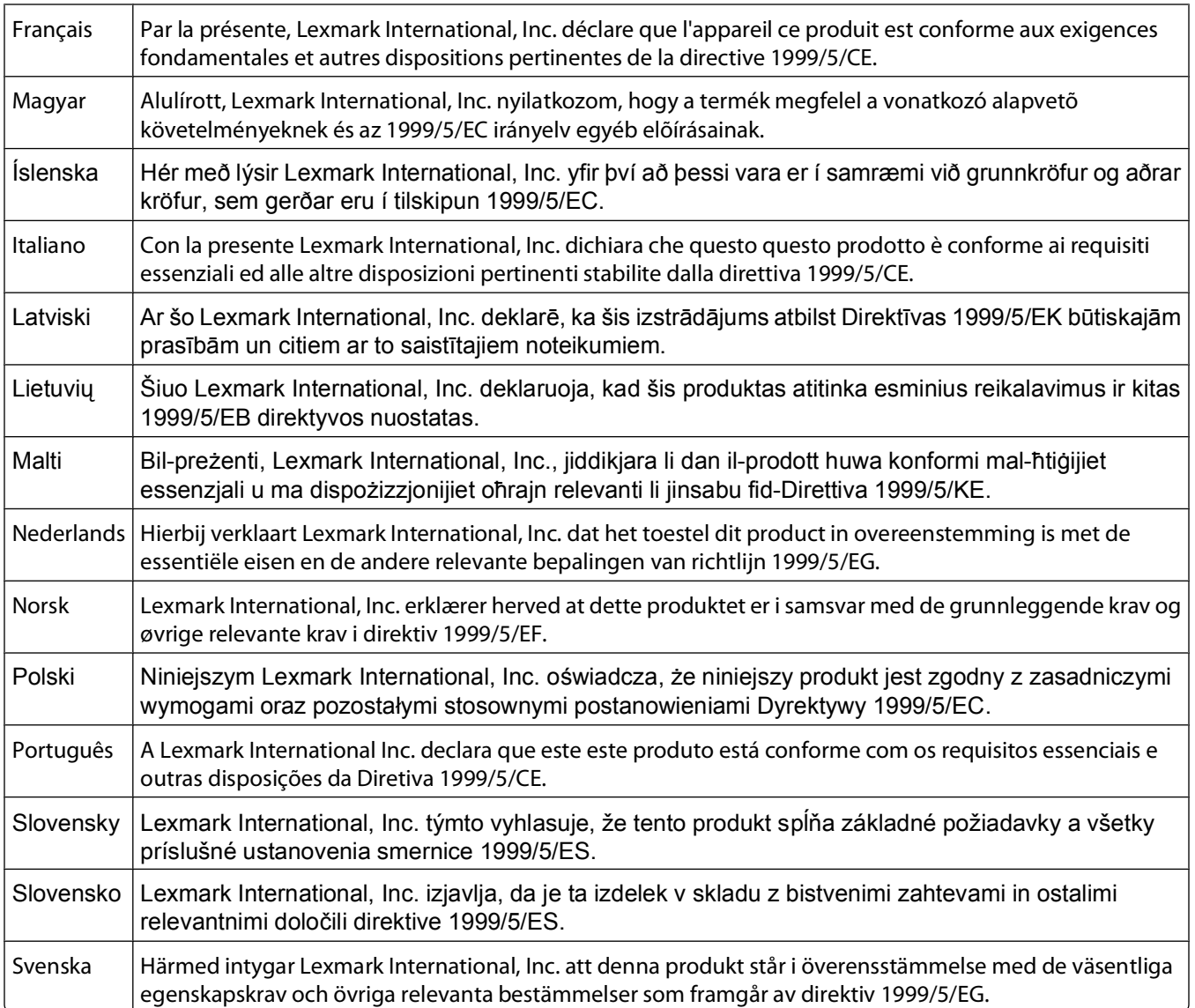

## **Indeks**

#### **A**

ad-hoc SSID [67](#page-66-0) WEP [67](#page-66-0) ad-hoc-netværk [78](#page-77-0) adgangskode [75](#page-74-0) afinstallere printersoftware [23](#page-22-0) AliceBox [65](#page-64-0) almindeligt papir [26](#page-25-0) annullere kopieringsjob [55](#page-54-0) scanningsjob [61](#page-60-0) udskriftsjob [49](#page-48-0) apparater trådløst netværk [80](#page-79-0)

## **B**

bannerpapir [26](#page-25-0) blæk spare [6](#page-5-0) blækniveauer kontrollere [86](#page-85-0) blækpatroner bestille [11](#page-10-0) udskifte [11](#page-10-0) bruge Macintosh-printersoftware [21](#page-20-0) brugerdefineret papir udskrive på [35](#page-34-0)

## **C**

Club Internet [65](#page-64-0) computeren bliver langsommere under udskrivning [100](#page-99-0)

## **D**

deaktivere indstillingstimeout [16](#page-15-0) dele strømstik [10](#page-9-0) dele printer i Windows [72](#page-71-0) delt udskrivning [73](#page-72-0) Der kan ikke kommunikeres meddelelse [117](#page-116-0) der kan ikke scannes til computeren over et netværk [102](#page-101-0) der sker ikke noget, når hukommelseskortet indsættes [103](#page-102-0)

der vises et forkert sprog i displayet [90](#page-89-0) dokumenter lægge på scannerens glasplade [29](#page-28-0) scanne ved brug af printerens kontrolpanel [56](#page-55-0) scanning til redigering [58](#page-57-0) udskrive [30](#page-29-0) dupleks forlænge tørretid [43](#page-42-0) kopiere, automatisk [54](#page-53-0) kopiere, manuelt [55](#page-54-0) udskrive, automatisk [43](#page-42-0) udskrive, manuelt [45](#page-44-0) dupleksenhed placering [9](#page-8-0) dårlig kvalitet af scannet billede [101](#page-100-0) dårlig kvalitet langs sidens kanter [98](#page-97-0)

## **E**

e-maile scannede dokumenter [59](#page-58-0) emissionsmeddelelser [123,](#page-122-0) [125,](#page-124-0)  [126](#page-125-0), [127](#page-126-0) energi spare [6](#page-5-0) Ethernet [82](#page-81-0) etiketter [27](#page-26-0) udskrive [34](#page-33-0)

#### **F**

fabriksindstillinger nulstille intern trådløs printerserver [105](#page-104-0) nulstille til [18](#page-17-0) FCC-meddelelser [126](#page-125-0) fejl i skrivehoved [90](#page-89-0) fejl ved brug af hukommelseskort [103](#page-102-0) fejlfinding kontakte teknisk support [89](#page-88-0) kontrollere en ikke-reagerende printer [89](#page-88-0) løse grundlæggende printerproblemer [89](#page-88-0)

Servicecenter [89](#page-88-0) trådløst netværk [104](#page-103-0) fejlfinding ved trådløs forbindelse fotos udskrives ikke fra hukommelseskortet via trådløst netværk [104](#page-103-0) printer og computer på forskellige netværk [81](#page-80-0) printeren fungerer periodisk på det trådløse netværk [119](#page-118-0) Wi-Fi-indikatoren lyser ikke [110](#page-109-0) Wi-Fi-indikator-lyset viser stadig begrænset forbindelse [113](#page-112-0) Wi-Fi-indikatoren lyser stadig orange [112](#page-111-0) ændre trådløse indstillinger efter installation (Mac) [66](#page-65-0) ændre trådløse indstillinger efter installation (Windows) [66](#page-65-0) fejlfinding, hukommelseskort der sker ikke noget, når hukommelseskortet indsættes [103](#page-102-0) kan ikke udskrive fra et flashdrev [103](#page-102-0) kontrolliste [103](#page-102-0) fejlfinding, kopiering scannerenheden kan ikke lukkes [101](#page-100-0) fejlfinding, kopiering og scanning dårlig kvalitet af scannet billede [101](#page-100-0) kan ikke scanne til computeren over et netværk [102](#page-101-0) kopimaskinen eller scanneren svarer ikke [101](#page-100-0) kun en del af dokumentet eller fotoet scannes [101](#page-100-0) scanningen mislykkedes [102](#page-101-0) scanningen tager for lang tid eller fastfryser computeren [102](#page-101-0) fejlfinding, opsætning der vises et forkert sprog i displayet [90](#page-89-0) fejl i skrivehoved [90](#page-89-0) kan ikke udskrive via USB [95](#page-94-0) printeren reagerer ikke [95](#page-94-0)

printeren udskriver tomme sider [94](#page-93-0) siden udskrives ikke [93](#page-92-0) softwaren kan ikke installeres [93](#page-92-0) fejlfinding, papirstop og forkert indføring papir eller specialmedier [98](#page-97-0) papirstop i dupleksenheden [97](#page-96-0) papirstop i papirstøtten [96](#page-95-0) papirstop i printeren [96](#page-95-0) fejlfinding, udskrive computeren bliver langsommere under udskrivning [100](#page-99-0) dårlig kvalitet langs sidens kanter [98](#page-97-0) kan ikke slette dokumenter fra udskriftskøen [95](#page-94-0) langsom udskrivning [100](#page-99-0) streger eller linjer på udskrevet billede [99](#page-98-0) fejlfinding, ved trådløs forbindelse fotos udskrives ikke fra hukommelseskortet via trådløst netværk [104](#page-103-0) løse kommunikationsproblemer [119](#page-118-0) Wi-Fi-indikatoren lyser ikke [110](#page-109-0) Wi-Fi-indikator-lyset viser stadig begrænset forbindelse [113](#page-112-0) Wi-Fi-indikatoren lyser stadig orange [112](#page-111-0) ændre trådløse indstillinger efter installation (Mac) [66](#page-65-0) ændre trådløse indstillinger efter installation (Windows) [66](#page-65-0) filtyper understøttet [38](#page-37-0) finde MAC-adresse [83](#page-82-0) oplysninger [7](#page-6-0) SSID [74](#page-73-0) udgivelser [7](#page-6-0) websted [7](#page-6-0) WEP-nøgle [74](#page-73-0) WPA-adgangskode [74](#page-73-0) firewall på computer [110](#page-109-0) flashdrev indsætte [37](#page-36-0) scanne til [57](#page-56-0) udskrive dokumenter fra [33](#page-32-0) udskrive fotos ved brug af korrekturarket [42](#page-41-0)

flere WEP-nøgler [85](#page-84-0) forbedre scanningskvalitet [61](#page-60-0) forlænge tørretiden for dupleksudskrifter [45](#page-44-0) forstørre et billede [52](#page-51-0) Fortsæt er ikke aktiveret, knappen [109](#page-108-0) Fortsæt er ikke tilgængelig, knappen [109](#page-108-0) Fortsæt fungerer ikke, knappen [109](#page-108-0) foto-/glittet papir [28](#page-27-0) fotokort [27](#page-26-0) fotos anvende farvelægningseffekter [39](#page-38-0) beskære [39](#page-38-0) forbedre automatisk [39](#page-38-0) justere lysstyrke [39](#page-38-0) kopiere fotos [51](#page-50-0) oprette kopier uden rammer [52](#page-51-0) redigere ved brug af printerens kontrolpanel [39](#page-38-0) reducere røde øjne [39](#page-38-0) rotere [39](#page-38-0) scanne til redigering [57](#page-56-0) tilføje rammer [39](#page-38-0) udskrive fra digitalkamera ved brug af DPOF [43](#page-42-0) udskrive ved brug af korrekturarket [42](#page-41-0) udskrive ved brug af printerens kontrolpanel [38](#page-37-0) fotos fra hukommelsesenhed udskrive fotos ved hjælp af printersoftware [40](#page-39-0) fotos udskrives ikke fra hukommelseskortet via trådløst netværk [104](#page-103-0) Frankrig specielle instruktioner til trådløs installation [65](#page-64-0) FreeBox [65](#page-64-0)

#### **G**

gemme standardindstillinger for papir [28](#page-27-0) genbruge [6](#page-5-0) Dell-produkter [13](#page-12-0) genoptage udskriftsjob [49](#page-48-0) gentage et billede [54](#page-53-0)

#### **H**

hukommelseskort indsætte [37](#page-36-0) scanne til [57](#page-56-0) udskrive dokumenter fra [33](#page-32-0) udskrive fotos ved brug af korrekturarket [42](#page-41-0) understøttede typer [38](#page-37-0) hukommelseskort kan ikke indsættes [103](#page-102-0) hukommelseskort, fejlfinding der sker ikke noget, når hukommelseskortet indsættes [103](#page-102-0) kan ikke udskrive fra et flashdrev [103](#page-102-0) kontrolliste [103](#page-102-0)

## **I**

ilægge dokumenter på scannerens glasplade [29](#page-28-0) konvolutter [34](#page-33-0) ilægge papir [25](#page-24-0) indekskort [27](#page-26-0) indstille tørretiden for dupleksudskrifter [45](#page-44-0) indstillingstimeout deaktivere [16](#page-15-0) indsætte et hukommelseskort eller flashdrev [37](#page-36-0) infrastrukturnetværk [78](#page-77-0) installation kabel [77](#page-76-0), [78](#page-77-0) installere netværksprinter [84](#page-83-0) installere valgfri software [22](#page-21-0) interferens trådløst netværk [80](#page-79-0) intern trådløs printerserver nulstille til fabriksindstillingerne [105](#page-104-0) intet trådløst netværk [67](#page-66-0) IP-adresse [83](#page-82-0) konfigurere [66](#page-65-0) IP-adresse, tildele [84](#page-83-0)

#### **J**

justere skrivehovedet [86](#page-85-0)

## **K**

kabel installation [77](#page-76-0)[, 78](#page-77-0) USB [78](#page-77-0) kamera tilslutte [41](#page-40-0) kan ikke slette dokumenter fra udskriftskøen [95](#page-94-0) kan ikke udskrive fra et flashdrev [103](#page-102-0) kan ikke udskrive via USB [95](#page-94-0) knapper printerens kontrolpanel [14](#page-13-0) konfigurere IP-adresse [66](#page-65-0) kontrollere blækniveauer [86](#page-85-0) kontrollere en ikke-reagerende printer [89](#page-88-0) kontrolliste hukommelseskort, fejlfinding [103](#page-102-0) inden du foretager fejlfinding [89](#page-88-0) konvolutter [27](#page-26-0) ilægge [34](#page-33-0) udskrive [34](#page-33-0) kopier tage [51](#page-50-0) kopiere [51](#page-50-0) flere sidebilleder på et ark [54](#page-53-0) forstørre et billede [52](#page-51-0) fotos [51](#page-50-0) gentage et billede [54](#page-53-0) gøre en kopi lysere eller mørkere [53](#page-52-0) justere kvalitet [53](#page-52-0) på begge sider af papiret [54,](#page-53-0) [55](#page-54-0) reducere et billede [52](#page-51-0) Sider pr. ark [54](#page-53-0) sortere kopier [53](#page-52-0) tip [51](#page-50-0) tosidet dokument [52](#page-51-0) kopiere, fejlfinding scannerenheden kan ikke lukkes [101](#page-100-0) kopiering og scanning, fejlfinding dårlig kvalitet af scannet billede [101](#page-100-0) kan ikke scanne til computeren over et netværk [102](#page-101-0) kopimaskinen eller scanneren svarer ikke [101](#page-100-0)

kun en del af dokumentet eller fotoet scannes [101](#page-100-0) scanningen mislykkedes [102](#page-101-0) scanningen tager for lang tid eller fastfryser computeren [102](#page-101-0) kopieringsjob annullere [55](#page-54-0) kopieringskvalitet, justere [53](#page-52-0) kopimaskinen eller scanneren svarer ikke [101](#page-100-0) korrekturark bruge [42](#page-41-0) kun en del af dokumentet eller fotoet scannes [101](#page-100-0)

## **L**

LiveBox [65](#page-64-0) lykønskningskort [27](#page-26-0)

#### **M**

MAC-adresse [82](#page-81-0) finde [83](#page-82-0) MAC-adresse, filtrere [82](#page-81-0) Macintosh-printersoftware bruge [21](#page-20-0) meddelelser [123,](#page-122-0) [124](#page-123-0)[, 125](#page-124-0)[, 126,](#page-125-0)  [127](#page-126-0), [128](#page-127-0) midlertidige indstillinger ændre til standardindstillinger [16](#page-15-0) minimumsystemkrav [19](#page-18-0)

#### **N**

N9UF Box [65](#page-64-0) netværk dele printeren med en Macintoshcomputer [73](#page-72-0) dele printeren med en Windowscomputer [73](#page-72-0) finde IP-adresse på computeren [84](#page-83-0) finde IP-adresse på printer [84](#page-83-0) IP-adresser [84](#page-83-0) netværksforbindelse med USB [82](#page-81-0) netværkskonfigurationsside udskrive [63](#page-62-0) netværksoversigt [74](#page-73-0) netværksprinter installere [84](#page-83-0) netværkssikkerhed [75](#page-74-0)

nulstille

intern trådløs printerserver til fabriksindstillingerne [105](#page-104-0) nulstille til fabriksindstillinger [18](#page-17-0) nødvendige oplysninger til opsætning af printeren på et trådløst netværk [63](#page-62-0) nøgleindeks [85](#page-84-0)

## **O**

omvendt siderækkefølge [31](#page-30-0) opdatere printersoftware [23](#page-22-0) opdatere programlisten [61](#page-60-0) oplysninger finde [7](#page-6-0) opsætning, fejlfinding der vises et forkert sprog i displayet [90](#page-89-0) fejl i skrivehoved [90](#page-89-0) kan ikke udskrive via USB [95](#page-94-0) printeren reagerer ikke [95](#page-94-0) printeren udskriver tomme sider [94](#page-93-0) siden udskrives ikke [93](#page-92-0) softwaren kan ikke installeres [93](#page-92-0)

#### **P**

papir spare [6](#page-5-0) papir eller specialmedier indføres forkert [98](#page-97-0) papir og medier almindeligt papir [26](#page-25-0) bannerpapir [26](#page-25-0) foto-/glittet papir [28](#page-27-0) fotokort [27](#page-26-0) indekskort [27](#page-26-0) konvolutter [27](#page-26-0) postkort [27](#page-26-0) påstrygningsark [28](#page-27-0) transparenter [28](#page-27-0) tungt mat papir [26](#page-25-0) papirindføringsskærm placering [9](#page-8-0) papirstop i dupleksenheden [97](#page-96-0) papirstop i papirstøtten [96](#page-95-0) papirstop i printeren [96](#page-95-0) papirstop og forkert indføring, fejlfinding papir eller specialmedier [98](#page-97-0) papirstop i dupleksenheden [97](#page-96-0)

papirstop i papirstøtten [96](#page-95-0) papirstop i printeren [96](#page-95-0) papirstyr placering [9](#page-8-0) papirstøtte placering [9](#page-8-0) papirudskriftsbakke placering [9](#page-8-0) PDF oprette fra scanning [60](#page-59-0) PictBridge- og USB-port placering [9](#page-8-0) PictBridge-aktiveret kamera, tilslutte [41](#page-40-0) postkort [27](#page-26-0) printer dele [72](#page-71-0) dele i Windows [72](#page-71-0) printer, angive som standard [46](#page-45-0) printeren reagerer ikke [95](#page-94-0) printeren udskriver ikke trådløs [110](#page-109-0) printeren udskriver ikke trådløst [111](#page-110-0) printeren udskriver tomme sider [94](#page-93-0) printerens kontrolpanel bruge [14](#page-13-0) knapper [14](#page-13-0) placering [9](#page-8-0) printerens ydre rengøre [88](#page-87-0) printerproblemer, grundlæggende løsninger [89](#page-88-0) printersoftware afinstallere [23](#page-22-0) programliste hente [61](#page-60-0) opdatere [61](#page-60-0) protokol [83](#page-82-0) påstrygningsark [28](#page-27-0)

#### **R**

redigere fotos ved brug af printerens kontrolpanel [39](#page-38-0) reducere et billede [52](#page-51-0) rengøre printerens ydre [88](#page-87-0) rense skrivehoveddyser [87](#page-86-0)

#### **S**

scanne bruge printerens kontrolpanel [56](#page-55-0) dokumenter til afsendelse via email [59](#page-58-0) dokumenter til redigering [58](#page-57-0) forbedre kvalitet [61](#page-60-0) fotos til redigering [57](#page-56-0) oprette pdf-fil fra scannet emne [60](#page-59-0) pinkode [61](#page-60-0) sort og hvid [61](#page-60-0) til en computer [56](#page-55-0) til et flashdrev [57](#page-56-0) til et hukommelseskort [57](#page-56-0) til et netværk [56](#page-55-0) tip [56](#page-55-0) scannerenhed placering [10](#page-9-0) scannerenheden kan ikke lukkes [101](#page-100-0) scannerens glasplade placering [10](#page-9-0) rengøre [88](#page-87-0) scannerlåg placering [9](#page-8-0) scanningen lykkedes ikke [102](#page-101-0) scanningen tager for lang tid eller fastfryser computeren [102](#page-101-0) scanningsjob annullere [61](#page-60-0) Servicecenter [89](#page-88-0) siden udskrives ikke [93](#page-92-0) Sider pr. ark, kopier [54](#page-53-0) sikkerhed trådløst netværk [62](#page-61-0) sikkerhedsnøgle [75](#page-74-0) sikkerhedsoplysninger [5](#page-4-0) trådløst netværk [75](#page-74-0) sikkerhedsåbning placering [9](#page-8-0) skifte fra trådløs til USB [70](#page-69-0) skifte fra USB til trådløs [70](#page-69-0) skrivehoved justere [86](#page-85-0) placering [10](#page-9-0) skrivehoveddyser rengøre [87](#page-86-0)

software Servicecenter [89](#page-88-0) software, valgfri finde, installere [22](#page-21-0) softwaren kan ikke installeres [93](#page-92-0) softwareopdateringer aktivere [23](#page-22-0) kontrollere [23](#page-22-0) sort-hvid scanning [61](#page-60-0) sortere kopier [53](#page-52-0) spare energi bruge Økotilstand [17](#page-16-0) spare energi, blæk og papir [6](#page-5-0) spare papir bruge Økotilstand [17](#page-16-0) sprog redigere [90](#page-89-0) SSID ad-hoc [67](#page-66-0) finde [81](#page-80-0)[, 74](#page-73-0) trådløst netværk [74](#page-73-0) standardindstillinger nulstille fabriksindstillinger [18](#page-17-0) standardindstillinger for papir gemme [28](#page-27-0) standardprinter, angive [46](#page-45-0) stoppe midlertidigt udskriftsjob [48](#page-47-0) streger eller linjer på udskrevet billede [99](#page-98-0) strømsparertimeout redigere [17](#page-16-0) strømstik placering [10](#page-9-0) støjemissionsniveauer [123](#page-122-0)

## **T**

TCP/IP [83](#page-82-0) teknisk support [89](#page-88-0) telekommunikationsmeddelelser  [125](#page-124-0) tildele IP-adresse [84](#page-83-0) tilslutning konfigurationer [82](#page-81-0) tip til kopiere [51](#page-50-0) scanne [56](#page-55-0) udskrive [30](#page-29-0) tovejskommunikation aktivere [117](#page-116-0) transparenter [28](#page-27-0)

trådløs [70,](#page-69-0) [82](#page-81-0) fejlfinding [111](#page-110-0)[, 119](#page-118-0) printeren udskriver ikke [110](#page-109-0) trådløs netværkskompatibilitet [62](#page-61-0) trådløs opsætning nødvendige oplysninger til [63](#page-62-0) trådløs printerserver ikke installeret [117](#page-116-0) trådløs signalabsorbering [80](#page-79-0) trådløse indstillinger ændre efter installation (Mac) [66](#page-65-0) ændre efter installation (Windows) [66](#page-65-0) trådløst ad-hoc-netværk oprette med Macintosh [67](#page-66-0) oprette ved hjælp af Windows [67](#page-66-0) tilføje en printer [70](#page-69-0) trådløst netværk almindelige konfigurationer til hjemmet [75](#page-74-0) fejlfinding [104](#page-103-0) føje en printer til et eksisterende ad-hoc-netværk [70](#page-69-0) interferens [80](#page-79-0) løse kommunikationsproblemer [119](#page-118-0) nødvendige oplysninger til opsætning af trådløs udskrivning [63](#page-62-0) oprette et ad-hoc trådløst netværk ved hjælp af Macintosh [67](#page-66-0) oprette et ad-hoc trådløst netværk ved hjælp af Windows [67](#page-66-0) signalstyrke [79](#page-78-0) sikkerhed [62](#page-61-0) sikkerhedsoplysninger [75](#page-74-0) SSID [74](#page-73-0) typer af trådløse netværk [78](#page-77-0) trådløst signal styrke [79](#page-78-0) tungt mat papir [26](#page-25-0) tørretid for dupleksudskrivning vælge en bestemt indstilling [45](#page-44-0) Tørretid for tosidet udskrift vælge en bestemt indstilling [45](#page-44-0)

## **U**

udgivelser finde [7](#page-6-0) udskifte blækpatroner [11](#page-10-0) udskriftshastigheden er lav [100](#page-99-0)

udskriftsjob annullere [49](#page-48-0) genoptage [49](#page-48-0) stoppe midlertidigt [48](#page-47-0) udskriftsmedier etiketter [27](#page-26-0) lykønskningskort [27](#page-26-0) udskrive brugerdefineret papir [35](#page-34-0) dokumenter [30](#page-29-0) dokumenter fra hukommelseskort eller flashdrev [33](#page-32-0) etiketter [34](#page-33-0) flere sider på et ark [32](#page-31-0) fotos fra digitalkamera ved brug af DPOF [43](#page-42-0) fotos fra hukommelsesenhed ved brug af printersoftware [40](#page-39-0) fotos ved brug af korrekturarket [42](#page-41-0) fotos ved brug af printerens kontrolpanel [38](#page-37-0) fra et PictBridge-kompatibelt kamera [41](#page-40-0) konvolutter [34](#page-33-0) netværkskonfigurationsside [63](#page-62-0) omvendt siderækkefølge [31](#page-30-0) på begge sider af papiret [43,](#page-42-0) [45](#page-44-0) sidste side først [31](#page-30-0) sortere [31](#page-30-0) tip [30](#page-29-0) tosidet [43](#page-42-0)[, 45](#page-44-0) udskrive i kladdetilstand [47](#page-46-0) udskrive, fejlfinding computeren bliver langsommere under udskrivning [100](#page-99-0) dårlig kvalitet langs sidens kanter [98](#page-97-0) kan ikke slette dokumenter fra udskriftskøen [95](#page-94-0) langsom udskrivning [100](#page-99-0) streger eller linjer på udskrevet billede [99](#page-98-0) udskrivningstilstand redigere [47](#page-46-0) UK specielle instruktioner til trådløs installation [65](#page-64-0) understøttede hukommelseskort og filtyper [38](#page-37-0) understøttede operativsystemer [19](#page-18-0)

USB [70](#page-69-0), [82](#page-81-0) kabel [78](#page-77-0) USB-forbindelse med netværksforbindelse [82](#page-81-0) USB-port placering [10](#page-9-0)

## **V**

VPN mistet forbindelse til printer [119](#page-118-0) VPN-netværk [119](#page-118-0) vælge den trådløse port [117](#page-116-0)

#### **W**

websted finde [7](#page-6-0) WEP [62](#page-61-0) ad-hoc [67](#page-66-0) WEP-nøgle finde [74](#page-73-0) nøgleindeks [85](#page-84-0) Wi-Fi Protected Setup [70](#page-69-0) bruge [73](#page-72-0) Wi-Fi Protected Setup, logo identificere [73](#page-72-0) Wi-Fi-indikator beskrivelse af farver [65](#page-64-0) indikatoren lyser ikke [110](#page-109-0) placering [9](#page-8-0) Wi-Fi-indikatoren lyser grønt printeren udskriver ikke [111](#page-110-0) Wi-Fi-indikator-lyset viser stadig begrænset forbindelse [113](#page-112-0) Wi-Fi-indikatoren lyser stadig orange [112](#page-111-0) Windows-software Abbyy Sprint OCR [19](#page-18-0) Adobe Photo Album Starter Edition [19](#page-18-0) Dell Ink Management System [19](#page-18-0) Fast Pics [19](#page-18-0) Faxløsningssoftware [19](#page-18-0) Faxopsætningsværktøj [19](#page-18-0) Printerhjem [19](#page-18-0) Servicecenter [19](#page-18-0) Trådløst opsætningsværktøj [19](#page-18-0) Udskrivningsindstillinger [19](#page-18-0) Værktøjslinje [19](#page-18-0) WPA [62](#page-61-0) WPA-adgangskode finde [74](#page-73-0)

WPA2 [62](#page-61-0) WPS [70](#page-69-0)

#### **Æ**

ændre midlertidige indstillinger til standardindstillinger [16](#page-15-0) ændre strømsparertimeout [17](#page-16-0) ændre trådløse indstillinger efter installation (Mac) [66](#page-65-0) ændre trådløse indstillinger efter installation (Windows) [66](#page-65-0) ændre udskrivningtilstand [47](#page-46-0)

## **Ø**

Økotilstand bruge [17](#page-16-0)

## **Å**

åbning til hukommelseskort placering [9](#page-8-0)

> Indeks **135**